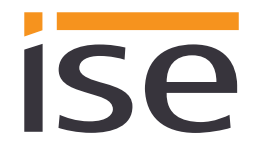

ise smart connect KNX Hue **Produkthandbuch**

Stand der Dokumentation: 16.04.2018 Druck: 16.04.2018

# **Produkthandbuch ise smart connect KNX Hue**

Best.-Nr. 1-0002-003 **Gültig für Applikations-Software v4.3 und Firmwareversion v4.0**

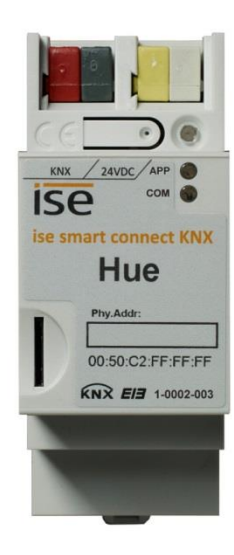

# **Inhaltsverzeichnis**

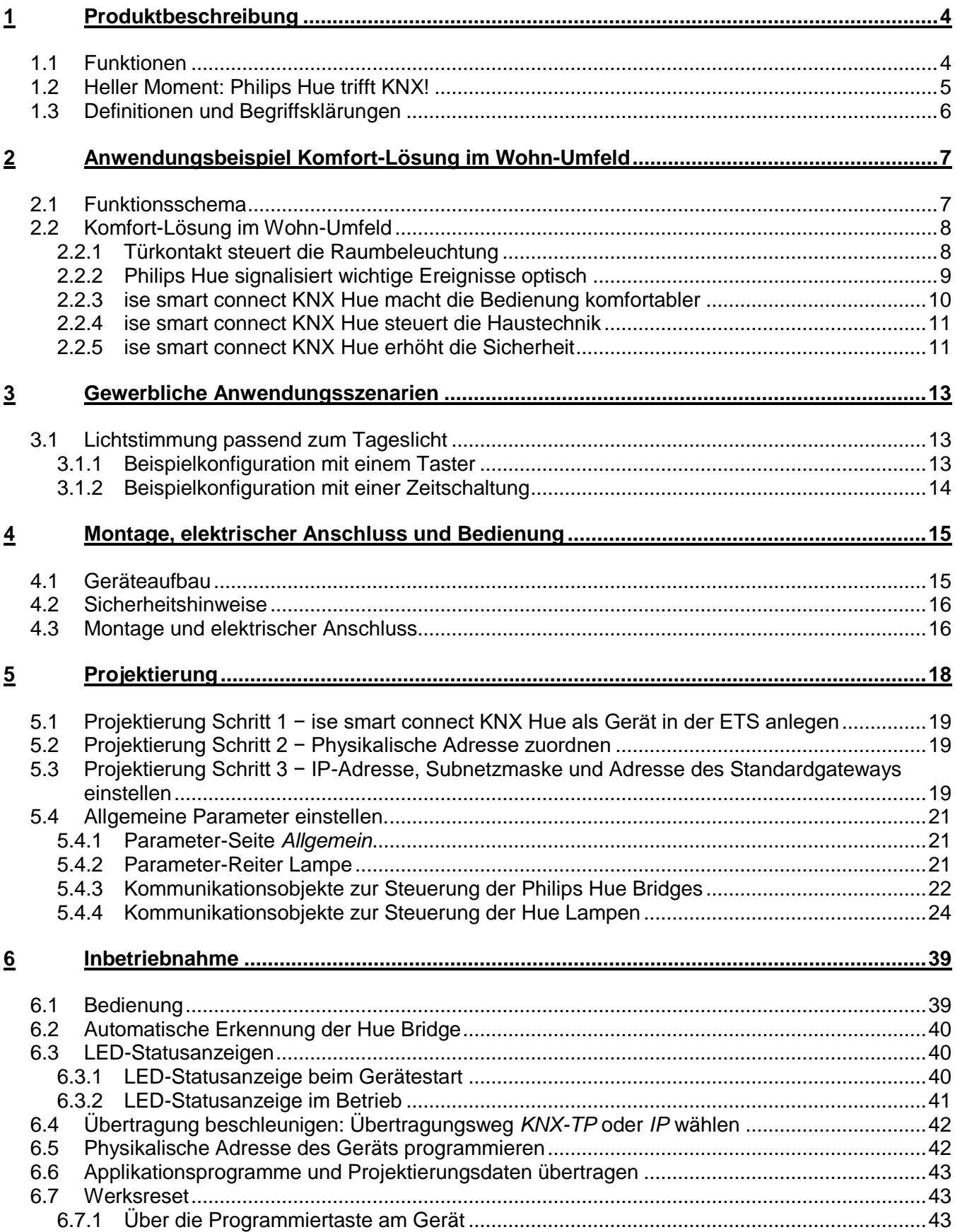

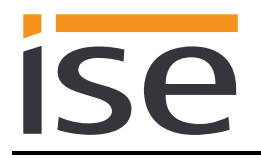

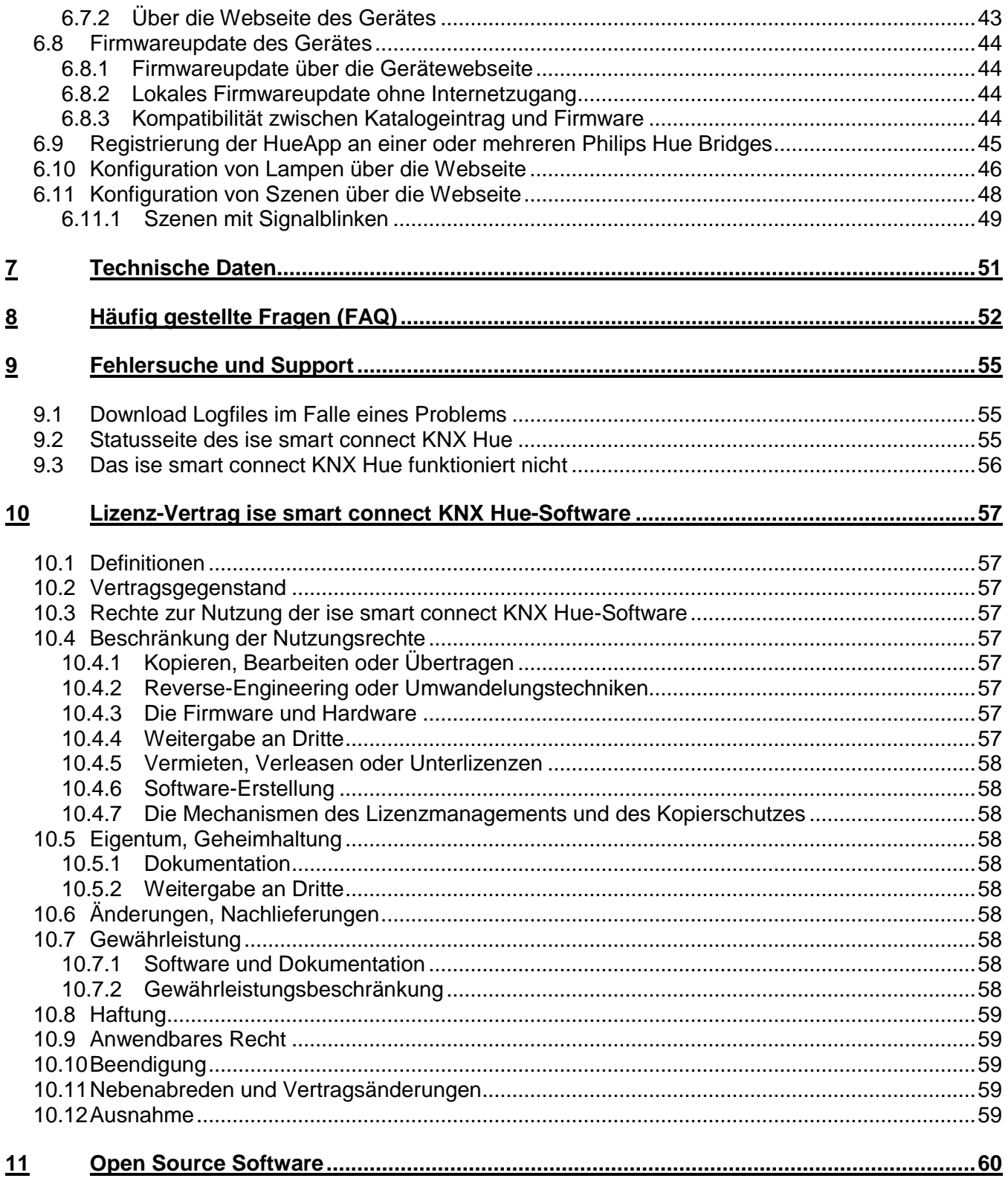

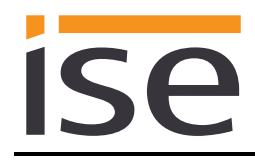

# <span id="page-3-0"></span>**1 Produktbeschreibung**

## <span id="page-3-1"></span>**1.1 Funktionen**

- **Bedienung von Philips Hue<sup>1</sup> über KNX.**
- Der ise smart connect KNX Hue stellt die Verbindung zwischen einer oder mehreren Philips Hue Bridges und dem KNX her.
- Steuerung von bis zu 25 Philips Hue-Lampen mit einem ise smart connect KNX Hue über bis zu fünf Philips Hue Bridges.
- Steuerung mit den gewohnten KNX-Bediengeräten unabhängig von der Smartphone-App.
- Separate Steuerung von bis zu 25 Philips Hue-Lampen über Schalten und Dimmen.
- Auslösen von Philips Hue Szenen über KNX
- Signalblinken von Philips Hue Lampen über wählbare Zeitspanne
- Individuelle Steuerung der RGB-Farbwerte möglich.
- Komfortabler Wechsel zwischen kompletten Lichtszenarien oder separater Steuerung mit den KNX-Bedienelementen.
- Realisierung von Lichteffekten mit der Szenen- und Zeitfunktion.
- Einfache Anbindung von Visualisierungssystemen und Facility Management-Systemen.
- Änderungen über App oder PC werden auf dem KNX gemeldet (An/Aus, Dimmen, Lichtfarbe).
- Ein integrierter Datennetzwerk-Switch (zwei RJ45 Anschlüsse) vereinfacht die Verbindung mehrerer IP-Geräte. Dadurch können mehrere ise smart connect KNX Hue oder auch andere IP-Geräte in der Verteilung ohne Zuhilfenahme anderer aktiver Komponenten verbunden werden.
- Unterstützt beschleunigte Übertragung von der ETS zum ise smart connect KNX Hue via direkte IP-Verbindung.
- Die Konfiguration des ise smart connect KNX Hue erfolgt am besten über die jeweils aktuellste Version der ETS4 oder ETS5. Die Applikation greift auf ETS-Funktionen zu, die von früheren ETS-Versionen nicht unterstützt werden. Die Konfiguration mit älteren ETS-Versionen ist somit nicht möglich.

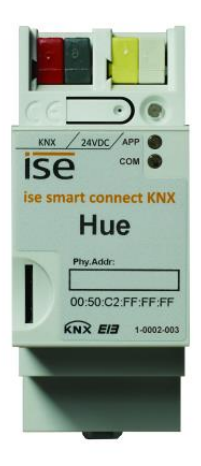

-

<sup>1</sup> Philips und Hue sind eingetragene Warenzeichen von Koninklijke Philips N.V.

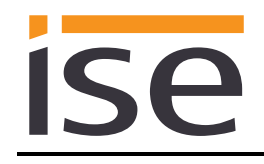

# <span id="page-4-0"></span>**1.2 Heller Moment: Philips Hue trifft KNX!**

Die per Smartphone am Meer eingefangene Sommerstimmung zu Hause wieder aufleuchten lassen, den eigenen Sonnenaufgang programmieren oder die Hausparty richtig in Szene setzen: Mit dem kabellosen Beleuchtungssystem Hue von Philips gelingt die Individualisierung des Lichtes und damit die Steigerung von Lebensqualität. Einzige Beschwernis für alle KNX-User: Bisher fehlte die perfekte Integration in das KNX-System. Alle Einstellungen mussten umständlich über eine spezielle App bedient werden.

Die Lösung bringt jetzt der neue ise smart connect KNX Hue: Über den innovativen KNX-Adapter lassen sich bis zu 25 Hue-Lampen von bis zu fünf Hue Bridges per Dimmer oder Schalter über KNX steuern. Die LED-Technologie in den Leuchtmitteln eröffnet dabei von warm bis lebendig das gesamte Spektrum der Lichttöne. Für jede einzelne Lampe können individuelle RGB-Werte festgelegt werden. Komfortabel kann am KNX-Bedienelement zwischen kompletten Lichtszenarien oder separater Bedienung gewählt werden. Mit der Szenen- und Zeitfunktionen können Sie benutzerspezifische Lichteffekte und Lichtfolgen realisieren.

Die Verbindung von KNX und Philips Hue schafft neue Möglichkeiten:

- Türkontakte steuern die Raumbeleuchtung.
- Lichtszenario "Kaminstimmung" auswählen: die Beleuchtung wird passend gestimmt und die Rollläden senken sich.
- Türklingel wird per Hue-Lampe signalisiert und kann auf lautlos gestellt werden.
- Situationsabhängige RGB-Werte der Außenbeleuchtung nach Betätigung der Türklingel (z.B. an Halloween).
- Steuerung der Lichtstärke in Abhängigkeit von der Sonneneinstrahlung: Hell an wolkigen Tagen, aus bei hellem Sonnenschein, damit immer eine angenehme Helligkeit im Raum herrscht.
- Das Licht folgt Ihnen. Mit der Kombination von Philips Hue und ise smart connect KNX Hue können Sie mit Hilfe von Bewegungs-/Präsenzmeldern im Hellen durchs Haus gehen. Nach dem Aufstehen folgt Ihnen das Licht über das Badezimmer in den Wohnraum, wo Sie den Tag mit einer Tasse Kaffee beginnen.

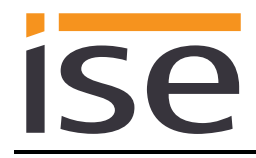

## <span id="page-5-0"></span>**1.3 Definitionen und Begriffsklärungen**

#### **Hue Bridge**

Philips Basisstation zur Verbindung der LED-Lampen mit dem LAN Router: Die Verbindung zwischen der Hue Bridge und den Hue Lampen erfolgt per Funk (ZigBee). Der ise smart connect KNX Hue steuert die Hue-Lampen über die Philips Hue Bridge via IP an. Es können bis zu fünf Hue Bridges mit einem ise smart connect KNX Hue gesteuert werden.

#### **Hue Lampe**

Alle LED-Leuchtmittel der Hue-Serie, einschließlich der LightStripes und der Friends of hue. Die Hue Lux kann ab der Applikations-Software Version 3.1 eingesetzt werden. Mit früheren Versionen können keine Systeme betrieben werden, die eine Hue Lux enthalten.

#### **Hue Lux**

Hue Lux-Lampen erzeugen rein weißes Licht. Für sie sind also die Helligkeitsteuerung und der Alarmeffekt, nicht aber die Farbsteuerung sinnvoll nutzbar.

Ab der Applikations-Software Version 3.1 unterstützt der ise smart connect KNX Hue auch die Steuerung von Hue Lux-Lampen mit Kommunikationsobjekten zur Farbsteuerung.

Da Weiß als additive Mischung der Farben Rot, Grün und Blau (bei gleicher Intensität) entsteht, interpretiert der ise smart connect KNX Hue jede Änderung in der Farbsteuerung als Helligkeitsänderung. Dabei wird der jeweils höchste RGB-Wert als Basis genommen. Entsprechende Hinweise finden Sie in der Beschreibung des jeweiligen Kommunikationsobjektes (siehe Kapitel [5.4.4](#page-23-0) [Kommu](#page-23-0)[nikationsobjekte zur Steuerung der Hue](#page-23-0) Lampen).

#### **RGB-Farben**

Eine auf der Dreifarbentheorie (jede beliebige Farbe ist durch die Mischung der drei Primärfarben erzeugbar) beruhende Beschreibung einer Farbe als Mischung einer Menge an rotem, grünem und blauem Licht. Der Rotanteil R, der Grünanteil G und der Blauanteil B der Farbe werden dabei durch einen Zahlenwert beschrieben.

#### **Lichtszene**

Eine für die Mehrfachverwendung gespeicherte Kombination Lichtfarbe und Helligkeit für eine oder mehrere Hue-Lampen. Im Folgenden wird jeder Zustand einer Hue-Lampe (auch das einfache "Aus") als Lichtszene bezeichnet.

#### **Alarmeffekt**

Der Alarmeffekt ist eine zeitlich begrenzte Zustandsänderung der Lampe. Das Standardbeispiel ist die gleichmäßige Veränderung der Helligkeit. Vom ursprünglichen Zustand zunächst heller dann dunkler und die Wiederkehr in den ursprünglichen Zustand. Die Farbe der Lampe wird dabei nicht verändert.

#### **Dynamischer Effekt**

Bei einem dynamischen Effekt durchläuft die Lampe eine Zustandsänderung solange, bis diese vom Nutzer beendet wird.

Ein Beispiel ist die Farbwechselsequenz. Dabei wird in einer Endlosschleife der gesamte RGB-Farbraum durchlaufen.

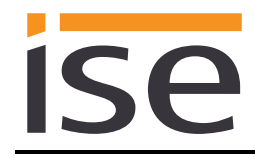

# <span id="page-6-0"></span>**2 Anwendungsbeispiel Komfort-Lösung im Wohn-Umfeld**

# <span id="page-6-1"></span>**2.1 Funktionsschema**

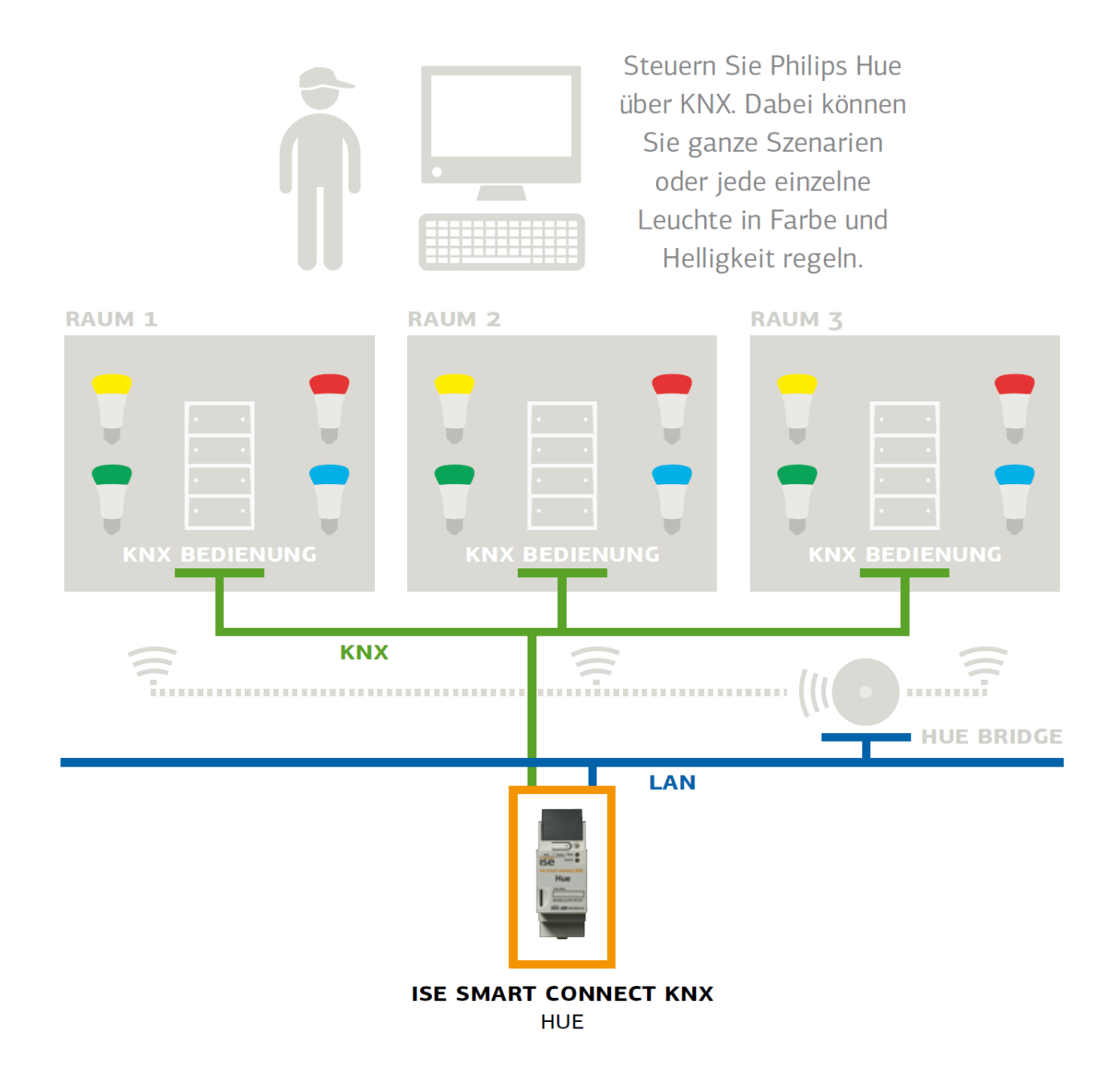

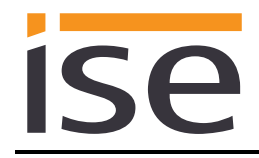

# <span id="page-7-0"></span>**2.2 Komfort-Lösung im Wohn-Umfeld**

Mit Philips Hue erhalten Sie eine drahtlose, digitale Heimbeleuchtung. Sie können damit jederzeit Ihre vorhandene Raumbeleuchtung schnell und flexibel ergänzen oder erweitern.

Sie brauchen nur einen E27 oder GU 10 Sockel und können damit eine handelsübliche Glühlampe oder einen Halogen-Strahler ersetzen. Für die LightStrips genügt sogar nur eine Steckdose. Damit haben Sie nur einen minimalen Installationsaufwand zur Realisierung der nachfolgenden Komfort-Lösungen.

# <span id="page-7-1"></span>**2.2.1 Türkontakt steuert die Raumbeleuchtung**

In dieser Anwendung wirkt ein Türkontakt via KNX auf die Lichtszene in den betroffenen Räumen ein. Wird die Tür geöffnet, werden die Räume zu einer optischen Einheit: Der ise smart connect KNX Hue sorgt für die Anwendung einer einheitlichen Lichtszene in beiden Räumen.

Wird die Tür geschlossen, hebt der ise smart connect KNX Hue diese Verbindung auf. Beide Räume können wieder unabhängig voneinander beleuchtet werden.

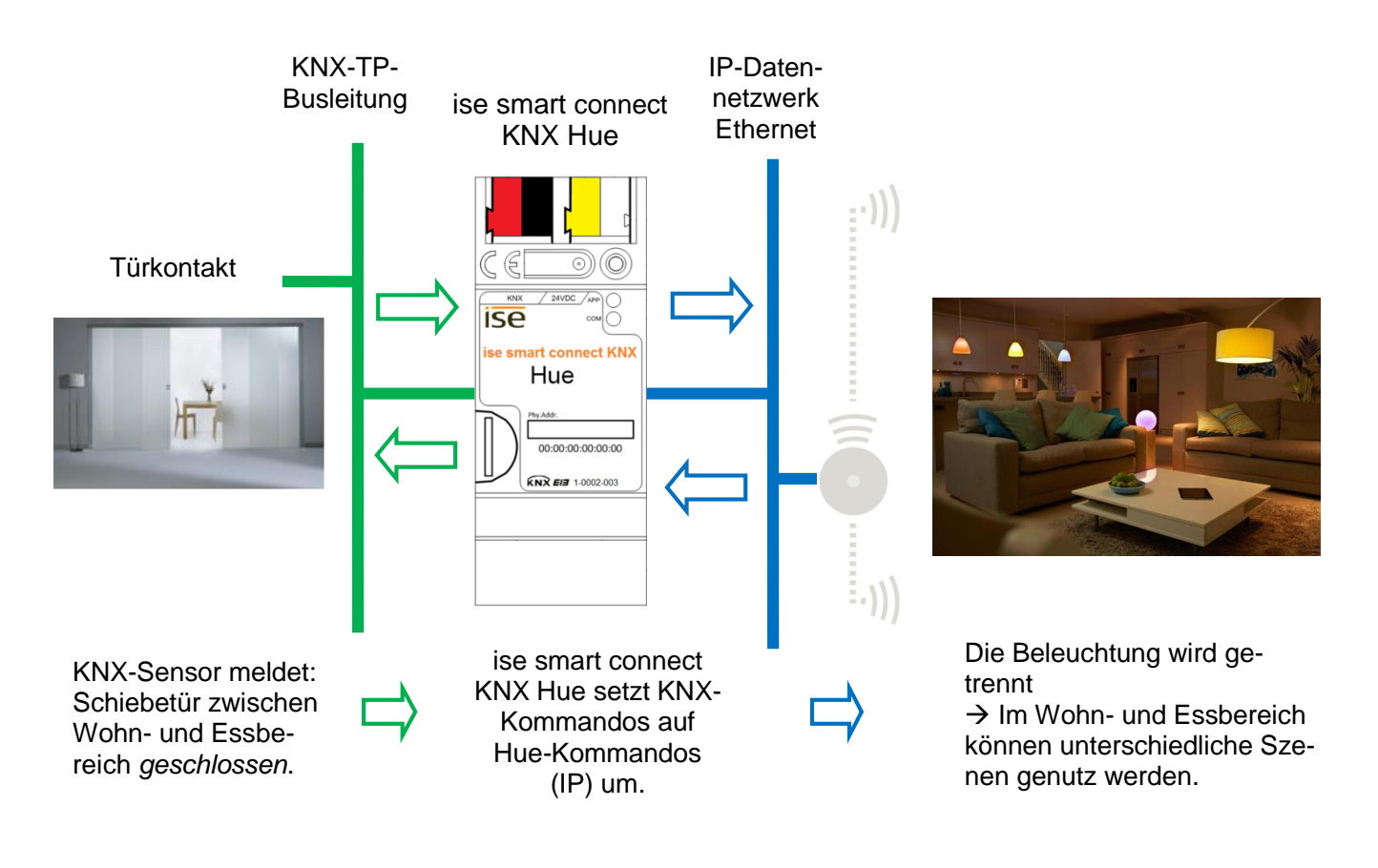

Tür geöffnet? In beiden Räumen wird die gleiche Lichtszene angewendet.

Tür geschlossen? Jeder Raum kann (wieder) unterschiedlich beleuchtet werden.

Hinweis: Für die Verwendung von Lichtszenen und Raumgruppen sind optionale Logikmodule nötig, welche für eine gemeinsame Lichtszene sorgen bzw. nach der Trennung die vorherige Lichtszene wiederherstellen.

# <span id="page-8-0"></span>**2.2.2 Philips Hue signalisiert wichtige Ereignisse optisch**

Durch die Kopplung mit KNX wird Philips Hue zum optischen Signalgeber für viele Anwendungsfälle. Definieren Sie das jeweilige Ereignis (Türklingel, Rauchmelder, Bewegungsmelder, Tür- oder Fensterkontakt, …) und den Ort und die Art der Signalisierung. Durch die einfache Installation von Philips Hue (Sie brauchen nur eine Steckdose oder einen E27 Sockel) können Sie die Leuchten jederzeit als nachträgliche Signalisierungsmöglichkeit an einem beliebigen Ort aufstellen und nutzen.

Selbstverständlich können mit der gleichen Lampe verschiedene Ereignisse optisch signalisiert werden. Unterscheiden Sie dabei den Auslöser durch die Art der Signalisierung (Farbe, Blinken, …) und ergänzen damit ein akustisches Signal oder ersetzen Sie es komplett.

Zwei Varianten sind denkbar:

- Die optische Signalisierung (z.B. als Alarmeffekt) erfolgt immer durch die definierten Lampen und ein akustisches Signal.
- Die optische Signalisierung (z.B. als Alarmeffekt bei einem Brand) ersetzt das akustische Signal. Bei Bedarf erfolgt dies in Abhängigkeit von der Uhrzeit und dem Ereignis nur in der "Elternzone". Die Kinder werden dann z.B. nicht durch die Türklingel gestört.

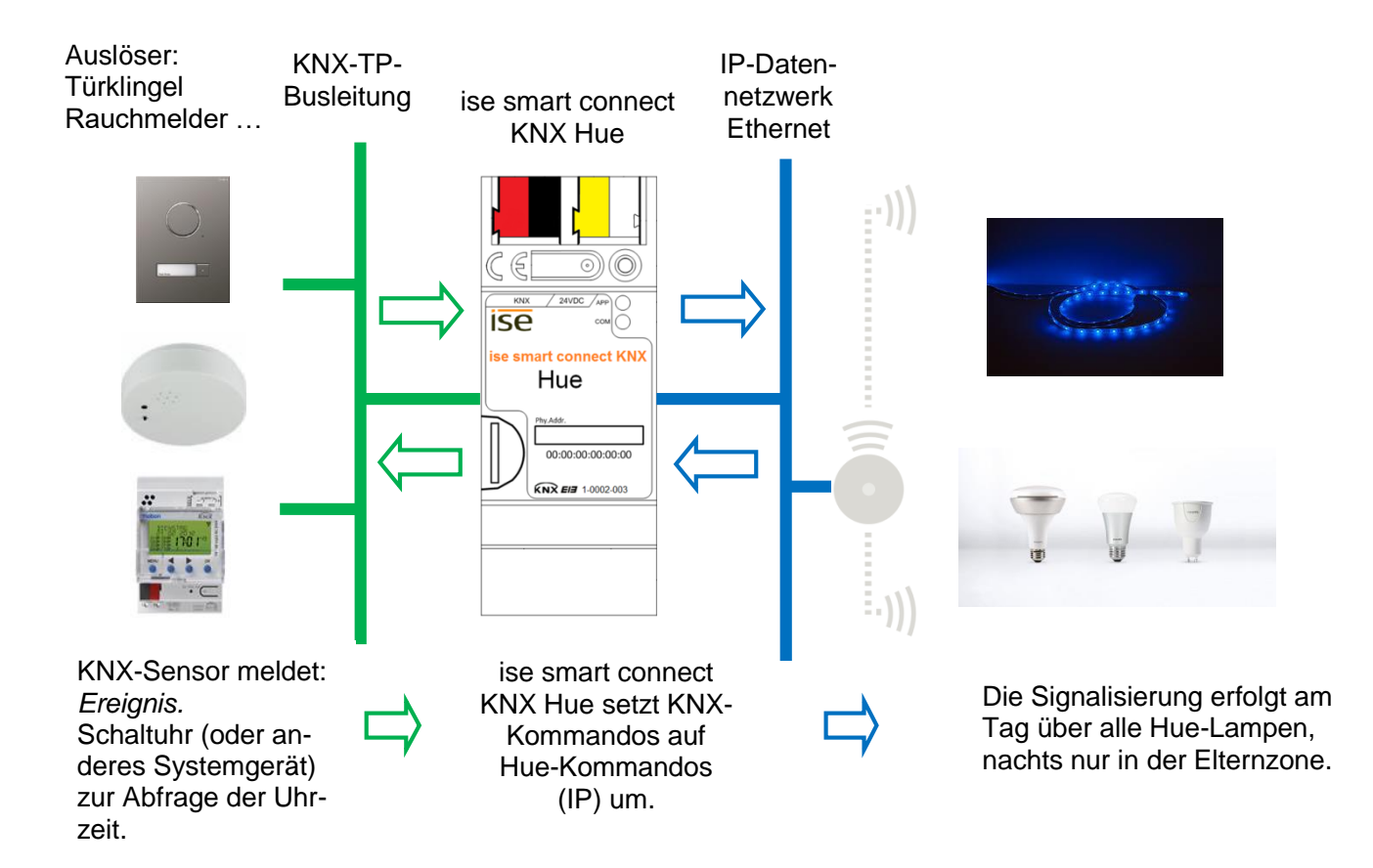

### <span id="page-9-0"></span>**2.2.3 ise smart connect KNX Hue macht die Bedienung komfortabler**

#### **Philips Hue mit dem Lichtschalter bedienen**

Mit der Kombination von Philips Hue und ise smart connect KNX Hue können Sie Ihre Beleuchtung bequem im Vorbeigehen steuern. Schnell und ohne Suche nach der Fernbedienung. Ohne Ärger über leeren Akku im Smartphone oder Tablet-PC.

- Szenarien-Auswahl und Helligkeitssteuerung bekommen ihren festen Platz im KNX-Lichtschalter (damit "verlieren" Sie die Lichtstimmung beim Schalten nicht mehr).
- Philips Hue auch ohne Brille z.B. nach der Dusche bedienen.

Natürlich ist beim Lichtschalter nicht Schluss. Parallel kann auch von allen KNX-kompatiblen Visualisierungspanels gesteuert werden.

#### **Das Licht folgt Ihnen**

Mit der Kombination von Philips Hue und ise smart connect KNX Hue können Sie mit Hilfe von Bewegungs-/Präsenzmeldern mit Licht durchs Haus gehen.

Nach dem Aufstehen folgt Ihnen das Licht über das Badezimmer in den Wohnraum wo Sie den Tag mit einer Tasse Kaffee beginnen. In Räumen, die Sie verlassen haben, wird das Licht ausgeschaltet.

#### **Party per Taste**

Auf ein Signal vom Gebäude-Bus wechselt der ise smart connect KNX Hue in den Partybetrieb. Auf Tastendruck "Party" wird in allen Räumen die gleiche Lichtszene dargestellt. Auch die Außenbeleuchtung, z.B. auf der Terrasse wird entsprechend gesteuert. Selbstverständlich können einzelne Hue-Lampen zur Effekt-Beleuchtung ausgenommen bleiben, wenn das Haus zur durchgängigen Partyzone wird.

#### **Wecken Sie Ihre Lieben mit Ihrem eigenen Sonnenaufgang Kinder mit abnehmender Helligkeit in den Schlaf wiegen**

Die Szene *Aufwachen* wählt die Szene *Sonnenaufgang* aus und steigert sanft die Helligkeit. Nutzen Sie dazu die gesamte Raumbeleuchtung oder auch nur eine einzelne Lampe. Die Szene *Einschlafen* sorgt für das Gegenteil: Szene auswählen und Helligkeit nach und nach absenken.

Solche Szenen rufen Sie per Tastendruck am Lichtschalter, über die Hausvisualisierung, drahtlos vom Smartphone auf oder aber automatisch per Zeitprogramm ab. Wenn Sie wollen, lässt sich sogar eine Kopplung an echten Sonnenaufgang und -untergang realisieren!

Schlafkomfort Schlafkomfort

Hue-App steuert Haustechnik

Hue-App steuert Haustechnik

Im Urlaub

Im Urlaub

Vorbeugen

Vorbeuger

### <span id="page-10-0"></span>**2.2.4 ise smart connect KNX Hue steuert die Haustechnik**

#### **Auch umgekehrt: Die Haustechnik über die Hue-App steuern**

Sie bedienen Ihre Hue-Lampen via Smartphone-App? Wie wäre es, wenn beim Aufruf der Szene *Kaminstimmung* auch gleich die Rollläden abgesenkt, die Heizung auf Komforttemperatur regelt und die Haustürklingel abgeschaltet würde? Die Szene *Haus-Party* könnte für helle Beleuchtung und Umschalten auf Kühlbetrieb sorgen. Lösen Sie über ise smart connect KNX Hue Szenen aus, die z.B. auf Ihre Haustechnik einwirken.

Hinweis: Für die Verwendung von Lichtszenen und weiteren Aktoren sind optionale Logikmodule nötig.

#### <span id="page-10-1"></span>**2.2.5 ise smart connect KNX Hue erhöht die Sicherheit**

Hue-Lampen und ise smart connect KNX Hue machen Ihr Zuhause sicherer: Mit der automatisierten Lichtsteuerung bieten sich vielfältige Möglichkeiten.

#### **Licht im Haus hält ungebetene Gäste fern (Anwesenheitssimulation)**

Warum nur Licht aus- und einschalten, um ein belebtes Haus vorzutäuschen? Binden Sie individuelle Lichtszenen und die Rollladensteuerung in die Anwesenheitssimulation ein.

#### **Philips Hue warnt vor nicht geschlossenen Türen und Fenstern**

Ohne Sorgen das Haus verlassen: Über die intelligenten Tür- und Fenstersensoren wissen Sie, ob Ihre Fenster und Türen geschlossen sind. Mit Philips Hue können sie z.B. – noch bevor Sie das Haus verlassen – über ein rotes Licht signalisieren: "Achtung, da sind noch Fenster offen." ise smart connect KNX Hue macht's möglich.

#### Philips Hue erinnert an das "Unscharf" stellen der Alarmanlage

Sie betreten Ihr Haus. Philips Hue erinnert Sie daran, nicht zu vergessen Ihre Alarmanlage auszuschalten. Z.B. kann eine Lampe im Eingangsbereich auf gedimmt werden, solange die Alarmanlage scharf geschaltet ist.

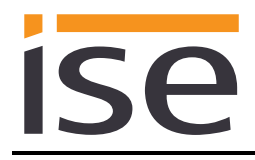

#### **Philips Hue warnt/meldet unerwarteten Besuch**

(Bewegungsmeldung wörtlich genommen):

In der Dunkelheit kann Philips Hue per Alarmeffekt frühzeitig in allen Räumen auf Bewegung im Außenbereich hinweisen, schon bevor die Klingeltaste betätigt wird.

#### **Philips Hue verscheucht**

Verdächtige Geräusche im Außenbereich wahrgenommen? Auf Druck am Lichtschalter (z.B. im Schlafzimmer) wird die Beleuchtung am Haus eingeschaltet. Danach schaltet sich sukzessive die Beleuchtung in verschiedenen Räumen im Inneren des Hauses ein. Anscheinend reagieren mehrere Personen im Haus auf die Geräusche.

#### **Philips Hue signalisiert den Unterstützungsbedarf**

In Verbindung mit einem Bewegungsmelder (z.B. unter dem Bett) können Sie signalisieren, dass eine hilfsbedürftige Person aufgestanden ist. Ggf. können Sie jetzt unterstützend tätig werden.

Allein zuhaus e ?

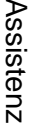

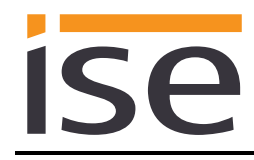

# <span id="page-12-0"></span>**3 Gewerbliche Anwendungsszenarien**

# <span id="page-12-1"></span>**3.1 Lichtstimmung passend zum Tageslicht**

Der ise smart connect KNX Hue sorgt für passende Lichtstimmungen auf Tastendruck oder zu festen Zeiten. Mit dieser Anwendung setzen Sie Ihre Räume ins richtige Licht.

## <span id="page-12-2"></span>**3.1.1 Beispielkonfiguration mit einem Taster**

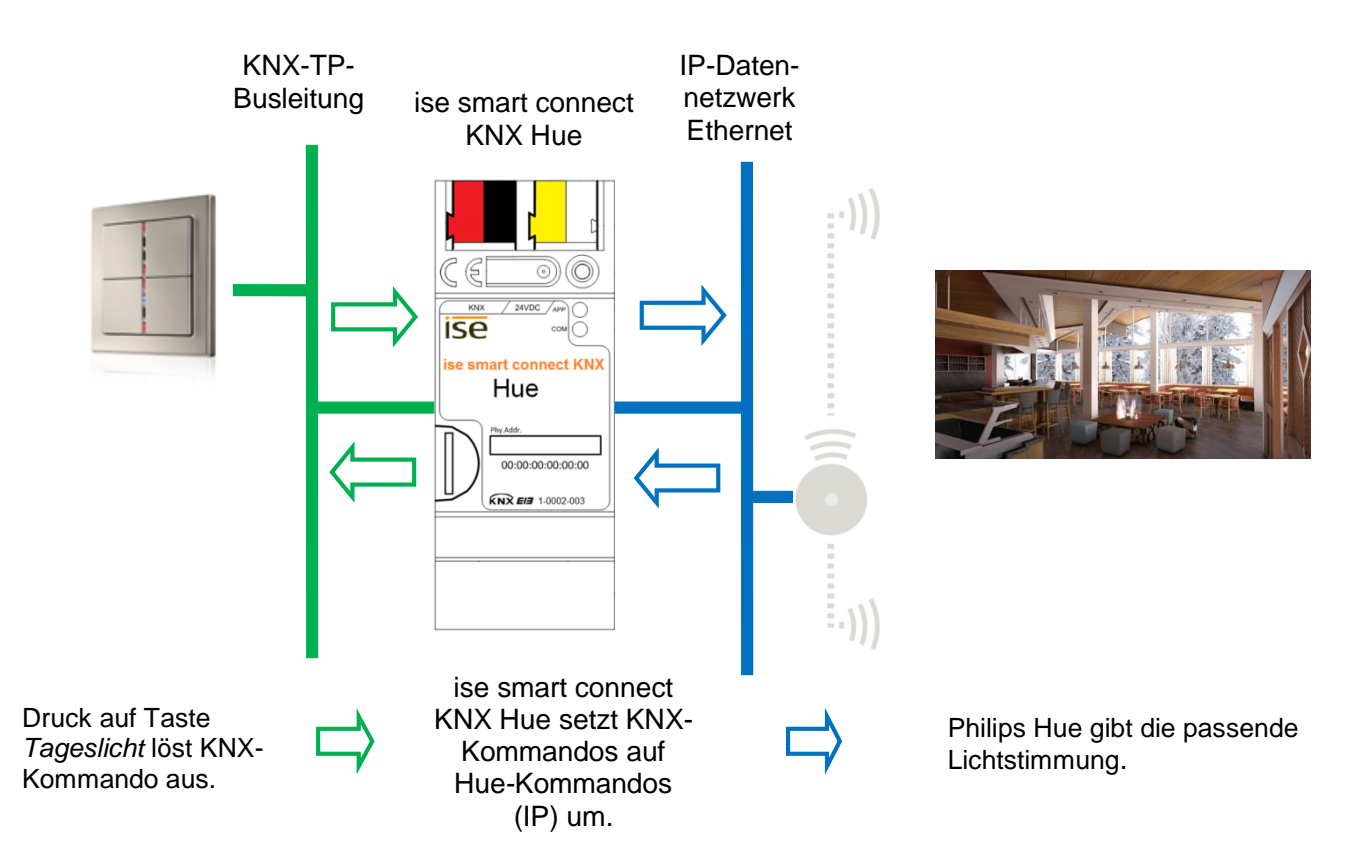

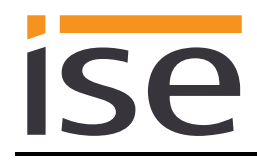

## <span id="page-13-0"></span>**3.1.2 Beispielkonfiguration mit einer Zeitschaltung**

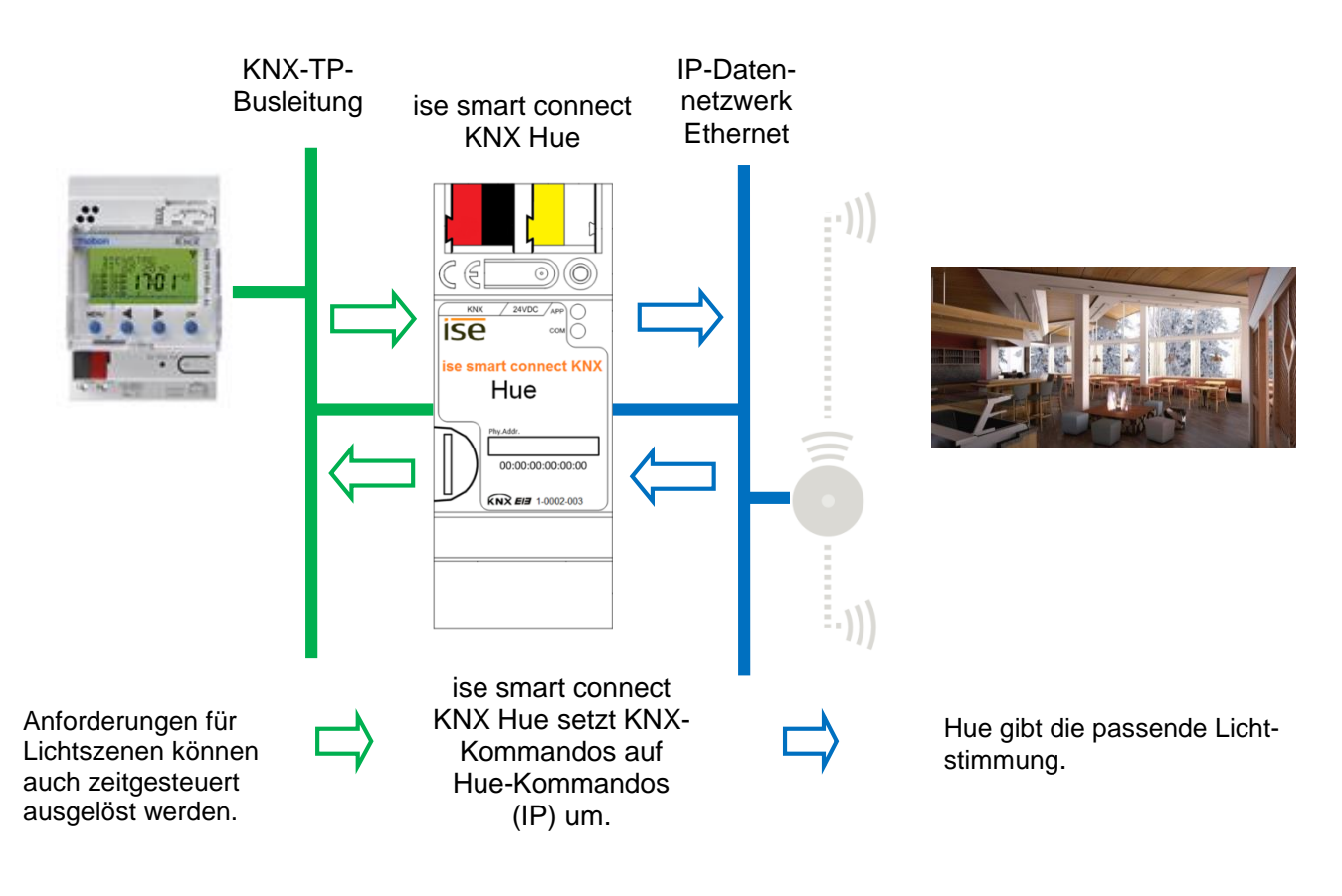

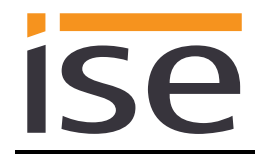

# <span id="page-14-0"></span>**4 Montage, elektrischer Anschluss und Bedienung**

# <span id="page-14-1"></span>**4.1 Geräteaufbau**

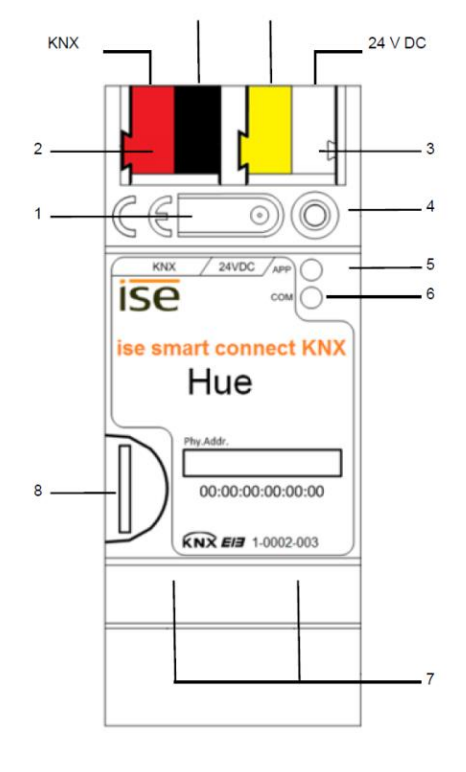

#### **Abmessungen:** Breite (B): 36 mm (2 TE) Höhe (H): 90 mm Tiefe (T): 74 mm

Abbildung 1: ise smart connect KNX Hue.

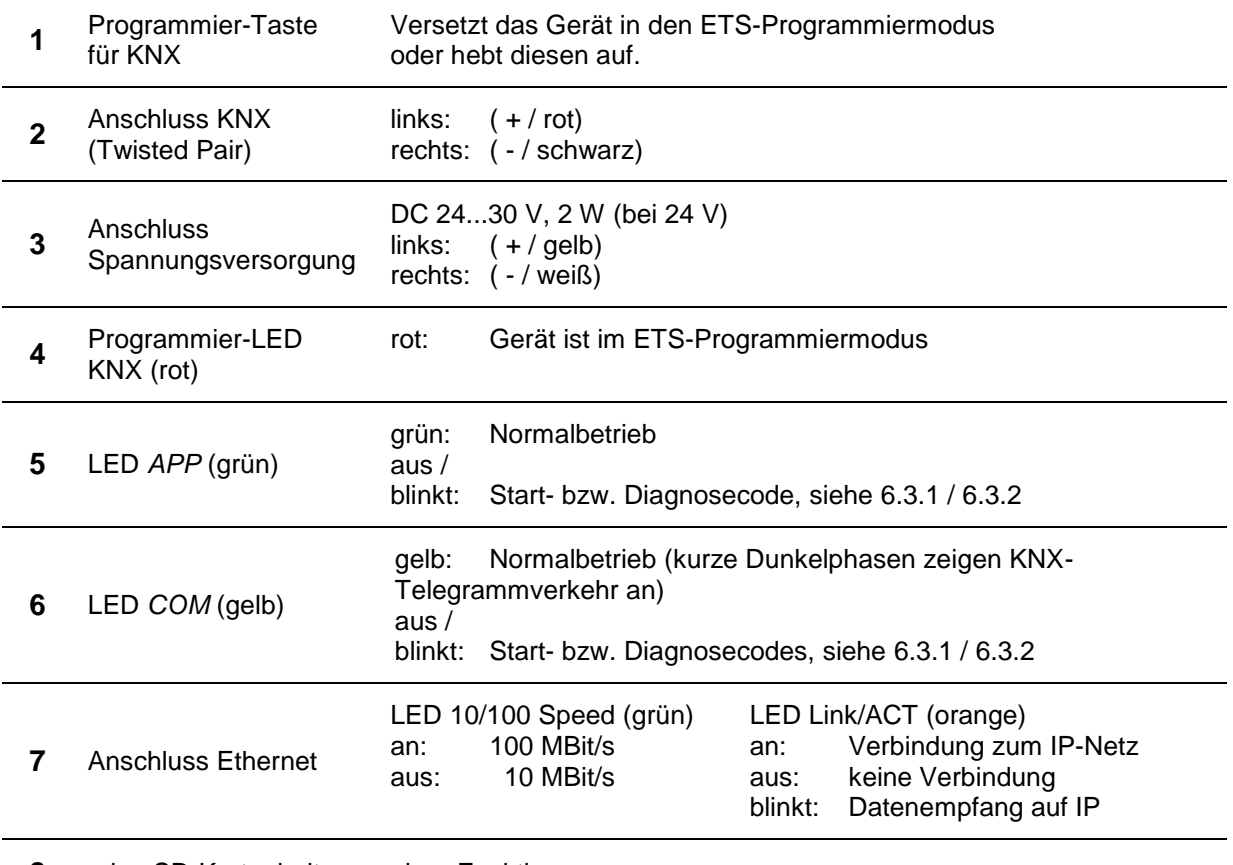

**8** microSD-Kartenhalter ohne Funktion.

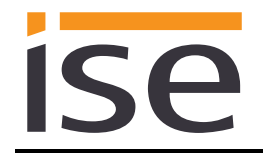

### <span id="page-15-0"></span>**4.2 Sicherheitshinweise**

**Einbau und Montage elektrischer Geräte dürfen nur durch eine Elektrofachkraft erfolgen. Dabei sind die geltenden Unfallverhütungsvorschriften zu beachten. Bei Nichtbeachten der Installationshinweise können Schäden am Gerät, Brand oder andere Gefahren entstehen.**

#### **GEFAHR!**

**Elektrischer Schlag bei Berühren spannungsführender Teile. Elektrischer Schlag kann zum Tod führen.**

**Vor Arbeiten am Gerät Anschlussleitungen freischalten und spannungsführende Teile in der Umgebung abdecken!**

**Weitere Informationen entnehmen Sie bitte der dem Gerät beigefügten Installationsanleitung.** 

## <span id="page-15-1"></span>**4.3 Montage und elektrischer Anschluss**

#### **Gerät montieren**

- Aufschnappen auf Hutschiene nach DIN EN 60715, vertikale Montage, Netzwerkanschlüsse müssen unten liegen.
- Es ist keine KNX/EIB-Datenschiene erforderlich, Verbindung zu KNX-TP wird über die beiliegende eine Busanschlussklemme hergestellt.
- Temperaturbereich beachten (0 °C … + 45 °C), nicht oberhalb von Wärme-abgebenden Geräten installieren und ggf. für ausreichende Lüftung/Kühlung sorgen.

#### **Gerät anschließen**

- Verbinden Sie die KNX-TP-Busleitung mit dem KNX-Anschluss des Geräts mittels beigefügter KNX-Busanschlussklemme. Die Busleitung muss mit intaktem Mantel bis nahe an die Geräteklemme geführt werden! Busleitungsadern ohne Mantel (SELV) müssen sicher getrennt installiert werden von allen Nicht-Sicherheitskleinspannungsleitungen (SELV/PELV) geschützt werden (Abstand  $\geq 4$  mm einhalten oder Abdeckungen verwenden, siehe auch VDE-Bestimmungen zu SELV (DIN VDE 0100- 410 / "Sichere Trennung", KNX-Installationsvorschriften)!
- Verbinden der externen Spannungsversorgung mit dem Spannungsversorgungsanschluss (3) des Geräts mit einer KNX-Geräteanschlussklemme, vorzugsweise gelb/weiß. Polung: links/gelb: (+), weiß/rechts: (-).

Hinweis: Wird als Hilfsenergiequelle der "ungedrosselte" Hilfsspannungsausgang einer KNX-Spannungsversorgung genutzt, muss dafür gesorgt werden, dass die Gesamtstromaufnahme inklusive aller KNX-TP-Geräte am Liniensegment nicht den Bemessungsstrom der Spannungsversorgung überschreitet.

Verbinden von einer oder zwei IP-Netzwerkleitungen mit dem Netzwerkanschluss des Geräts (7).

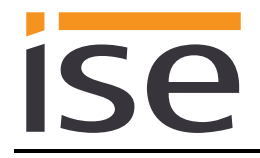

#### **Abdeckkappe anbringen / entfernen**

Zum Schutz der KNX-Bus- und Spannungsversorgungsanschlüsse vor gefährlichen Spannungen insbesondere im Anschlussbereich kann zur sicheren Trennung eine Abdeckkappe aufgesteckt werden. Das Montieren der Kappe erfolgt bei aufgesteckter Bus- und Spannungsversorgungsklemme und angeschlossener, nach hinten geführter Bus- und Spannungsversorgungsleitung.

- Abdeckkappe anbringen: Die Abdeckkappe wird über die Busklemme geschoben bis sie spürbar einrastet (vgl. [Abbildung 2A](#page-16-0)).
- Abdeckkappe entfernen: Die Abdeckkappe wird entfernt, indem sie seitlich leicht eingedrückt und nach vorne abgezogen wird (vgl. [Abbildung 2B](#page-16-0)).

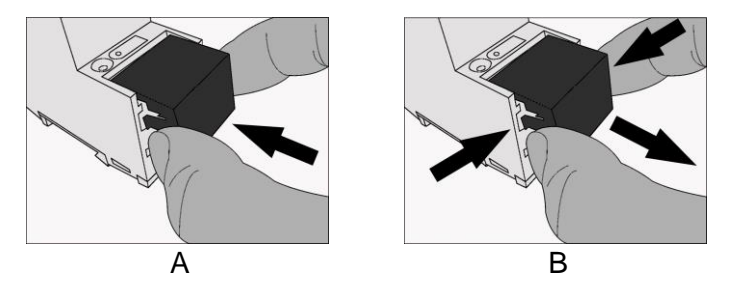

<span id="page-16-0"></span>Abbildung 2: Abdeckkappe anbringen / entfernen.

# <span id="page-17-0"></span>**5 Projektierung**

Die Projektierung des ise smart connect KNX Hue gliedert sich in folgende Schritte:

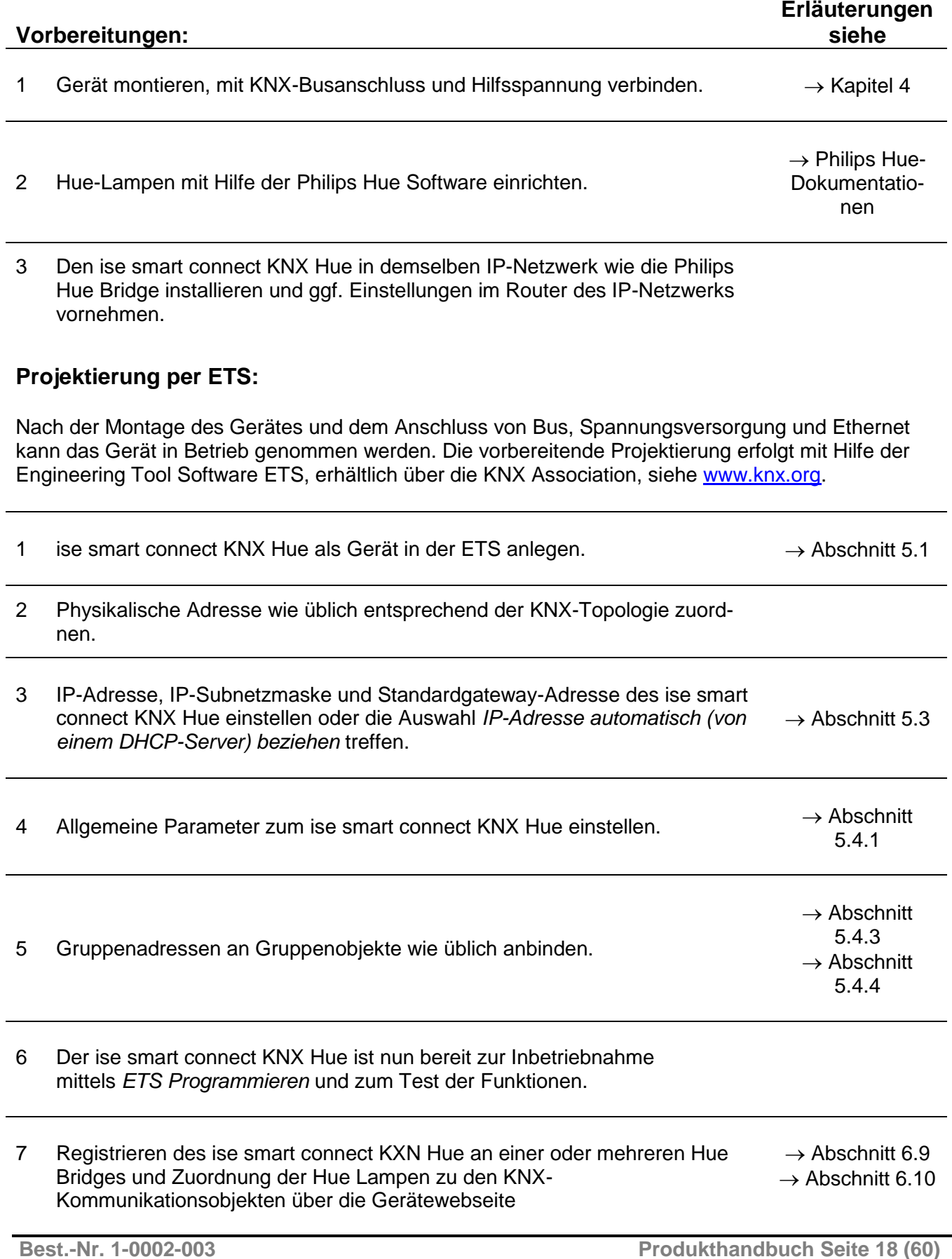

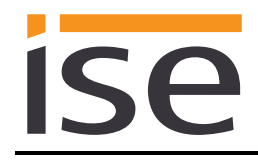

## <span id="page-18-0"></span>**5.1 Projektierung Schritt 1 − ise smart connect KNX Hue als Gerät in der ETS anlegen**

Wenn noch nicht geschehen, importieren Sie die ETS-Geräte-Applikation zum ise smart connect KNX Hue einmalig in den Geräte-Katalog ihrer ETS, beispielsweise indem Sie die Funktion *Produkte importieren* auf der Startseite der ETS nutzen.

Die ETS-Applikation können Sie von unserer Website unter [www.ise.de](http://www.ise.de/) kostenlos herunterladen.

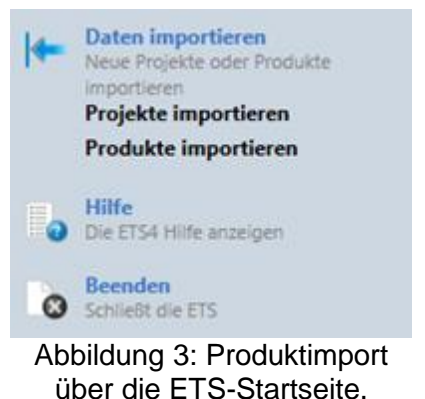

Die weiteren Erläuterungen in diesem Dokument beziehen sich auf

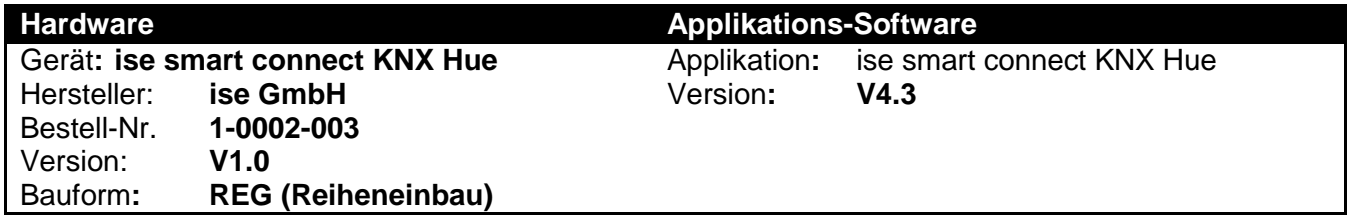

Sollten Sie bereits ein ETS-Projekt mit einem vorherigen Datenbankeintrag haben, so können Sie auch das Applikationsprogramm aktualisieren. Dazu ziehen Sie den neuen Datenbankeintrag in das Projekt und wählen danach das Gerät mit dem alten Datenbankeintrag an. Nun wählen Sie unter den "*Eigenschaften"* des Geräts "*Information"* aus und dort den Reiter "*Applikation"* (ETS 4.2) bzw. "*Applikationsprogramm*" (ETS 5).

Dort können Sie nun mit dem Knopf "*Applikationsprogramm aktualisieren*" (ETS 4.2) bzw. "*Aktualisieren*" (ETS 5) den alten Datenbankeintrag ersetzen. Hierbei gehen bestehende Verknüpfungen mit Gruppenadressen nicht verloren. Das neu hinzugefügte Gerät kann nun wieder gelöscht werden. In der ETS 4.2 benötigen Sie hierfür eine spezielle Lizenz, ab der ETS 5 ist dies mit jeder Lizenz möglich.

# <span id="page-18-1"></span>**5.2 Projektierung Schritt 2 − Physikalische Adresse zuordnen**

Ordnen Sie dem Gerät in der ETS eine physikalische Adresse wie gewohnt entsprechend der KNX-Topologie zu.

## <span id="page-18-2"></span>**5.3 Projektierung Schritt 3 − IP-Adresse, Subnetzmaske und Adresse des Standardgateways einstellen**

Neben der Physikalischen Adresse im KNX-Netzwerk muss dem ise smart connect KNX Hue eine Adressierung im IP-Datennetzwerk zugewiesen werden. Dazu gehören folgende Informationen:

- IP-Adresse
- Subnetz-Maske
- Adresse des Standardgateways

Dies kann auf zwei Wegen geschehen − über

- automatischen Bezug der Daten von einem DHCP-Server (z.B. im Router des Datennetzwerks integriert) oder
- manuelle Einstellung in der ETS.

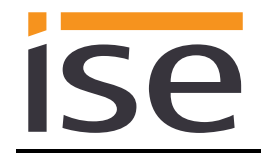

Gehen Sie dazu wie folgt vor:

1. Wählen Sie das Gerät in der ETS aus.

2. Zeigen Sie die Eigenschaften des Geräts im Sidebar der ETS an, wie in [Abbildung 4](#page-19-0) gezeigt.

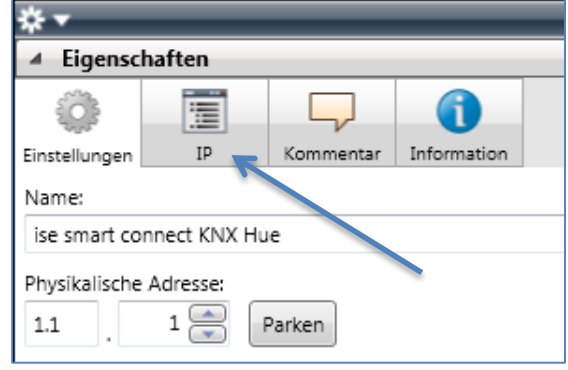

<span id="page-19-0"></span>Abbildung 4: Geräte-Eigenschaftendialog der ETS.

3. Wählen Sie den Reiter *IP* entsprechend [Abbildung 5.](#page-19-1) Wählen Sie nun entweder

*IP-Adresse automatisch beziehen (Standard)*

Die Adressdaten werden automatisch von einem DHCP-Server im Datennetzwerk bezogen.

oder

*Folgende Adresse verwenden*

und tragen Sie die Daten manuell ein. Den zulässigen IP-Adressbereich, sowie Subnetzmaske und Standardgateway können Sie üblicherweise der Oberfläche der Routerkonfiguration entnehmen.

Bei der Einstellung *IP-Adresse automatisch beziehen* muss ein DHCP-Server dem ise smart connect KNX Hue eine gültige IP-Adresse zuteilen.

Steht bei dieser Einstellung kein DHCP-Server zur Verfügung, so startet das Gerät nach einer Wartezeit mit einer AutoIP-Adresse (Adressbereich von 169.254.1.0 bis 169.254.254.255).

Sobald ein DHCP-Server zur Verfügung steht, wird dem Gerät automatisch eine neue IP-Adresse zugewiesen.

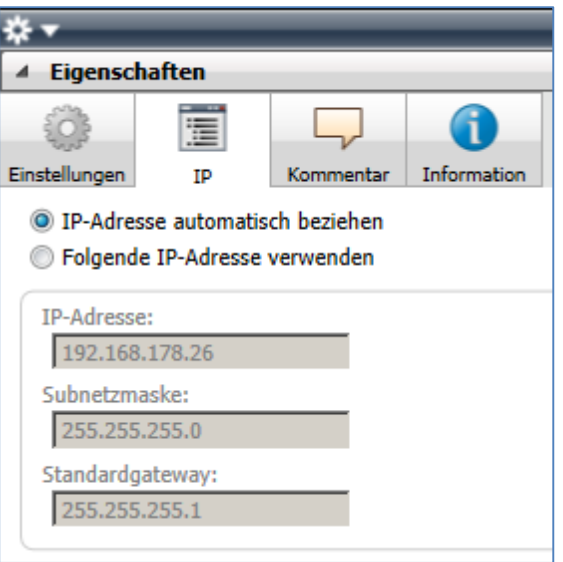

<span id="page-19-1"></span>Abbildung 5: Einstellung der IP-Adressdaten des Geräts unter dem Reiter "IP" im Sidebar der ETS.

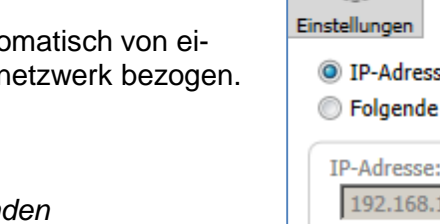

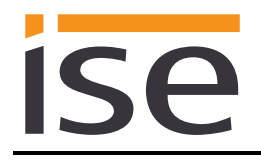

# <span id="page-20-0"></span>**5.4 Allgemeine Parameter einstellen.**

### <span id="page-20-1"></span>**5.4.1 Parameter-Seite** *Allgemein*

Der Standardwert jedes Parameters ist **fett** markiert.

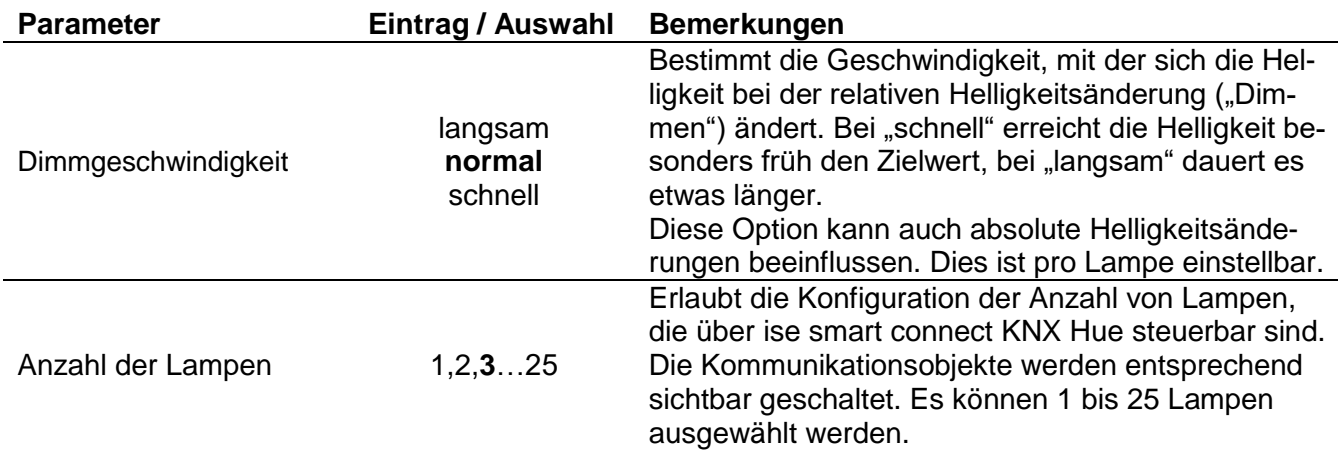

# <span id="page-20-2"></span>**5.4.2 Parameter-Reiter Lampe**

Es gibt für jede Lampe eine Parameterseite, um das Lampenverhalten zu konfigurieren.

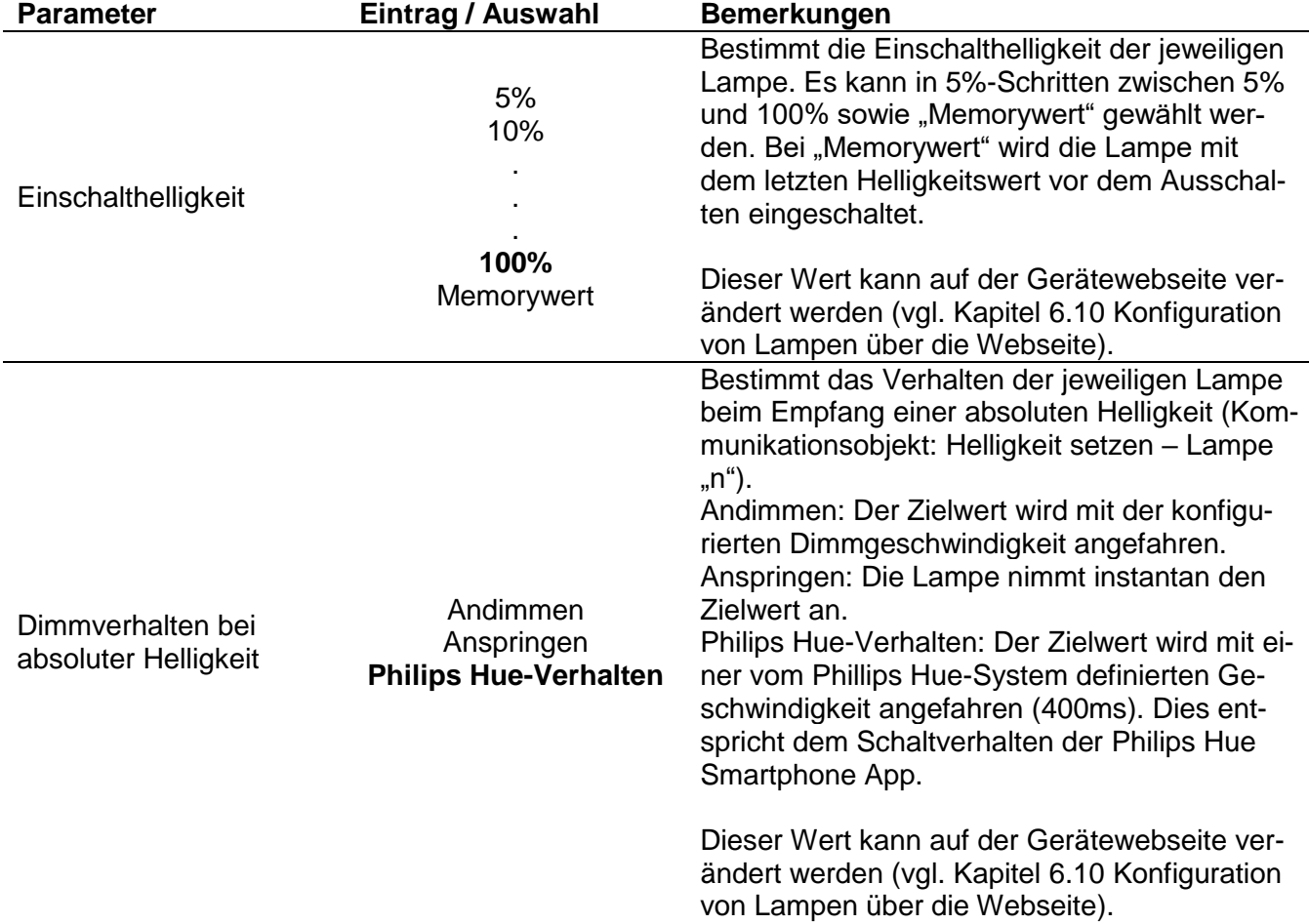

# <span id="page-21-0"></span>**5.4.3 Kommunikationsobjekte zur Steuerung der Philips Hue Bridges**

Am ise smart connect KNX Hue stehen die folgenden Kommunikationsobjekte zur Anbindung von Gruppenadressen bereit:

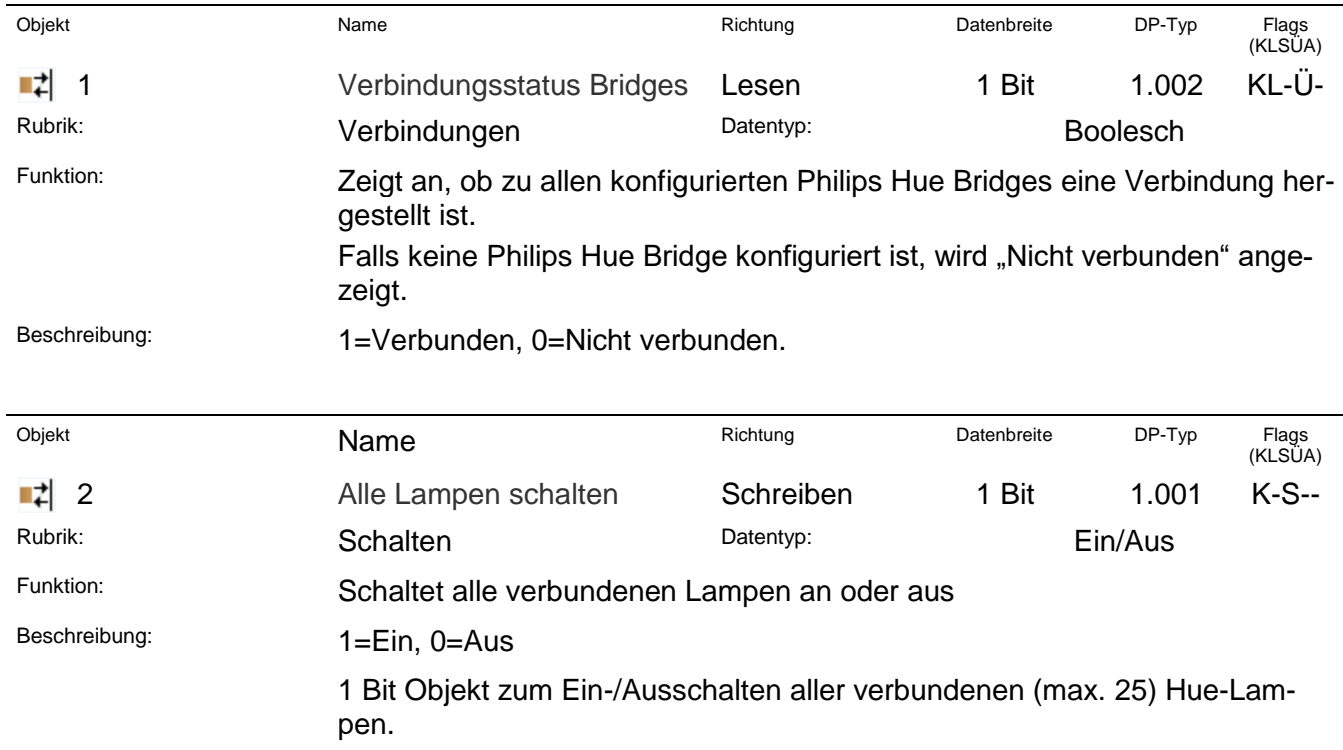

#### ise smart connect KNX Hue **Projektierung**

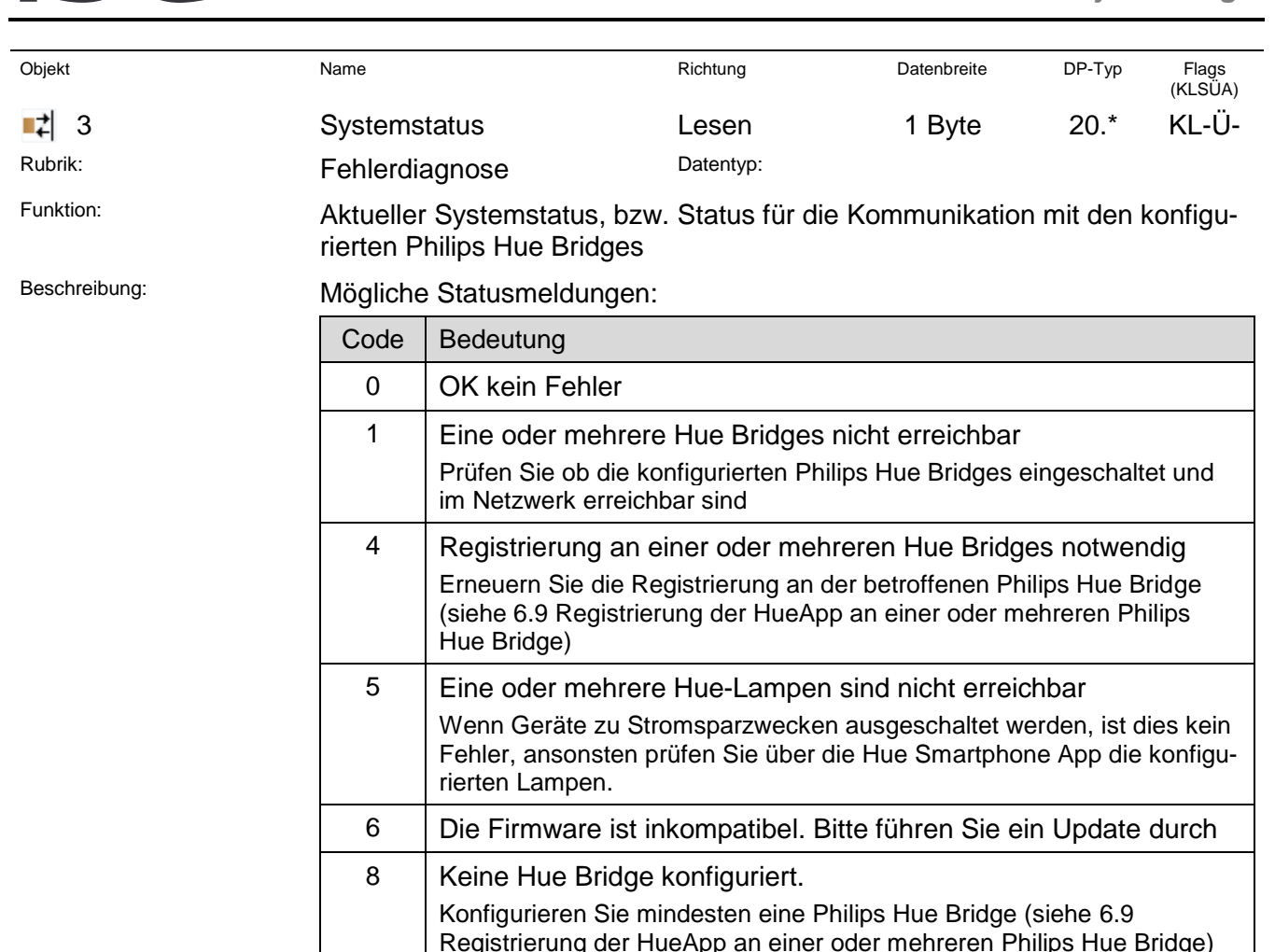

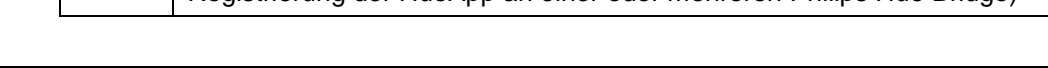

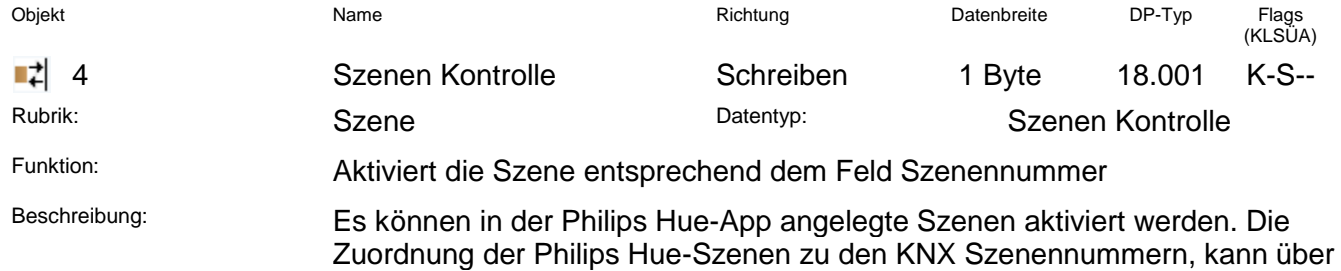

[Webseite\)](#page-47-0) vorgenommen werden.

**Wichtiger Hinweis:** Eine konfigurierte Philips Hue Szene wird auf allen registrierten Philips Hue Bridges ausgelöst, auf denen diese existiert. Für Szenen die mehrfach auf einer Philips Hue Bridge, z.B. in unterschiedlichen Räumen, vorhanden sind werden diese entsprechend ausgelöst.

die Gerätewebseite (siehe Kapitel [6.11](#page-47-0) [Konfiguration von Szenen](#page-47-0) über die

**Wichtiger Hinweis:** Das Einlernen von Hue Szenen gemäß KNX Standard wird aus technischen Gründen nicht unterstützt. Diese Funktion ist für spätere Erweiterungen reserviert.

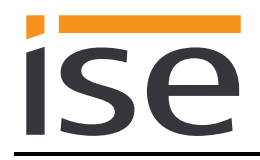

### <span id="page-23-0"></span>**5.4.4 Kommunikationsobjekte zur Steuerung der Hue Lampen**

Es können bis zu 25 Hue Lampen gesteuert werden, die Zuordnung der Hue Lampen zu den Kommunikationsobjekten erfolgt über die Lampenkonfigurationsseite auf der Gerätewebseite (siehe Kapitel [6.10](#page-45-0) ) Standardmäßig werden die Kommunikationsobjekte für 3 Lampen erzeugt (siehe Kapitel [5.4.1](#page-20-1) [Parameter-Seite](#page-20-1) *Allgemein*).

Die Werte der Zustands-Kommunikationsobjekte werden alle drei Sekunden von der Philips Hue Bridge abgefragt und bei Änderungen auf KNX aktualisiert. Für über KNX ausgeführte Aktionen (z.B. Lampe schalten) wird nach erfolgreichem absenden des Befehls an die Philips Hue Bridge der entsprechende Zustand (z.B. Lampe an/aus) sofort aktualisiert.

Die Objektnummer wird durch Einsetzen der jeweiligen Lampennummer (n) in die Formel (f) gebildet. Entsprechend der maximal zu steuernden Lampenanzahl sind als Lampennummer (n) die Zahlen 1 bis 25 zulässig.

Beispiel für die Lampe "6" und die Funktion *Farbe setzen (5)*:

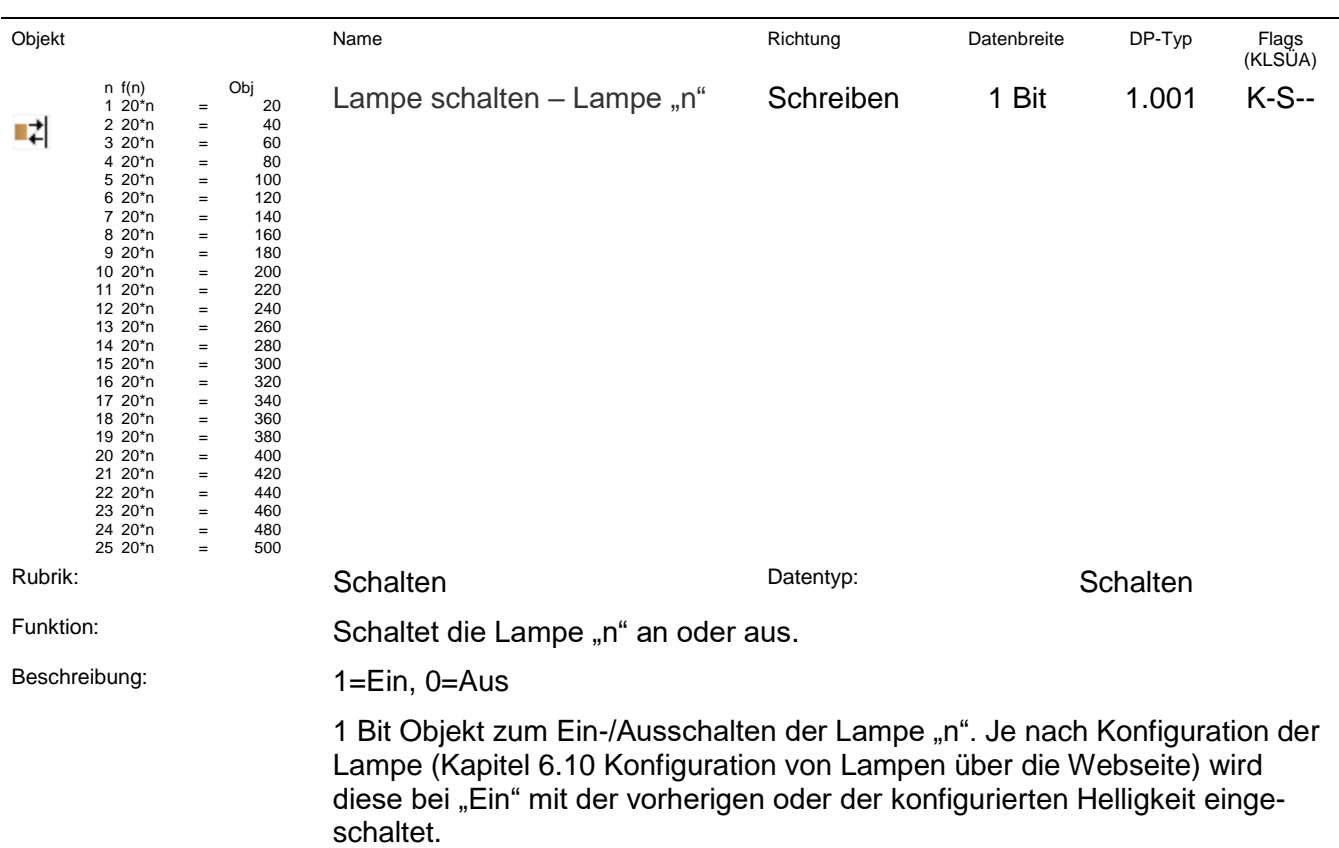

 $n*20+5$  Objektnummer also:  $6*20+5 = 125$ 

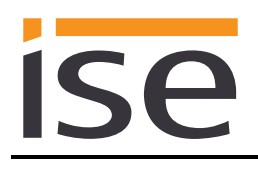

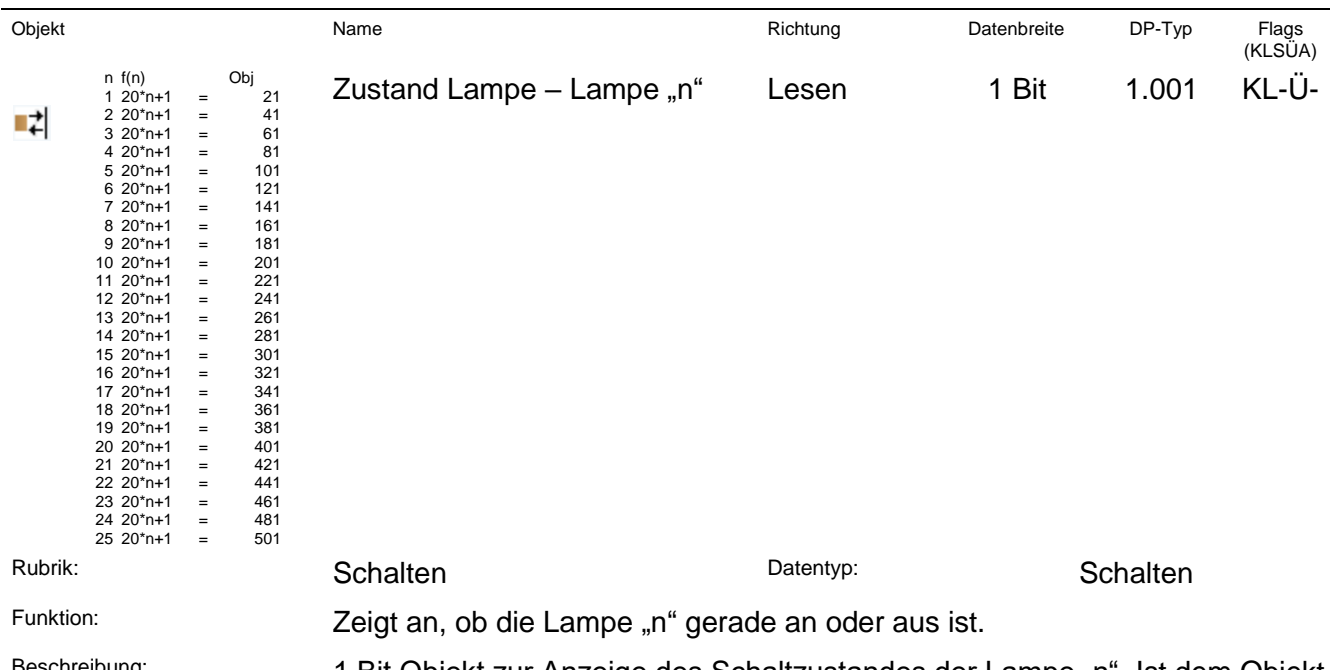

<sup>Beschreibung:</sup> 1 Bit Objekt zur Anzeige des Schaltzustandes der Lampe "n". Ist dem Objekt eine "1" zugewiesen, ist die Lampe "n" an. Ist dem Objekt eine "0" zugewiesen, ist die Lampe "n" aus.

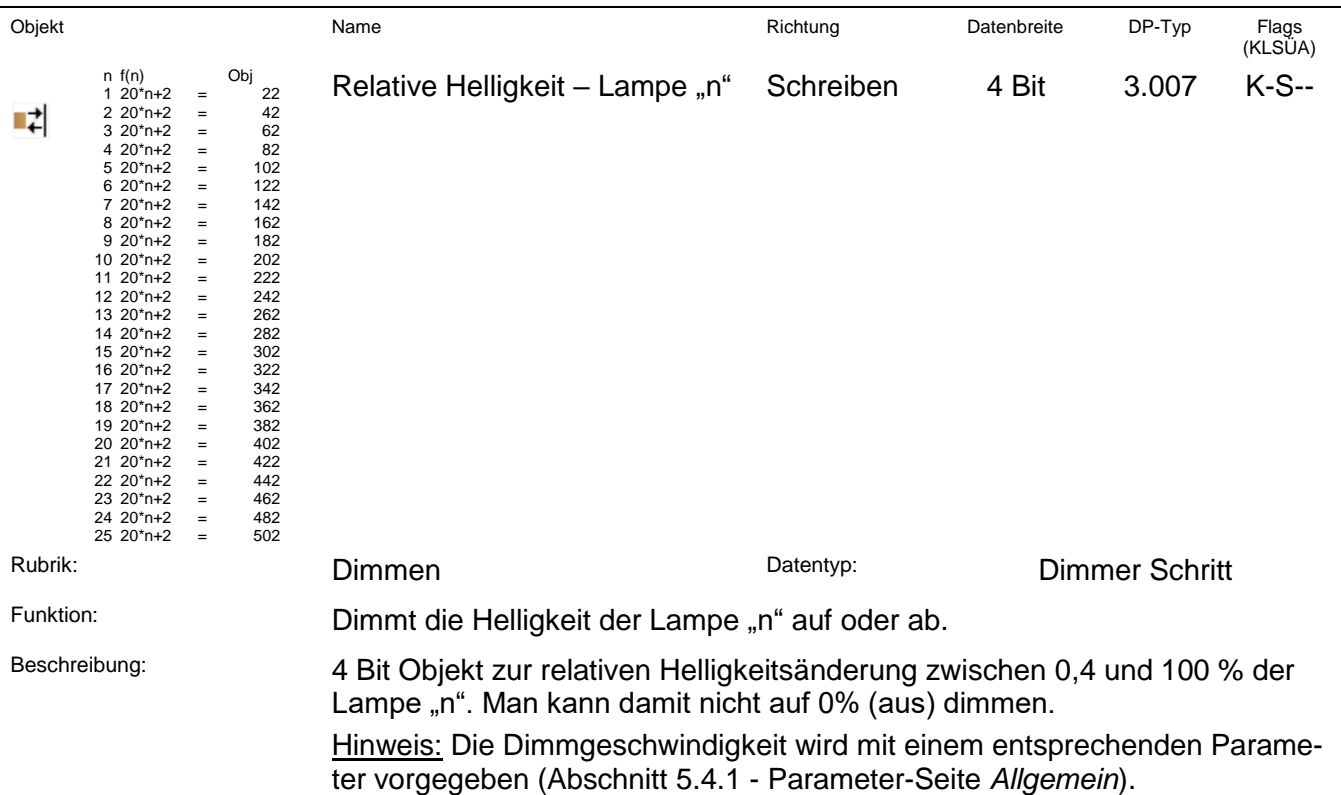

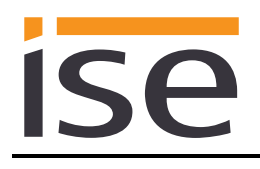

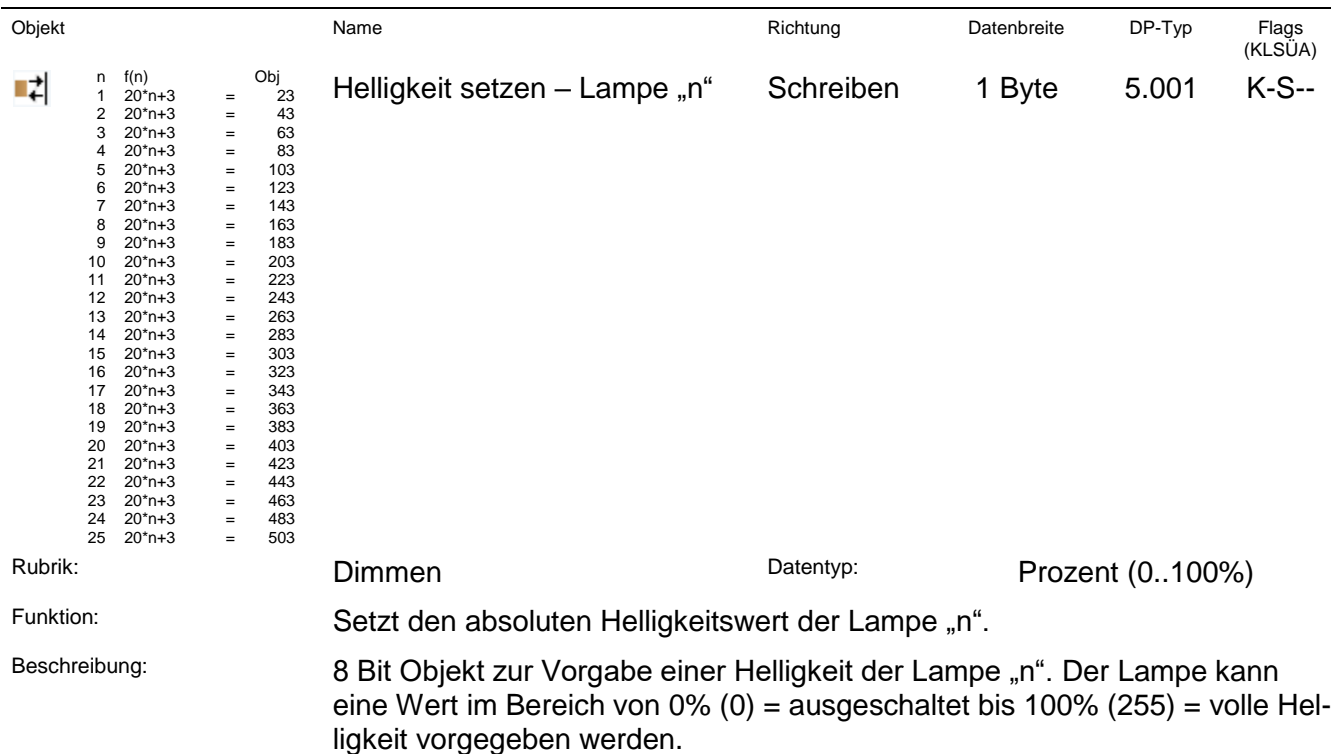

Mit dem Parameter "Dimmverhalten [\(5.4.2](#page-20-2) [Parameter-Reiter Lampe\)](#page-20-2) bei absoluter Helligkeit" oder der entsprechenden Einstellung auf der Gerätewebseite (vgl. Kapitel [6.10](#page-45-0) [Konfiguration von Lampen über die Webseite\)](#page-45-0) kann das Verhalten für dieses Kommunikationsobjekt beeinflusst werden.

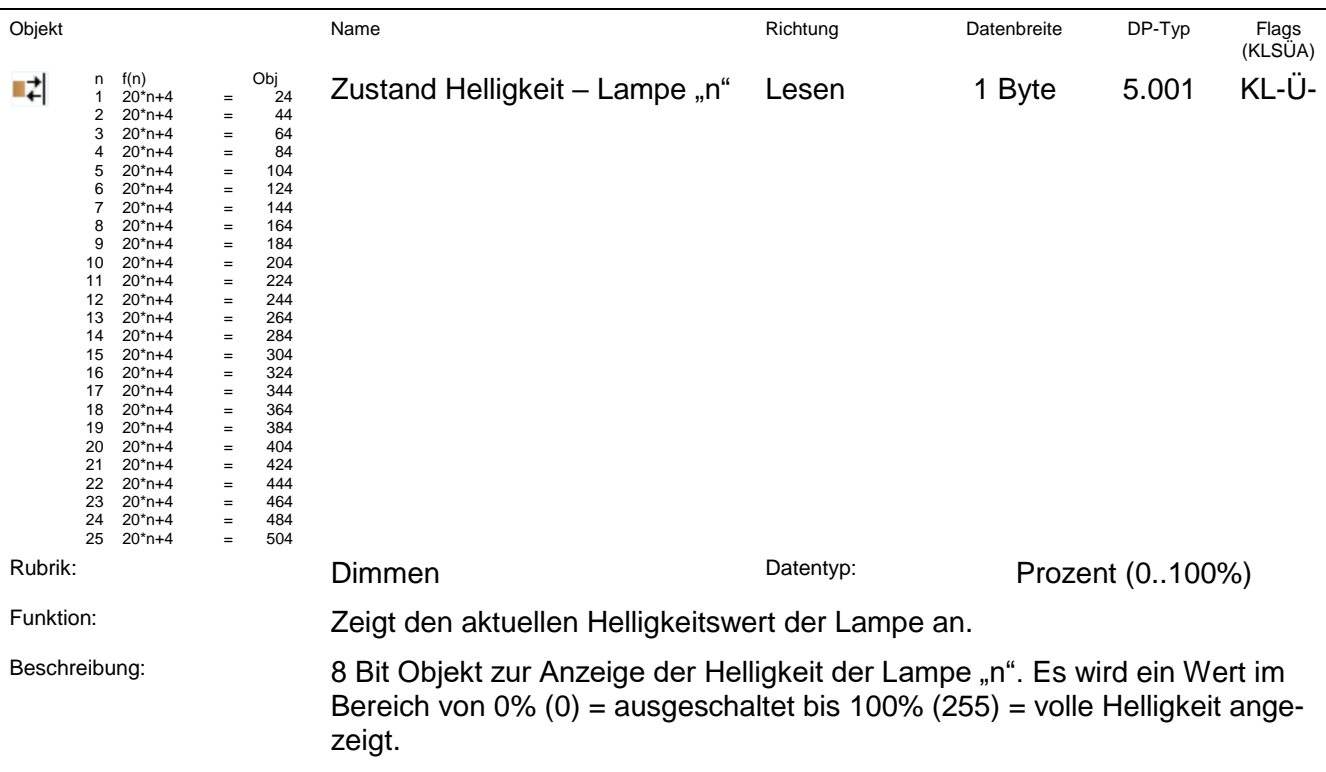

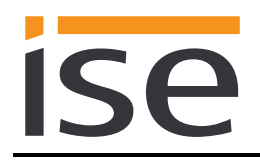

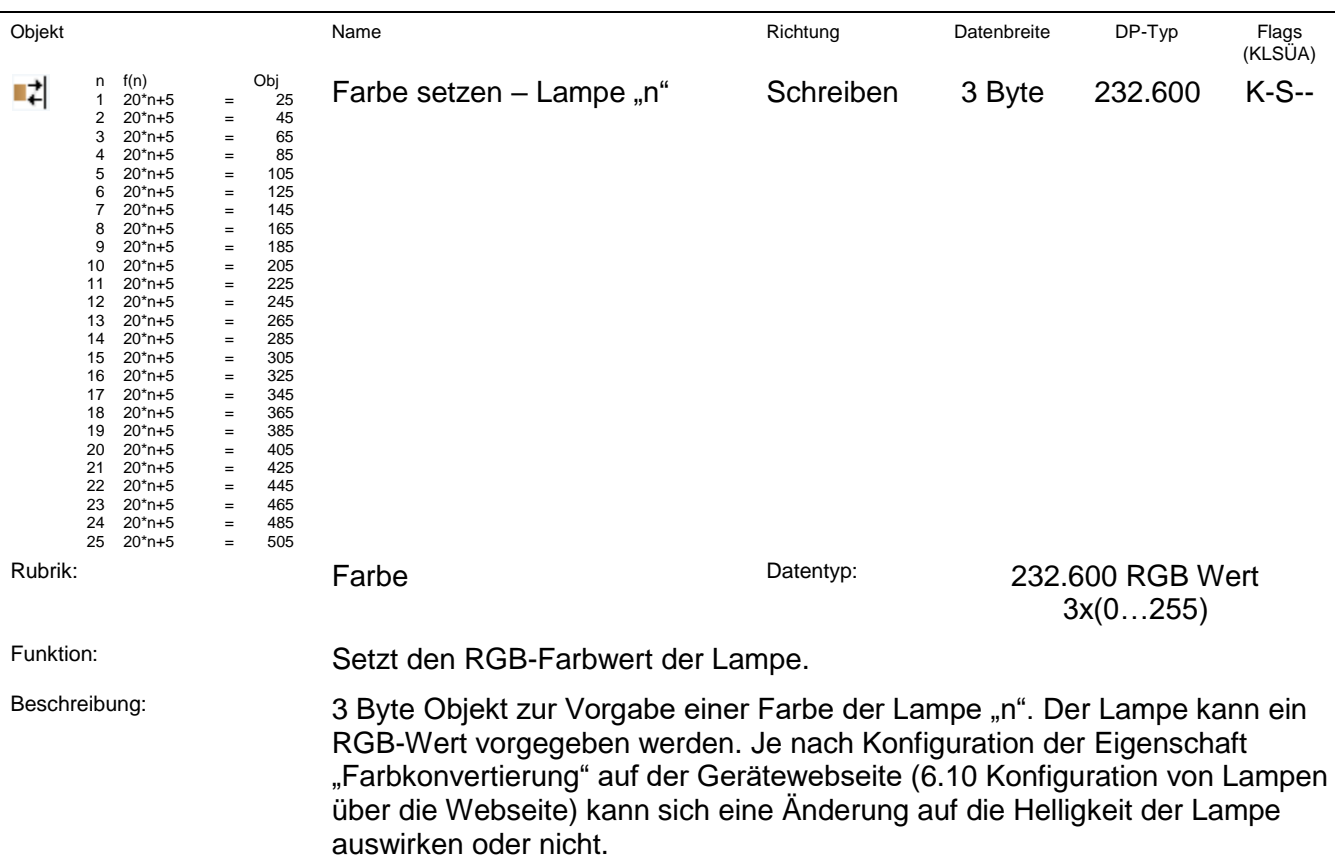

**Verhalten einer Hue Lux:** Aus dem RGB-Farbwert wird, unabhängig von der gesetzten Farbkonvertierung, der Helligkeitswert der höchsten Farbkomponente gesetzt. Der RGB Status wird ebenfalls auf den Helligkeitswert gesetzt.

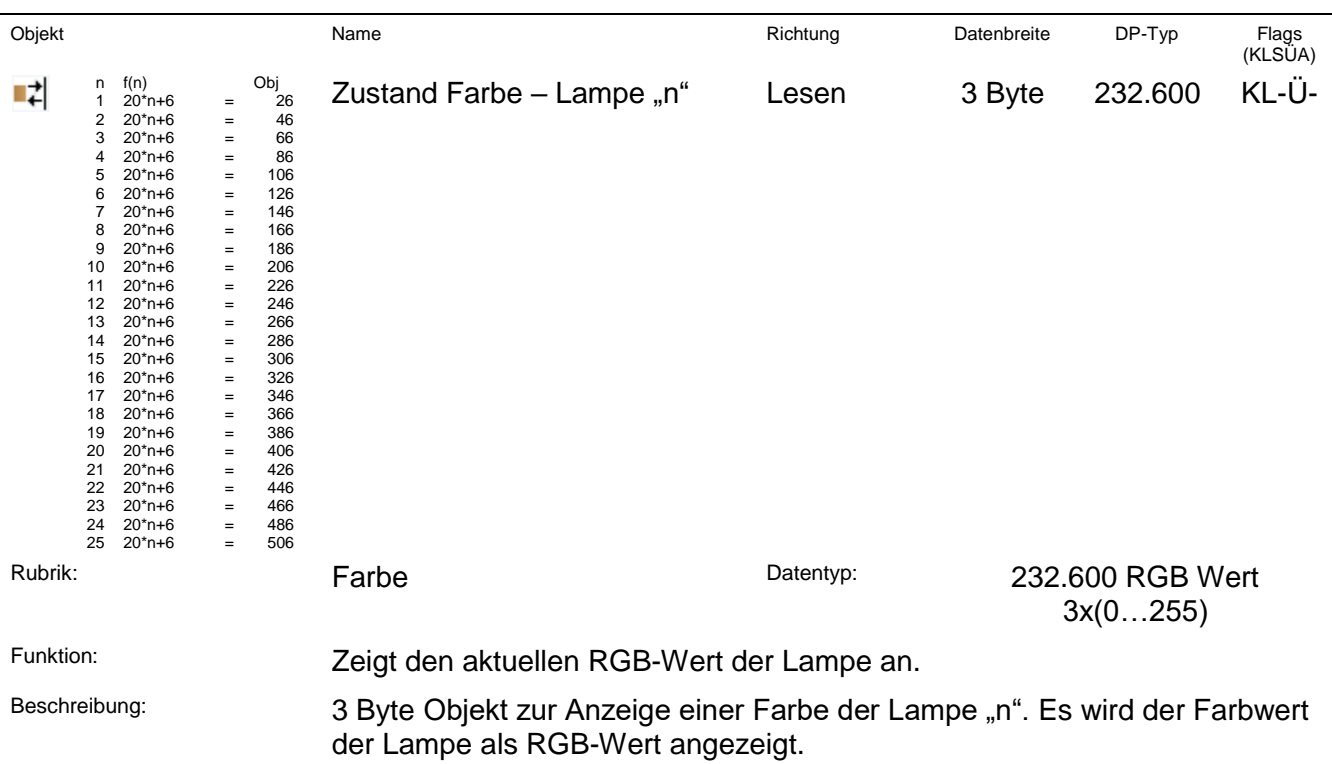

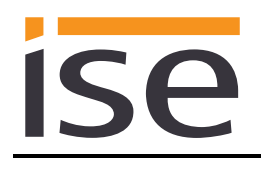

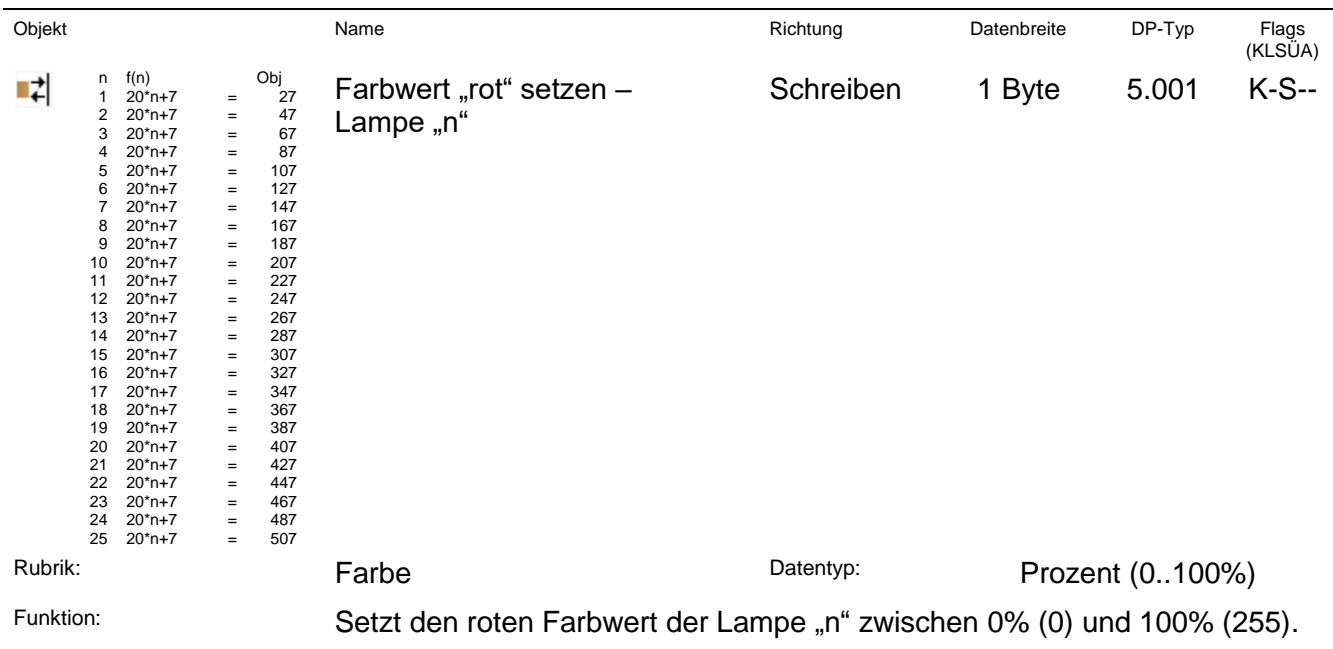

Beschreibung: 1 Byte Objekt zur Vorgabe des roten Farbwertes der Lampe "n".

**Wichtiger Hinweis:** Werden bei dem RGB-Wert die einzelnen Kommunikationsobjekte für R/G/B benutzt, so wird zur Vermeidung von falschen Zwischenständen der vollständige RGB erst an die Lampe übertragen, wenn alle drei Einzelwerte empfangen wurden, oder 200 ms Zeit vergangen ist.

**Verhalten einer Hue Lux:** Die Änderung nur einer Farbe ist nicht möglich (siehe Kapitel [1.3](#page-5-0) Hue Lux). Daher sind zwei Fälle zu unterscheiden: > innerhalb von 200 ms werden alle drei Einzelwerte empfangen:

- Analog zum Setzen des RGB-Farbwertes wird der Helligkeitswert auf den höchsten Einzelwert gesetzt.
- > innerhalb von 200 wird nur einer oder zwei Einzelwerte empfangen:
	- Ist einer dieser Werte höher als der aktuell eingestellte Wert wird der Helligkeitswert entsprechend erhöht.
- Sind beide Werte geringer als der aktuell eingestellte Wert wird diese Ein gabe ignoriert.

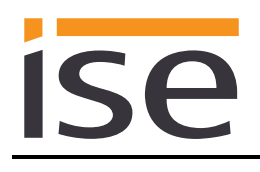

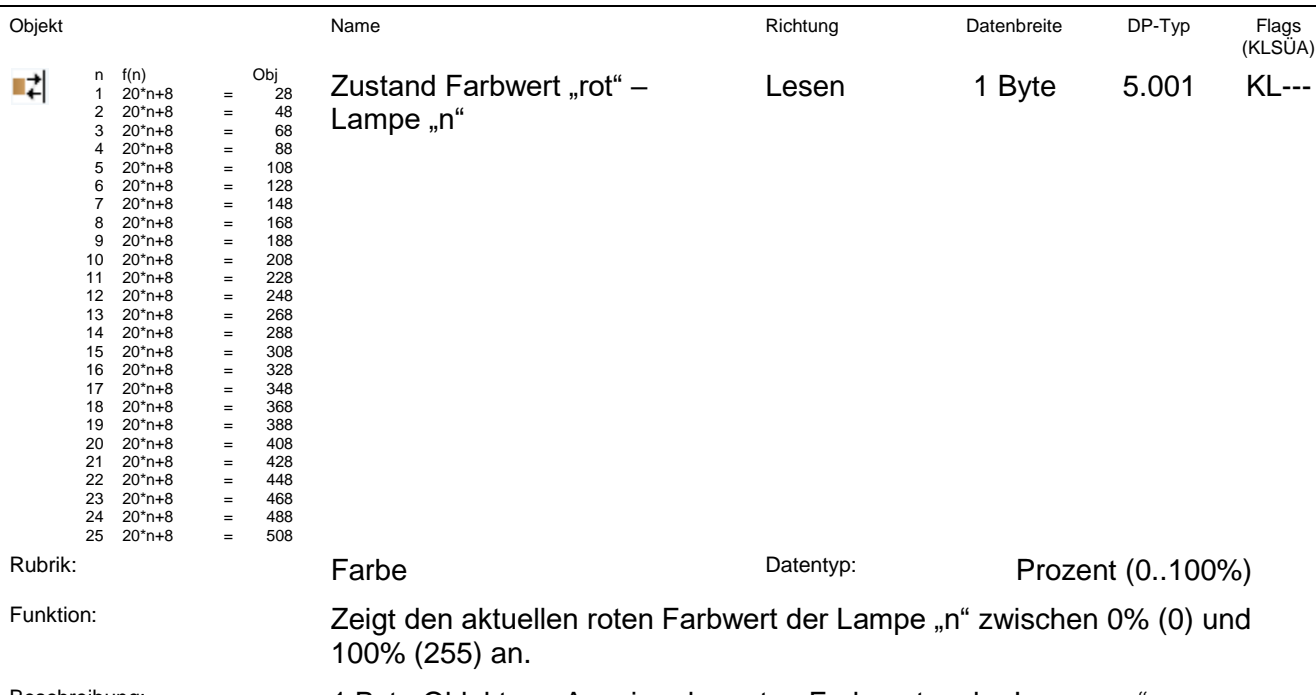

Beschreibung: 1 Byte Objekt zur Anzeige des roten Farbwertes der Lampe "n".

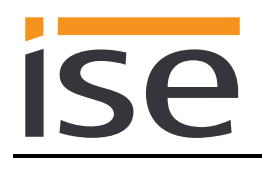

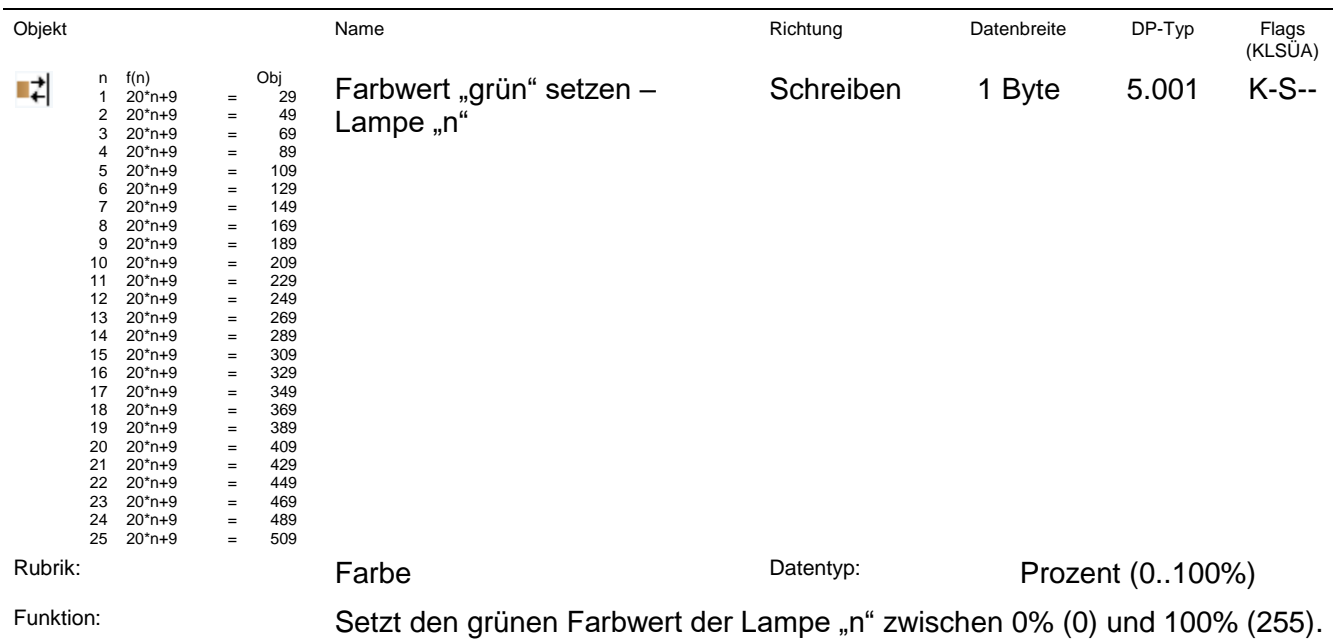

Beschreibung: 1 Byte Objekt zur Vorgabe des grünen Farbwertes der Lampe "n".

**Wichtiger Hinweis:** Werden bei dem RGB-Wert die einzelnen Kommunikationsobjekte für R/G/B benutzt, so wird zur Vermeidung von falschen Zwischenständen der vollständige RGB erst an die Lampe übertragen, wenn alle drei Einzelwerte empfangen wurden, oder 200 ms Zeit vergangen ist.

**Verhalten einer Hue Lux:** Die Änderung nur einer Farbe ist nicht möglich (siehe Kapitel [1.3](#page-5-0) Hue Lux). Daher sind zwei Fälle zu unterscheiden: > innerhalb von 200 ms werden alle drei Einzelwerte empfangen:

- Analog zum Setzen des RGB-Farbwertes wird der Helligkeitswert auf den höchsten Einzelwert gesetzt.
- > innerhalb von 200 wird nur einer oder zwei Einzelwerte empfangen:
- Ist einer dieser Werte höher als der aktuell eingestellte Wert wird der Helligkeitswert entsprechend erhöht.
- Sind beide Werte geringer als der aktuell eingestellte Wert wird diese Ein gabe ignoriert.

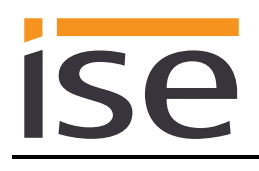

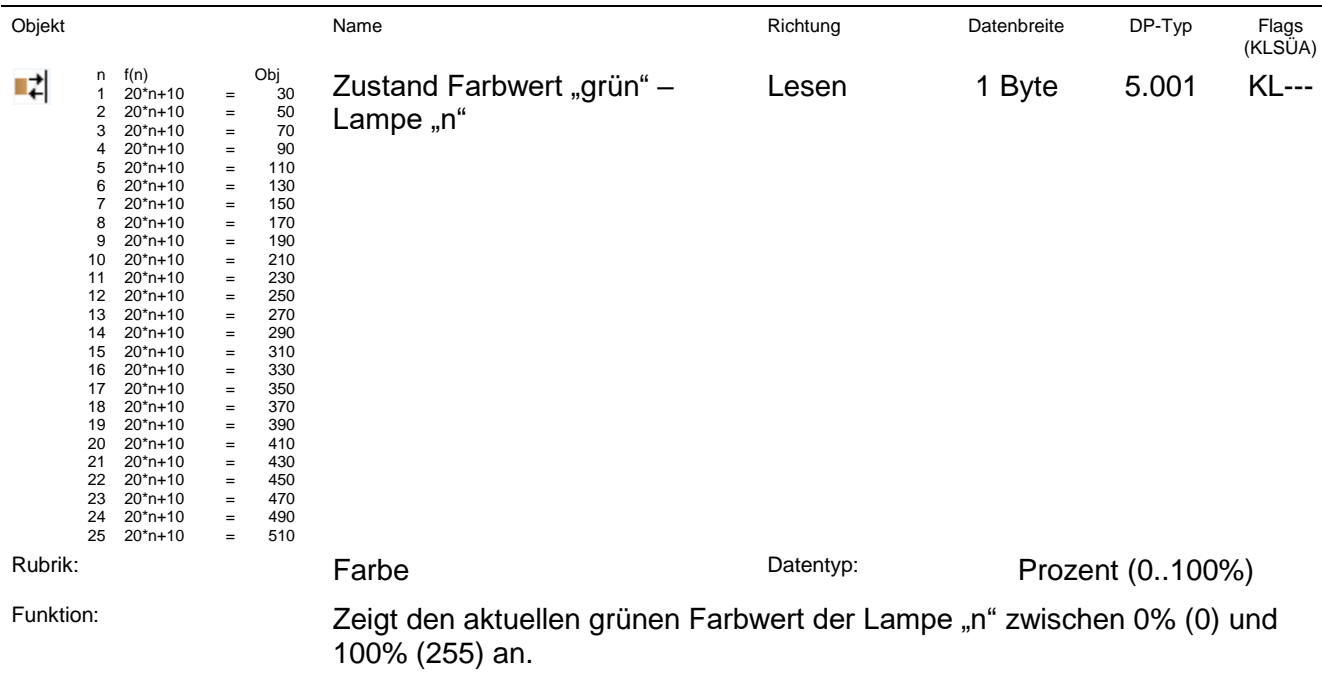

Beschreibung: 1 Byte Objekt zur Anzeige des grünen Farbwertes der Lampe "n".

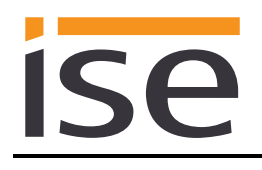

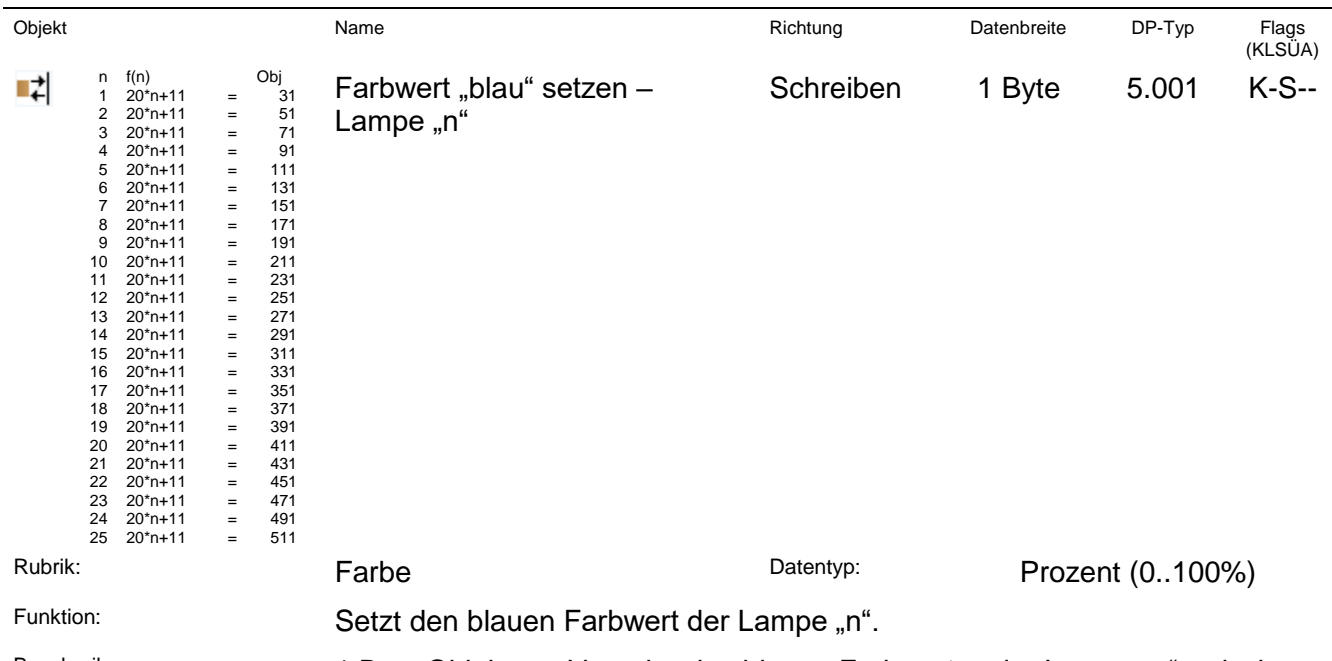

Beschreibung: 1 Byte Objekt zur Vorgabe des blauen Farbwertes der Lampe "n" zwischen 0% (0) und 100% (255).

> **Wichtiger Hinweis:** Werden bei dem RGB-Wert die einzelnen Kommunikationsobjekte für R/G/B benutzt, so wird zur Vermeidung von falschen Zwischenständen der vollständige RGB erst an die Lampe übertragen, wenn alle drei Einzelwerte empfangen wurden, oder 200 ms Zeit vergangen ist.

**Verhalten einer Hue Lux:** Die Änderung nur einer Farbe ist nicht möglich (siehe Kapitel [1.3](#page-5-0) Hue Lux). Daher sind zwei Fälle zu unterscheiden: > innerhalb von 200 ms werden alle drei Einzelwerte empfangen:

- Analog zum Setzen des RGB-Farbwertes wird der Helligkeitswert auf den höchsten Einzelwert gesetzt.
- > innerhalb von 200 wird nur einer oder zwei Einzelwerte empfangen:
- Ist einer dieser Werte höher als der aktuell eingestellte Wert wird der Helligkeitswert entsprechend erhöht.
- Sind beide Werte geringer als der aktuell eingestellte Wert wird diese Ein gabe ignoriert.

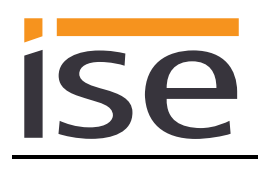

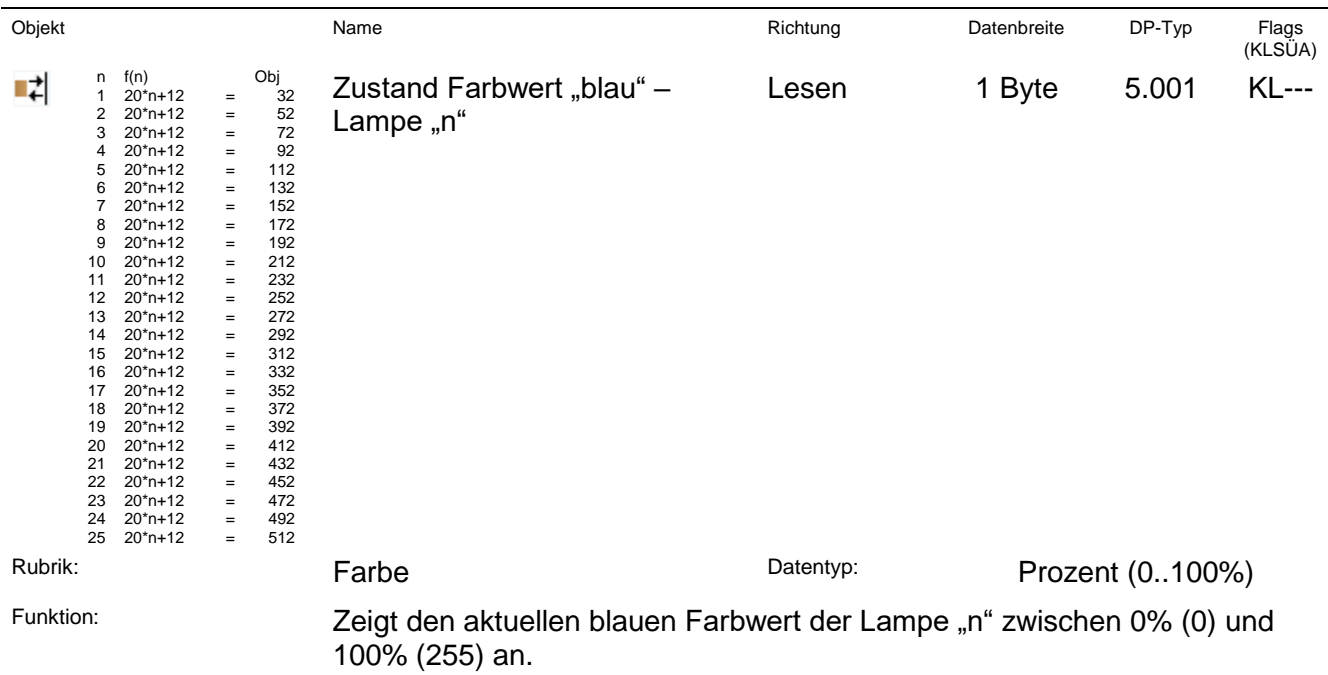

Beschreibung: 1 Byte Objekt zur Anzeige des blauen Farbwertes der Lampe "n".

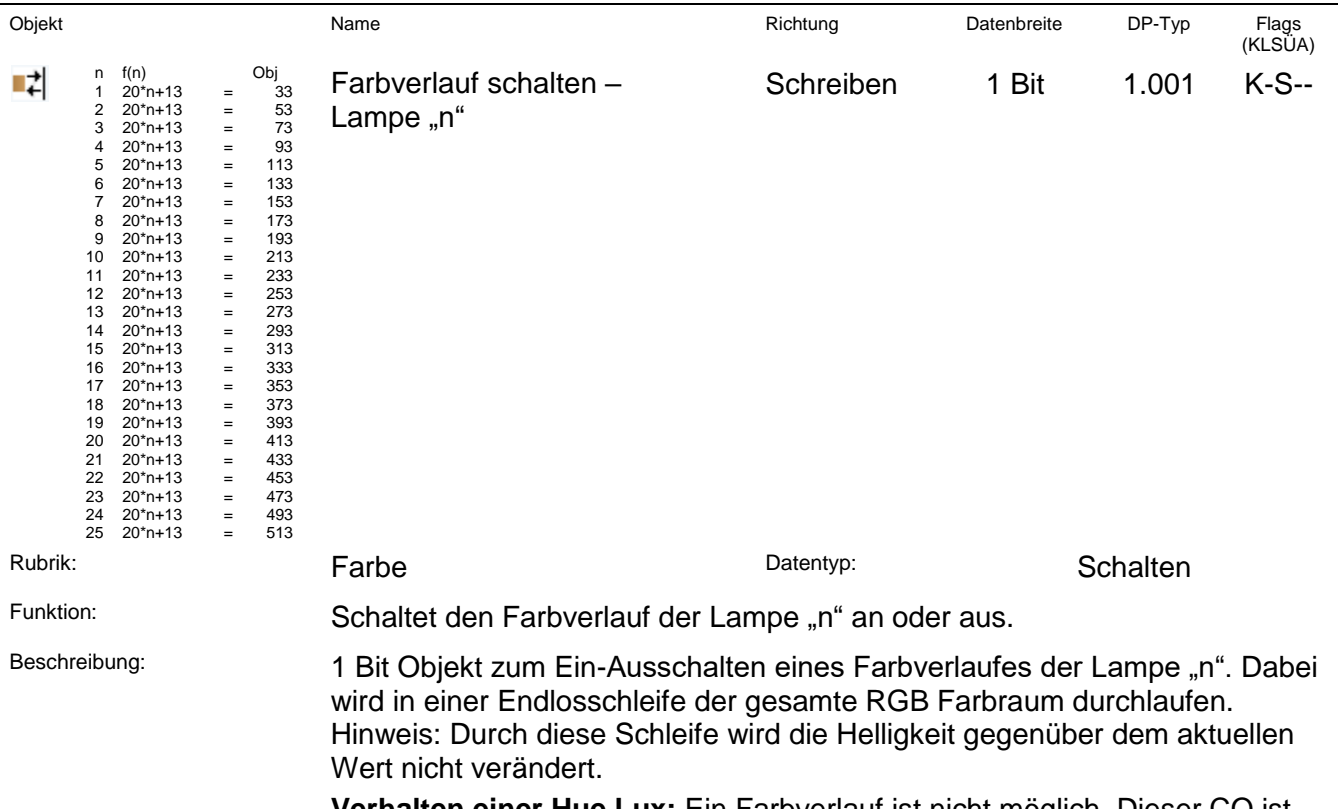

**Verhalten einer Hue Lux:** Ein Farbverlauf ist nicht möglich. Dieser CO ist also ohne Funktion und wird ignoriert.

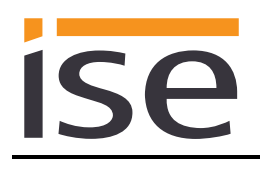

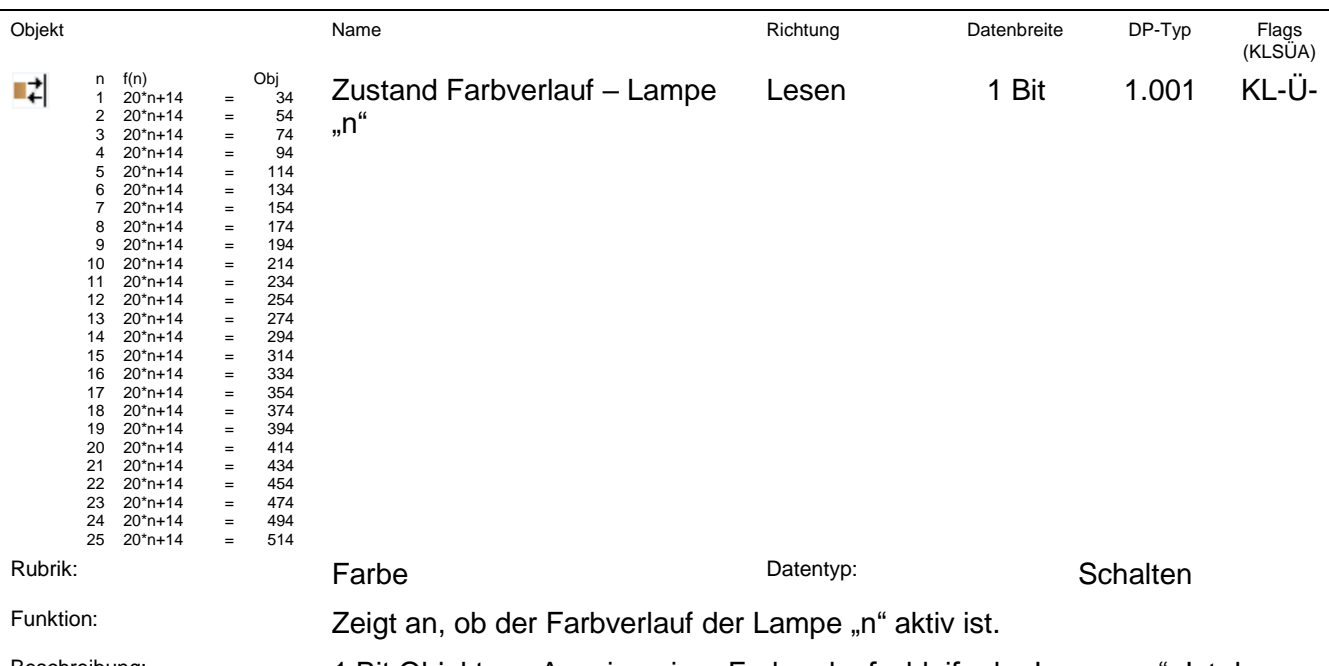

<sup>Beschreibung:</sup> 1 Bit Objekt zur Anzeige einer Farbverlaufschleife der Lampe "n". Ist dem Objekt eine "1" zugewiesen, befindet sich die Lampe "n" in einer Farbverlaufschleife. Ist dem Objekt eine "0" zugewiesen, befindet sich die Lampe "n" nicht in einer Farbverlaufschleife.

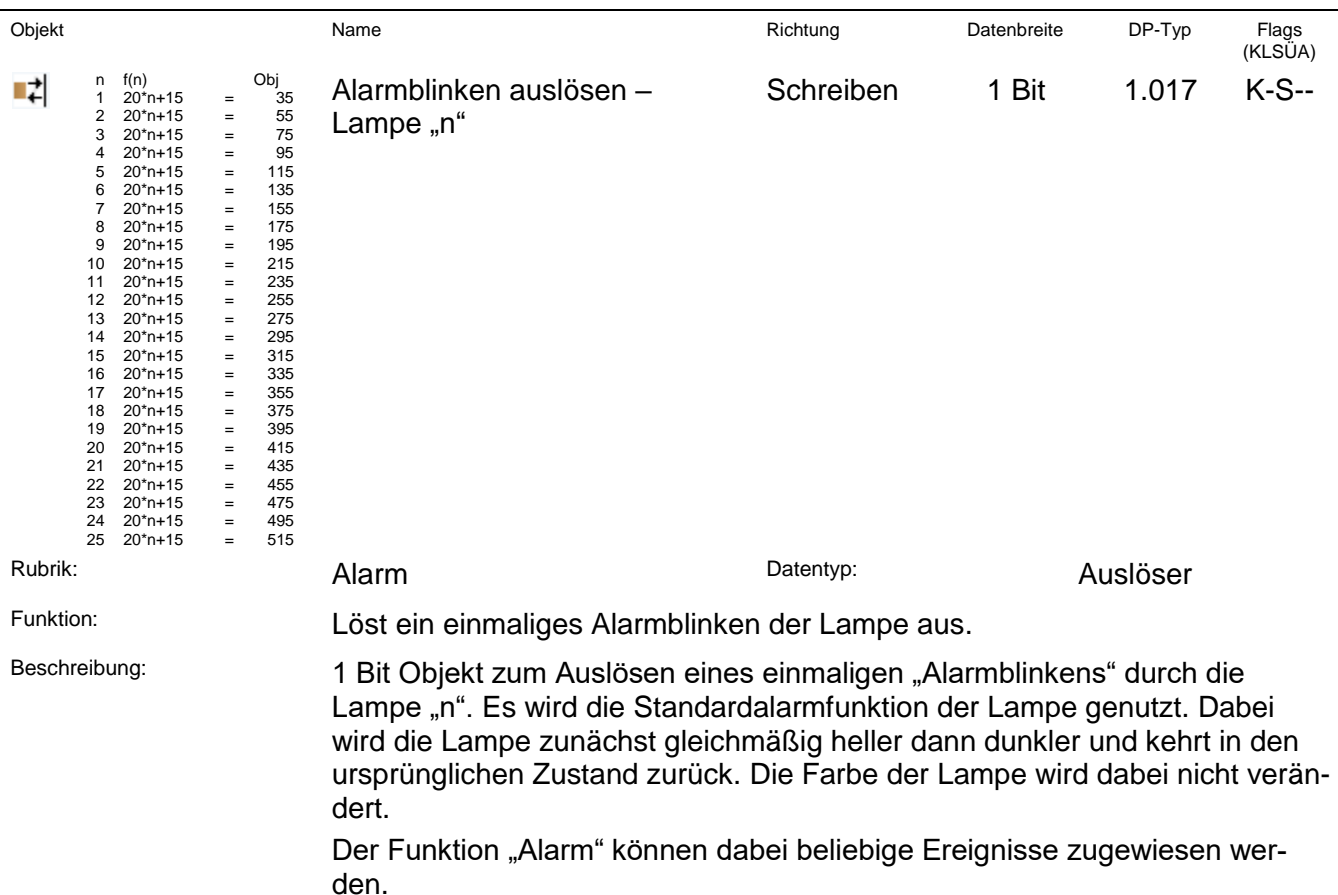

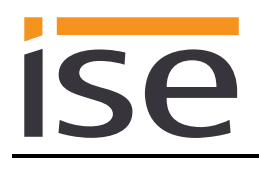

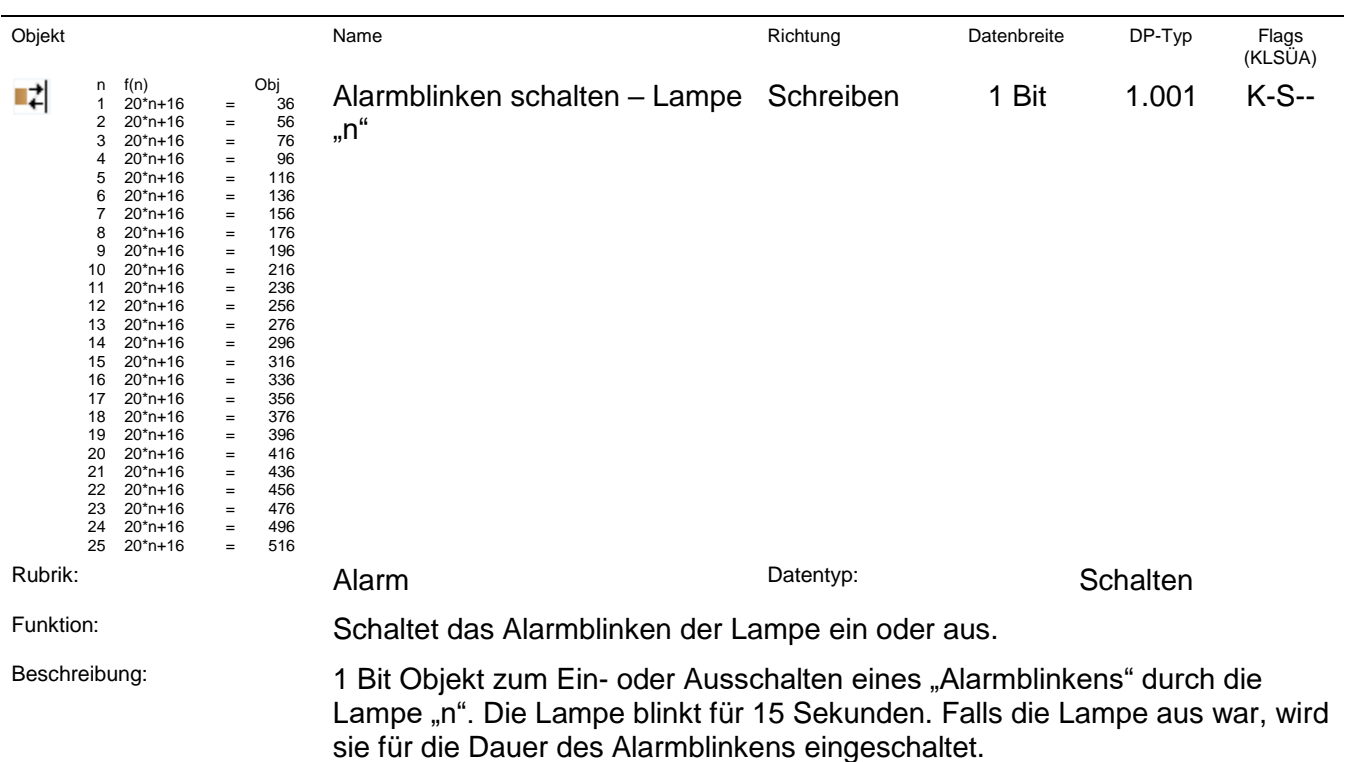

Für längeres Blinken können Sie Signalszenen einsetzen (siehe [6.11.1](#page-48-0) [Szenen mit Signalblinken,](#page-48-0) Seite [49\)](#page-48-0).

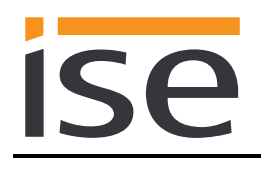

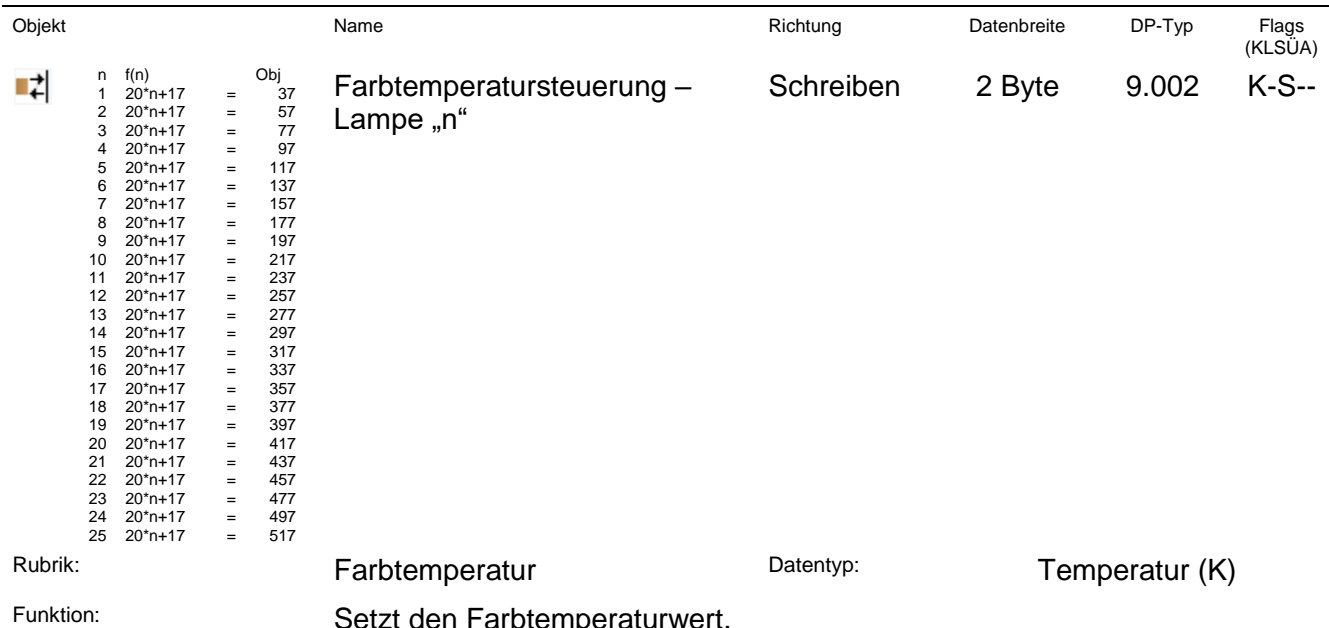

n Farbtemperaturwert.

Beschreibung: 2 Byte Objekt zum Setzen des Farbtemperaturwertes der Lampe "n".

Das Hue System verwendet als Maßeinheit für die Farbtemperatur Mired (micro reciprocal degree). Der ise smart connect KNX Hue verwendet ein standardisiertes Kommunikationsobjekt mit der Einheit Kelvin (K). Aufgrund der Umrechnung zwischen den Einheiten kann der Wert des zugehörigen Statusobjektes leicht abweichen.

Der Wertebereich des Hue Systems liegt standardmäßig bei 2000 K (500 Mired) bis 6535 K (153 Mired) und für Hue White Ambiance Lampen bei 2200 K bis 6535 K. Der ise smart connect KNX Hue setzt Werte oberhalb des Maximums auf das Maximum und Werte unterhalb des Minimums auf das Minimum.

Das Setzen der Farbtemperatur schaltet das Licht immer ein.

**Verhalten einer Hue-Lampe ohne Farbtemperatur:** Hue-Lampen wie zum Beispiel Hue Lux, die eine Änderung der Farbtemperatur nicht unterstützen, schaltet dieses Kommunikationsobjekt nur ein ohne die Farbtemperatur zu ändern.

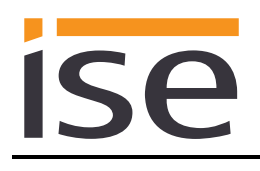

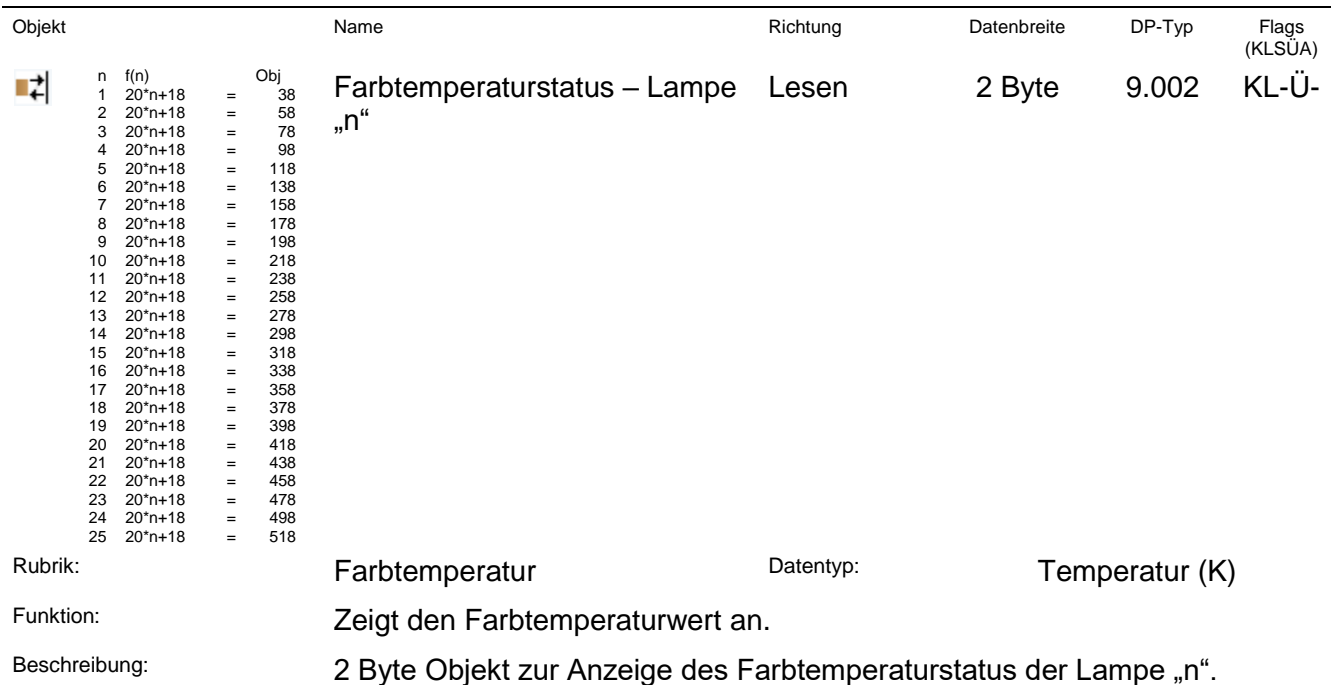

Das Hue System verwendet als Maßeinheit für die Farbtemperatur Mired (micro reciprocal degree). Der ise smart connect KNX Hue verwendet ein standardisiertes Kommunikationsobjekt mit der Einheit Kelvin (K). Der Wertebereich des Hue Systems liegt standardmäßig bei 2000 K (500 Mired) bis 6535 K (153 Mired) und für Hue White Ambiance Lampen bei 2200 K bis

6535 K.

Die Farbtemperatur einer Lampe "n" kann sich auch durch eine Änderung der Farbwerte oder der Helligkeit verändern.

**Verhalten einer Hue-Lampe ohne Farbtemperatur:** Für Hue-Lampen wie zum Beispiel Hue Lux, die eine Änderung der Farbtemperatur nicht unterstützen, hat dieses Kommunikationsobjekt keine Funktion.

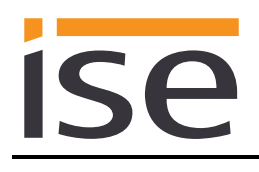

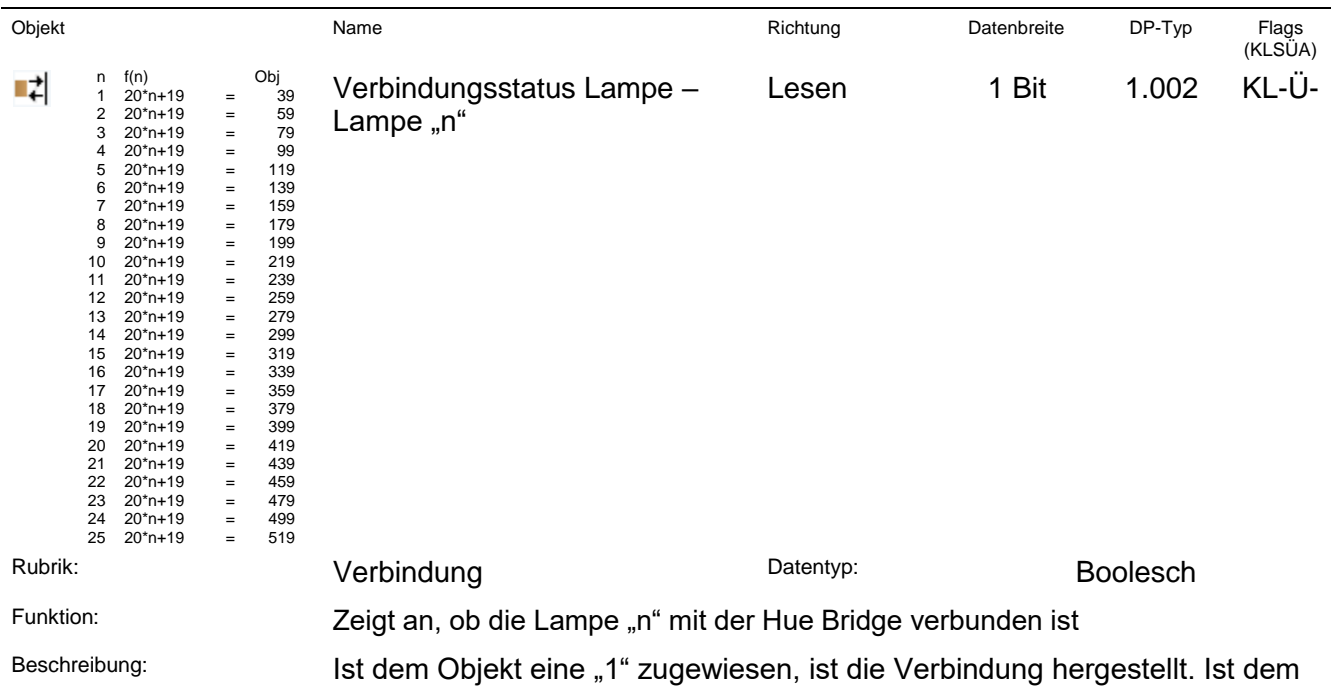

Objekt eine "0" zugewiesen, ist die Verbindung unterbrochen.

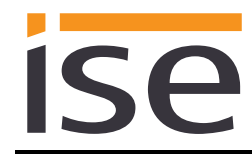

# <span id="page-38-0"></span>**6 Inbetriebnahme**

# <span id="page-38-1"></span>**6.1 Bedienung**

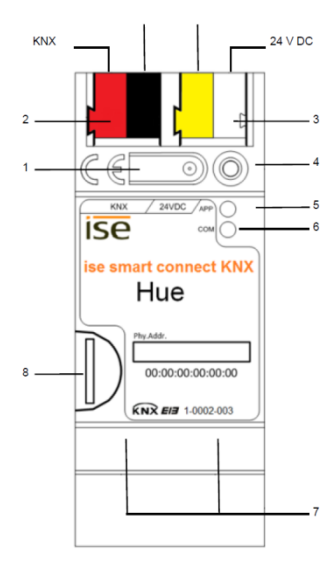

**Abbildung 6:** ise smart connect KNX Hue.

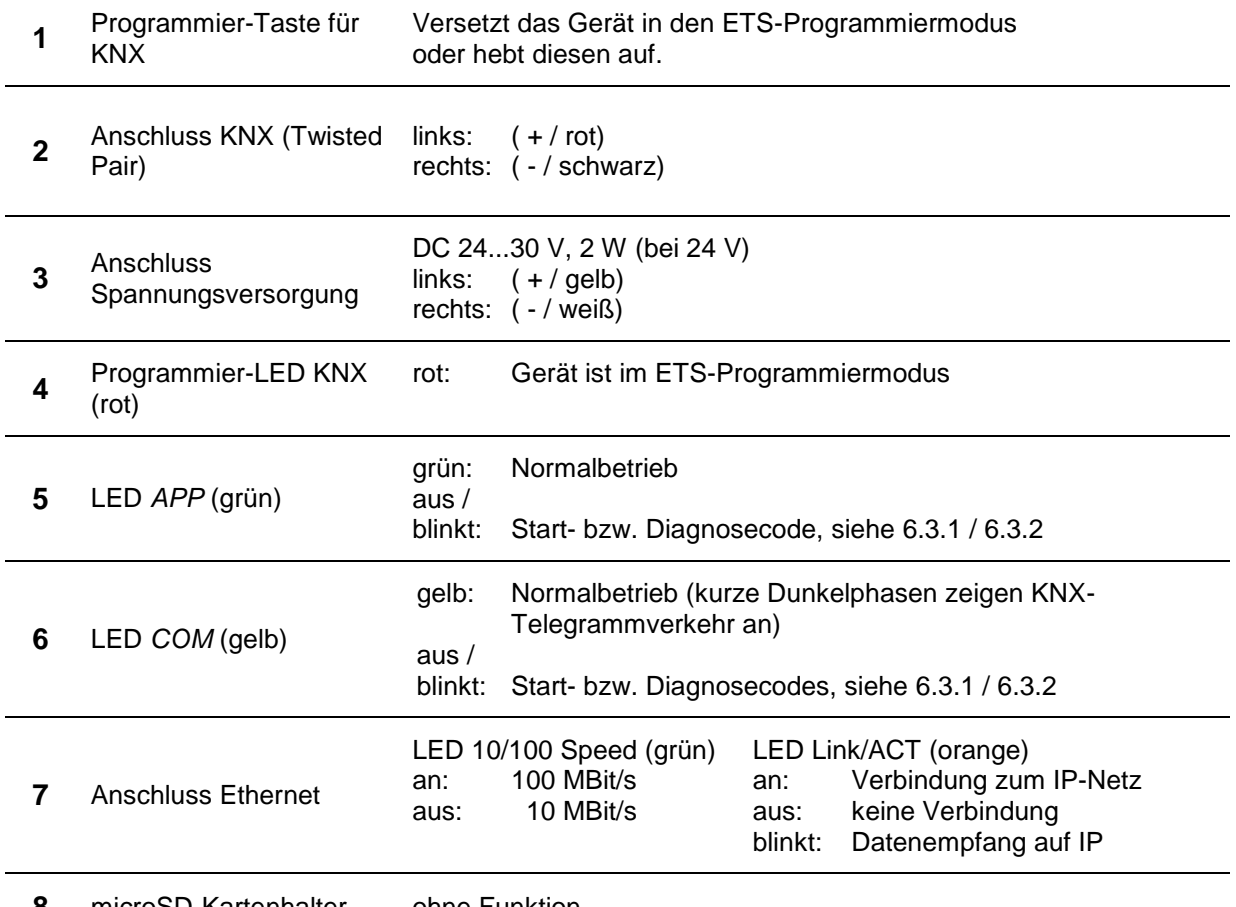

**8** microSD-Kartenhalter ohne Funktion

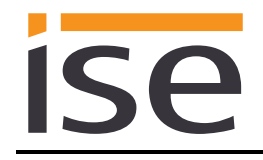

# <span id="page-39-0"></span>**6.2 Automatische Erkennung der Hue Bridge**

Das ise smart connect KNX Hue sucht während des Startvorgangs und im laufenden Betrieb nach verfügbaren Hue Bridges. Die gefunden Hue Bridges werden auf der Gerätewebseite zur Auswahl angeboten.

# <span id="page-39-1"></span>**6.3 LED-Statusanzeigen**

Das Gerät verfügt über drei Status-LEDs auf der Gehäuseoberseite und über vier Status-LEDs an den Netzwerkanschlüssen.

### Die LED-Anzeigen haben **unterschiedliche Bedeutungen**

- während des Gerätestart und
- im Betrieb.

### <span id="page-39-2"></span>**6.3.1 LED-Statusanzeige beim Gerätestart**

Nach Einschalten der Spannungsversorgung (DC 24 V an der gelb-weißen Anschlussklemme) bzw. nach Spannungsrückkehr zeigt das Gerät den Status mit folgenden LED-Kombinationen an:

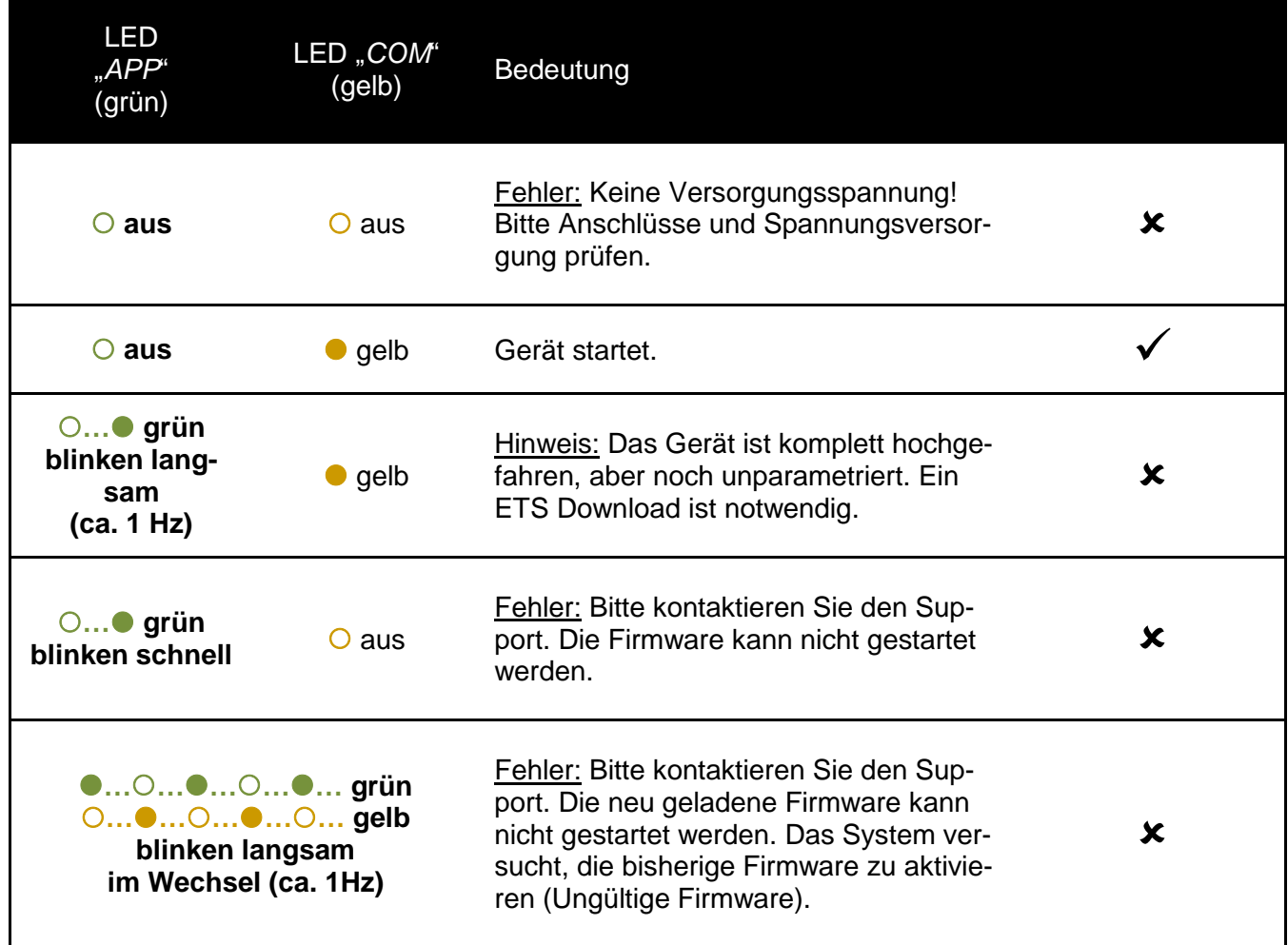

# <span id="page-40-0"></span>**6.3.2 LED-Statusanzeige im Betrieb**

Ist der Gerätestart abgeschlossen, ist die Bedeutung der LEDs wie folgt:

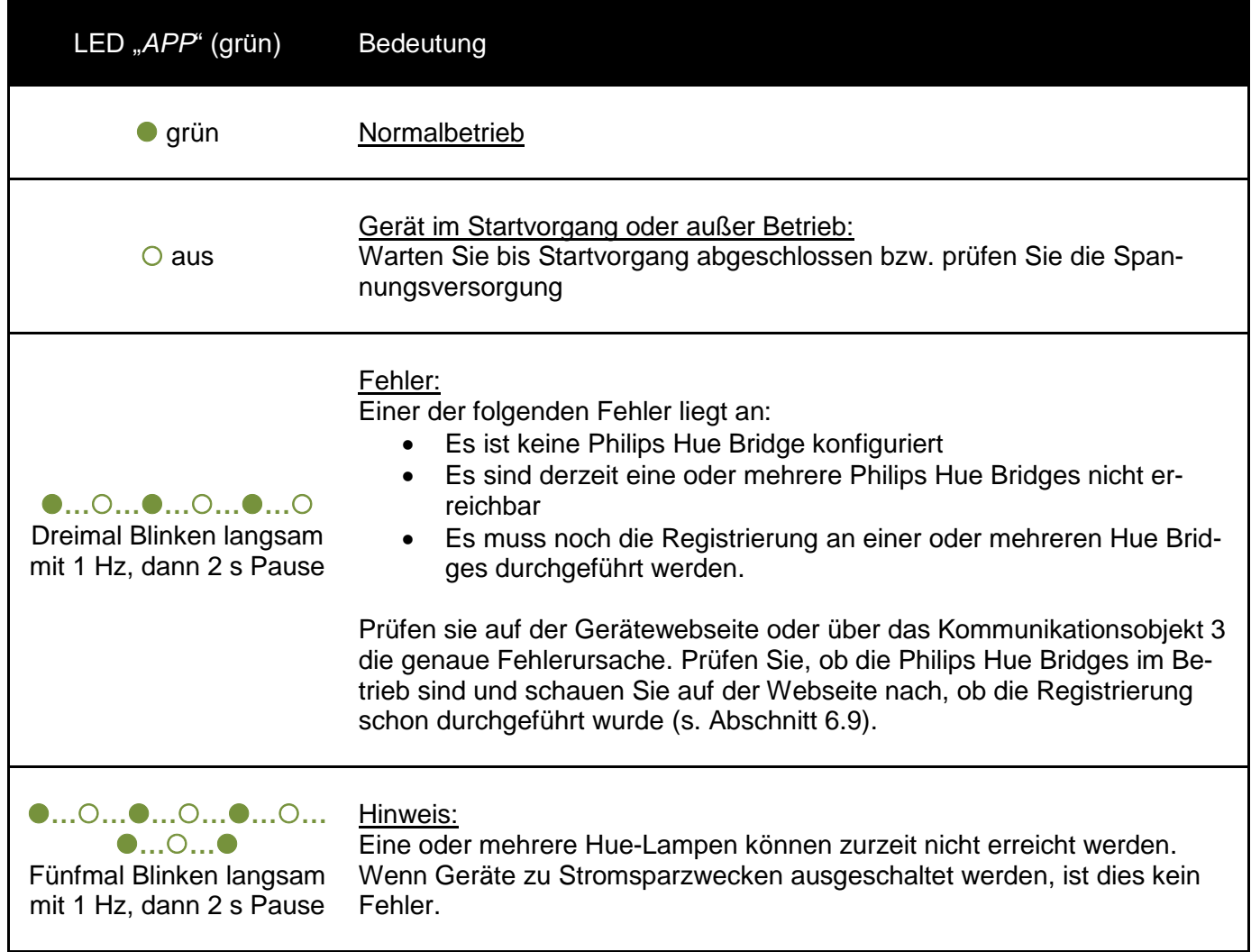

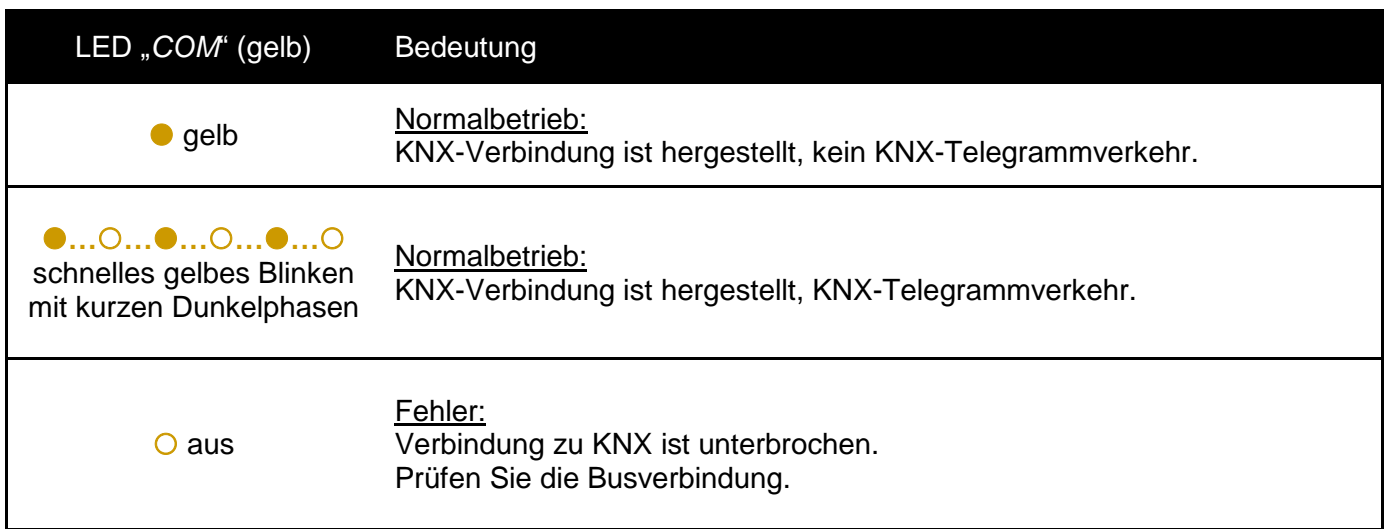

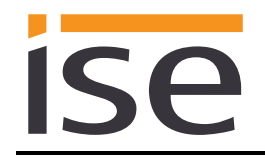

# <span id="page-41-0"></span>**6.4 Übertragung beschleunigen: Übertragungsweg** *KNX-TP* **oder** *IP* **wählen**

Die Programmierung (Übertragung von der ETS zum Gerät) erfolgt in der Programmierumgebung der ETS. Für die Übertragung wird keine zusätzliche KNX/EIB-Datenschnittstelle benötigt (Busanschluss via Busanschlussklemme). Die ETS kann das Gerät sowohl über die IP- als auch über die KNX TP-Seite erreichen.

Wegen deutlich kürzerer Übertragungszeiten wird der Download über die IP-Seite des Geräts empfohlen.

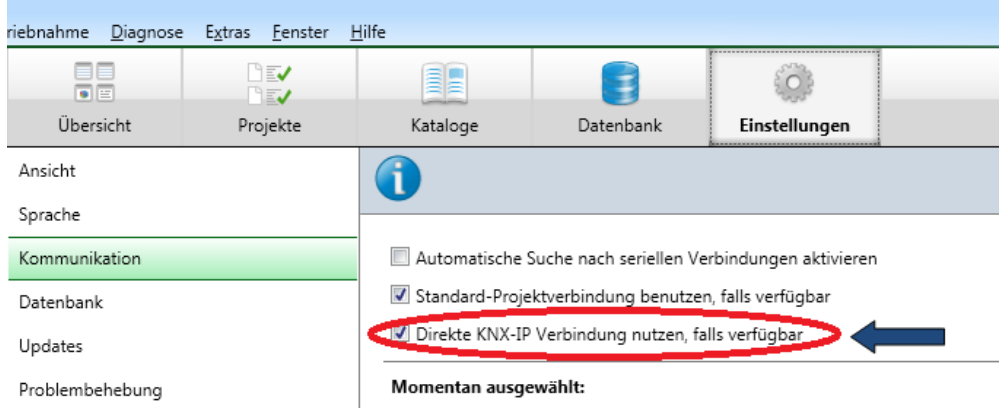

**Abbildung 7:** Die Einstellung *Direkte KNX-IP-Verbindung nutzen, falls verfügbar* beschleunigt die Übertragung von der ETS zum Gerät.

Für die Übertragung der ETS über die IP-Seite setzen Sie die Einstellung

### *Direkte KNX-IP Verbindung nutzen, falls verfügbar*

unter ETS-Startseite → Tab *Einstellungen* → Eintrag *Kommunikation.* 

### <span id="page-41-1"></span>**6.5 Physikalische Adresse des Geräts programmieren**

- Stellen Sie sicher, dass Gerät und Busspannung eingeschaltet sind.
- Stellen Sie sicher, dass die Programmier-LED (4) nicht leuchtet.
- Programmiertaste (1) kurz drücken − Programmier-LED (4) leuchtet rot.
- Physikalische Adresse mit Hilfe der ETS programmieren.

Nach einem erfolgreichen Programmier-Vorgang

- erlischt die LED (4).
- zeigt die ETS die abgeschlossene Übertragung mit grüner Markierung unter *Historie* im Side-Bar (normalerweise am rechten Fensterrand) an.
- setzt die ETS die Inbetriebnahme-Häkchen am Gerät für "Adr" und "Cfg".

Nun können Sie die physikalische Adresse auf dem Gerät notieren.

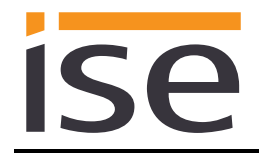

# <span id="page-42-0"></span>**6.6 Applikationsprogramme und Projektierungsdaten übertragen**

Im Anschluss an die Programmierung der physikalischen Adresse können Applikationsprogramm, Parameter-Einstellungen und Gruppenadress-Anbindungen in das Gerät übertragen werden.

Die Verbindung zum Gerät kann dafür weiter über IP oder über KNX erfolgen.

- Wählen Sie dazu *Programmieren Applikationsprogramm*. Der Download dauert ca. 15 Sekunden bei einer IP-Direktverbindung bzw. ca. 2 Minuten bei der Nutzung von TP.
- Nach dem Download bitte ca. 15 Sekunden warten, während das Gerät die Daten übernimmt und die Applikation initialisiert.
- Die Inbetriebnahme ist abgeschlossen.

### <span id="page-42-1"></span>**6.7 Werksreset**

Werksseitig voreingestellt ist folgende physikalische KNX-Adresse:15.15.255. Nach dem Werksreset verhält sich das Gerät wie im Auslieferzustand. Das Gerät ist unprojektiert. Dies ist nach dem Hochfahren des Gerätes an der langsam blinkenden grünen APP-LED (5) zu erkennen.

### <span id="page-42-2"></span>**6.7.1 Über die Programmiertaste am Gerät**

Das Gerät kann über eine Sequenz beim Starten auf Werkseinstellungen zurückgesetzt werden.

- Sicherstellen, dass das Gerät ausgeschaltet ist.
- Programmiertaste (1) drücken, gedrückt halten und das Gerät einschalten.
- Programmiertaste (1) gedrückt halten bis die Programmier-LED (4), die RUN-LED (5) und die KNX-LED (6) gleichzeitig langsam blinken.
- Programmiertaste (1) kurz loslassen, erneut drücken und gedrückt halten bis die Programmier-LED (4), die RUN-LED (5) und die KNX-LED (6) gleichzeitig schnell blinken.
- Der Werksreset wird durchgeführt, Programmiertaste loslassen.
- Das Gerät muss nach einem Werksreset nicht neu gestartet werden.

Der Werksreset kann jederzeit durch Unterbrechen der Sequenz abgebrochen werden.

### <span id="page-42-3"></span>**6.7.2 Über die Webseite des Gerätes**

Der Werksreset kann auch über die Webseite des Gerätes ausgelöst werden.

 Aufrufen der Webseite des Gerätes. Dazu in der Netzwerkumgebung auf das Icon des Gerätes im Bereich *Andere Geräte* doppelklicken.

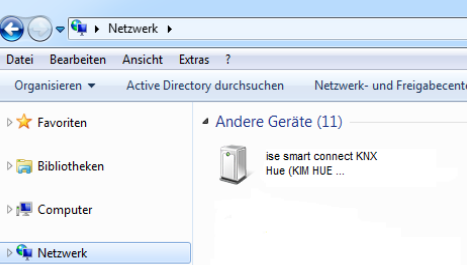

- Alternativ können Sie auch die IP-Adresse des Gerätes in Ihrem Browser eingeben.
- Im *System*-Menü den Punkt *Werksreset* auswählen.
- Bei der Sicherheitsabfrage den Werksreset bestätigen.
- Die nachfolgend angezeigte Seite zeigt die Durchführung des Werksresets an. Sobald dieser abgeschlossen ist, wird wieder die Startseite geladen.

# <span id="page-43-0"></span>**6.8 Firmwareupdate des Gerätes**

### <span id="page-43-1"></span>**6.8.1 Firmwareupdate über die Gerätewebseite**

Der ise smart connect KNX Hue bietet die Möglichkeit, Firmwareupdates über die Gerätewebseite zu installieren. Wählen Sie hierzu über die Gerätewebseite im *System*-Menü den Menüpunkt *Firmware aktualisieren*. Nun sucht der ise smart connect KNX Hue automatisch auf dem Update-Server nach einer neueren Version und zeigt die aktuelle Firmwareversion sowie ggf. die Version eines verfügbaren Updates an. Ist eine neuere Version verfügbar, so wird auch die zugehörige Beschreibung der Version angezeigt.

Wenn die neue Firmware inkompatibel zur Konfiguration der vorherigen Firmware ist, so wird eine entsprechende Meldung angezeigt. Hierbei werden zwischen den folgenden Fällen unterschieden:

- 1. Die neue Version stellt neue Funktionalität zur Verfügung. Das Gerät funktioniert nach dem Update mit dem unveränderten Funktionsumfang. Neue Funktionen können aber erst nach einem ETS-Download von einem neueren Katalogeintrag genutzt werden.
- 2. Die neue Version ist vollständig inkompatibel zur Parametrierung der aktuell verwendeten Version. Ein ETS-Download ist zwingend erforderlich. Es wird empfohlen, das ETS-Applikationsprogramm vor dem Update zu entladen und das Gerät nach dem Update mit dem neuen Katalogeintrag zu projektieren.

Das Update kann über den Knopf *Firmware aktualisieren* gestartet werden. Im Falle einer möglichen Inkompatibilität muss das Update zur Sicherheit nochmals bestätigt werden.

### <span id="page-43-2"></span>**6.8.2 Lokales Firmwareupdate ohne Internetzugang**

Alternativ zu einem Online-Update ist ein lokales Update ohne Internetzugang möglich. Dies ist für Geräte gedacht, welche an ihrem Einbauort keine Internetanbindung haben und nur über das lokale Netzwerk zu erreichen sind. Sie können eine aktuelle Firmwaredatei von [www.ise.de](http://www.ise.de/) herunterladen. Die Firmwaredatei kann über den Knopf Datei auswählen lokal ausgewählt werden und anschließend über den Knopf Firmware aktualisieren gestartet werden. In diesem Fall ist der Anwender dafür verantwort-lich sicherzustellen, dass das Update kompatibel ist (siehe Kapitel [6.8.3](#page-43-3) ["Kompatibilität zwischen Kata](#page-43-3)[logeintrag und Firmware"](#page-43-3)). Ein Downgrade auf eine ältere Version ist mit diesem Verfahren nicht möglich.

### <span id="page-43-3"></span>**6.8.3 Kompatibilität zwischen Katalogeintrag und Firmware**

Die Versionsnummern des Katalogeintrags und der Firmware sind nach dem Schema X.Y aufgebaut. Die Hauptnummer X der jeweiligen Version gibt an, ob Katalogeintrag und Firmware kompatibel sind. Dies ist der Fall, wenn beide Hauptnummern identisch sind. Der zweite Teil der Versionsnummer Y hat dabei keine Bedeutung für die Kompatibilität. Sie signalisiert lediglich Updates innerhalb der Version.

Wenn eine neue Firmware eine höhere Hauptnummer hat, so ist nicht garantiert, dass diese Version mit einem alten ETS Katalogeintrag kompatibel ist. Daher wird empfohlen, das Applikationsprogramm vom Gerät immer vor dem Update zu entladen und danach nur noch den neuen Katalogeintrag zu verwenden.

Wenn die Hauptnummern gleich sind, kann es nötig sein, einen neuen ETS Katalogeintrag zu verwenden, um die volle Funktionalität zu erlangen. Dies ist aber nicht zwingend notwendig, wenn die neuen Funktionen nicht in Ihrem Projekt verwendet werden.

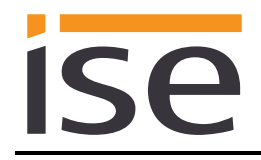

## <span id="page-44-0"></span>**6.9 Registrierung der HueApp an einer oder mehreren Philips Hue Bridges**

[Abbildung 8](#page-44-1) zeigt die initiale Startseite des Geräts ohne registrierte Philips Hue Bridges. In diesem Fall wurden in der ETS vier Lampen konfiguriert, so dass auf der Webseite auch nur vier Felder für die Konfiguration zur Verfügung stehen.

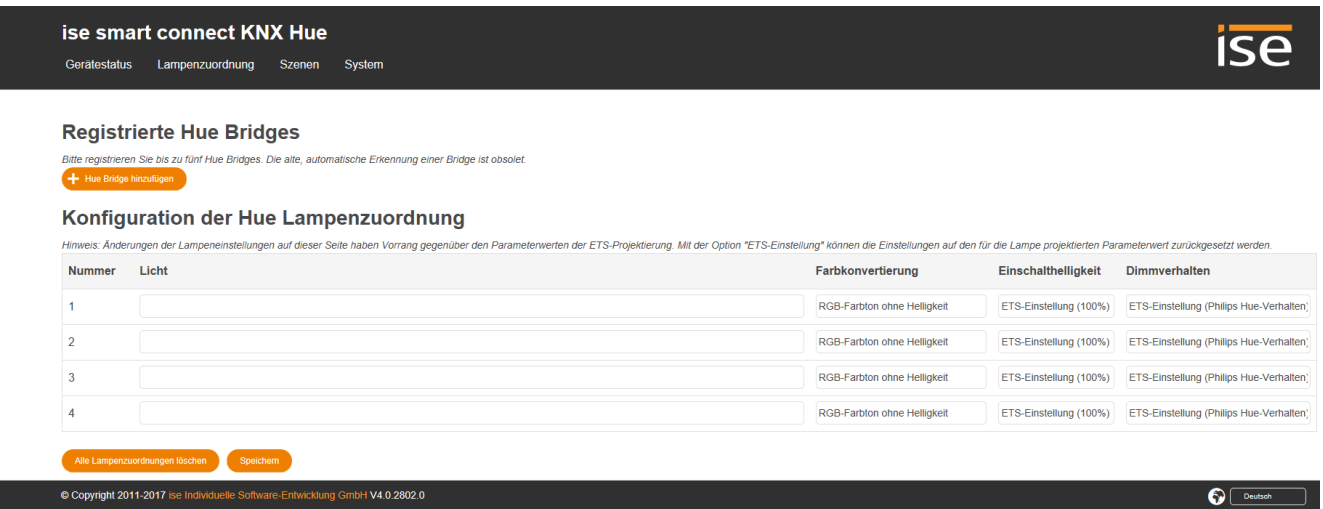

<span id="page-44-1"></span>Abbildung 8: Gerätewebseite für die Konfiguration der Hue-Lampen mit vier in der ETS konfigurierten Lampen und unregistrierter HueApp an der Philips Hue Bridge.

Für die korrekte Funktionalität muss der ise smart connect KNX Hue an einer Philips Hue Bridge registriert werden. Über den "Hue Bridge hinzufügen"-Knopf haben sie die Möglichkeit sich an einer automatisch erkannten Bridge anzumelden, alternativ kann über die IP-Adresse eine Hue Bridge fest vorgegeben werden. Sie haben über die Gerätewebseite die Möglichkeit bis zu fünf Hue Bridges zu registrieren, deren Lampen über KNX gesteuert werden können.

Während der Registrierung an einer Hue Bridge ist es notwendig, dass der Link-Knopf an der Hue-Bridge gedrückt wurde, daher ist ein physischer Zugriff auf die Hue Bridge notwendig.

[Abbildung 9](#page-44-2) zeigt eine erfolgreiche Registrierung an der Hue Bridge. Falls nötig, kann über das Kreuz-Symbol die Registrierung einer Philips Hue Bridge wieder entfernt werden.

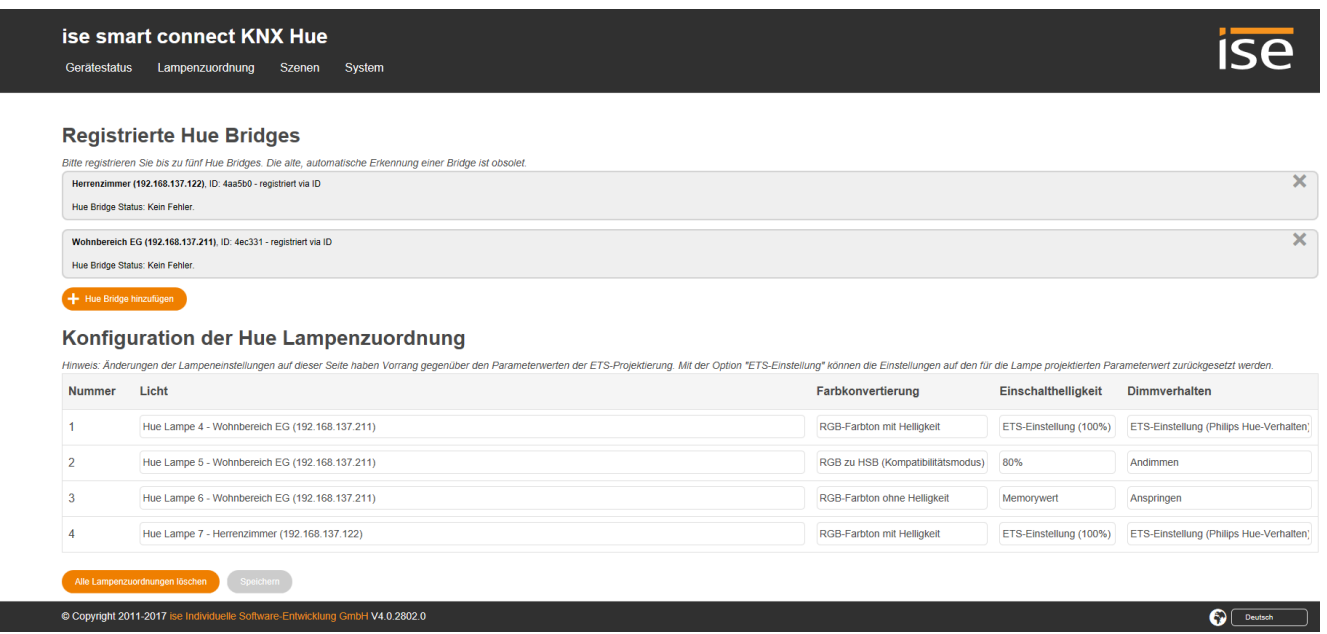

<span id="page-44-2"></span>Abbildung 9: Standard-Gerätewebseite bei erfolgreicher Registrierung an der Philips Hue Bridge.

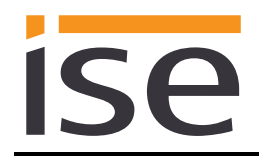

# <span id="page-45-0"></span>**6.10 Konfiguration von Lampen über die Webseite**

Mit dem ise smart connect KNX Hue haben Sie die Möglichkeit, bis zu 25 Hue-Lampen der registrierten Philips Hue Bridges zu Konfigurieren. Die Auswahl erfolgt anhand der auf den jeweiligen Hue Bridges bekannten Lampennamen.

Die Auswahl erfolgt über die Webseite des Gerätes. Der Aufruf der Webseite ist im Kapitel [6.7.2](#page-42-3) – [Über](#page-42-3)  [die Webseite des Gerätes](#page-42-3) beschrieben.

Sobald der ise smart connect KNX Hue eine Verbindung mit der Philips Hue Bridge aufgebaut hat, können die an der Bridge verfügbaren Lampen für die Lampenzuordnung verwendet werden. Hierzu genügt ein Klick in das jeweilige Textfeld und es erscheint eine Liste der verfügbaren Lampen, siehe [Ab](#page-47-1)[bildung 10.](#page-47-1)

Je nach Internetbrowser erscheint die Anzeige während der Eingabe als Dropdown- oder Vorschlagsliste.

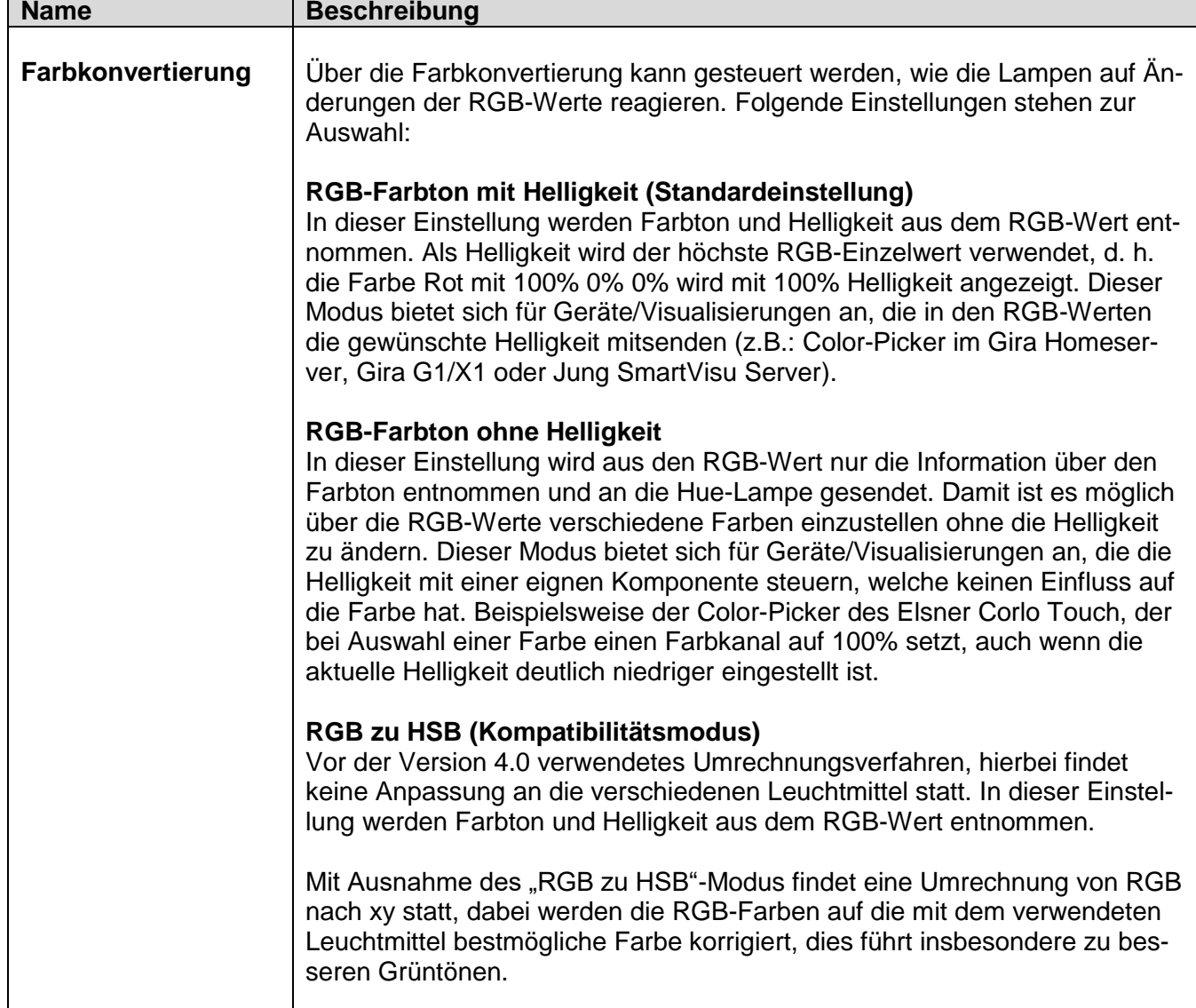

Seit Version 4.0 können zu den einzelnen Lampen folgende Konfiguration vorgenommen werden:

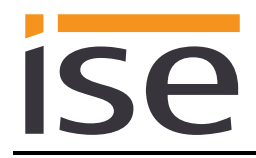

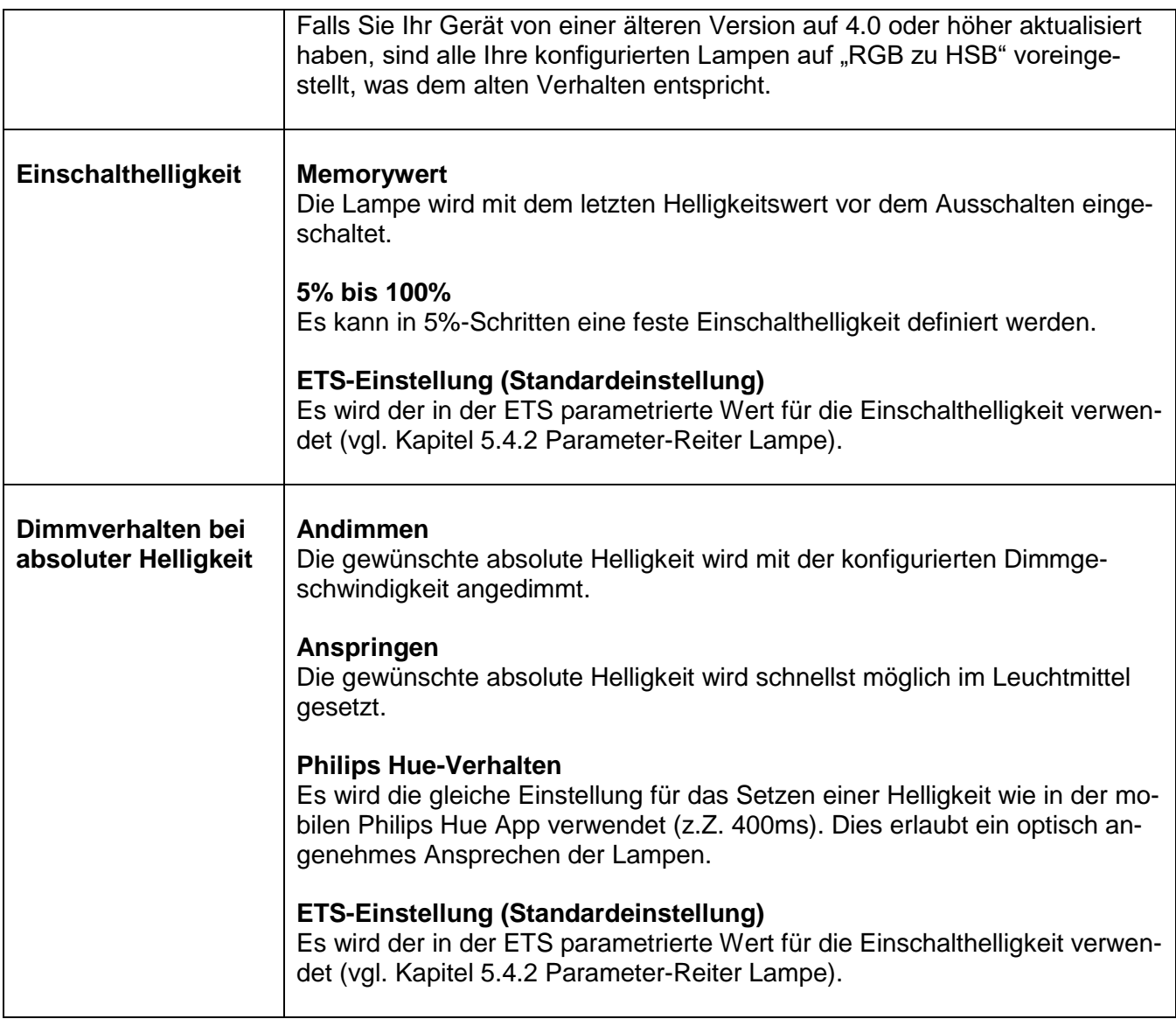

Sobald Sie die Konfiguration einer Lampe geändert haben, wird die entsprechende Zeile gelb hinterlegt. Die jeweilige Änderung kann mit dem "Speichern" Knopf unterhalb der Tabelle gesichert werden.

Der Knopf "Löschen" leert alle Lampenzuordnungen – wenn Sie nun auf "Speichern" klicken, so löscht das Gerät ggf. eine bereits gesicherte Konfiguration und erzeugt eine Standardkonfiguration. Die Standardkonfiguration füllt die konfigurierten KNX Lampenzuordnungen mit den verfügbaren Lampen der registrierten Hue Bridges auf, bis alle KNX Lampenzuordnungen belegt sind und/oder keine Hue Lampe mehr verfügbar ist.

Hinweis: Die Standardkonfiguration wird nicht automatisch gespeichert, sollte eine Hue Bridge nicht erreichbar sein oder sind Lampen hinzugefügt oder entfernt worden, so ändert sich auch die Standardkonfiguration!

| Gerätestatus            | ise smart connect KNX Hue<br>Lampenzuordnung                                                                                                   | Szenen | System |                                                                                                    |                                   |                        |                                         |
|-------------------------|----------------------------------------------------------------------------------------------------|--------|--------|----------------------------------------------------------------------------------------------------|-----------------------------------|------------------------|-----------------------------------------|
|                         |                                                                                                    |        |        |                                                                                                    |                                   |                        |                                         |
|                         | <b>Registrierte Hue Bridges</b>                                                                                                    |        |        |                                                                                                    |                                   |                        |                                         |
|                         | Bitte registrieren Sie bis zu fünf Hue Bridges. Die alte, automatische Erkennung einer Bridge ist obsolet.                                     |        |        |                                                                                                    |                                   |                        |                                         |
|                         | Herrenzimmer (192.168.137.122), ID: 4aa5b0 - registriert via ID                                                                                |        |        |                                                                                                    |                                   |                        | $\boldsymbol{\times}$                   |
|                         | Hue Bridge Status: Kein Fehler.                                                                                                    |        |        |                                                                                                    |                                   |                        |                                         |
|                         | Wohnbereich EG (192.168.137.211), ID: 4ec331 - registriert via ID                                                                              |        |        |                                                                                                    |                                   |                        | $\boldsymbol{\times}$                   |
|                         | Hue Bridge Status: Kein Fehler.                                                                                                    |        |        |                                                                                                    |                                   |                        |                                         |
|                         | Konfiguration der Hue Lampenzuordnung                                                                                                    |        |        |                                                                                                    |                                   |                        |                                         |
|                         | Licht                                                                                                    |        |        | Hinweis: Änderungen der Lampeneinstellungen auf dieser Seite haben Vorrang gegenüber den Parameterwerten der ETS-Projektierung. Mit der Option "ETS-Einstellung" können die Einstellungen auf den für die Lampe projektierten | Farbkonvertierung                 | Einschalthelligkeit    | <b>Dimmverhalten</b>                    |
|                         | Hue Lampe 4 - Wohnbereich EG (192.168.137.211)<br>Hue Lampe 5 - Wohnbereich EG (192.168.137.211)                                               |        |        |                                                                                                    | <b>RGB-Farbton mit Helligkeit</b> | ETS-Einstellung (100%) | ETS-Einstellung (Philips Hue-Verhalten) |
|                         | Hue Lampe 6 - Wohnbereich EG (192.168.137.211)<br>Hue Lampe 7 - Herrenzimmer (192.168.137.122)<br>Hue Lampe 8 - Herrenzimmer (192.168.137.122) |        |        |                                                                                                    | RGB zu HSB (Kompatibilitätsmodus) | 80%                    | Andimmen                                |
| <b>Nummer</b><br>2<br>3 | Hue Lampe 9 - Herrenzimmer (192.168.137.122)<br>Hue Lampe 10 - Herrenzimmer (192.168.137.122)                                                  |        |        |                                                                                                    | RGB-Farbton ohne Helligkeit       | Memorywert             | Anspringen                              |
| Hue Bridge hinzufügen   | Hue Lampe 7 - Herrenzimmer (192.168.137.122)                                                                                                   |        |        |                                                                                                    | RGB-Farbton mit Helligkeit        | ETS-Einstellung (100%) | ETS-Einstellung (Philips Hue-Verhalten) |
|                         | <b>Speichern</b><br>Alle Lampenzuordnungen löschen                                                                                             |        |        |                                                                                                    |                                   |                        |                                         |

Abbildung 10: Auswahl der in der Philips Hue Bridge verfügbaren Lampen.

# <span id="page-47-1"></span><span id="page-47-0"></span>**6.11 Konfiguration von Szenen über die Webseite**

Die Gerätewebseite ermöglicht die Verwaltung von bis zu 64 Szenenkonfigurationen unter dem Menüpunkt *Szenen*. Diese können über das Kommunikationsobjekt 4 aktiviert werden (siehe Kapitel [5.4.3](#page-21-0) [Kommunikationsobjekte zur Steuerung der Philips Hue](#page-21-0) Bridge).

Auf dieser Seite werden alle auf dem ise smart connect KNX Hue konfigurierten KNX-Szenennummern mit den dazugehörigen Szenennamen der Philips Hue Szenen aufgelistet und zusätzlich angegeben auf welchen registrierten Bridges diese Philips Hue Szenen verfügbar sind.

Die Philips Hue Szenen werden mit Hilfe der Philips Hue mobile App erstellt und können zusätzlich Lampen beinhalten, welche auf dem ise smart connect KNX Hue nicht explizit konfiguriert wurden.

Wurde nachträglich eine bereits verwendete Hue Szene auf allen verfügbaren Hue Bridges gelöscht, so wird durch eine rote Fehlermeldung an dieser Stelle darauf hingewiesen.

*Hinweis:* Eine konfigurierte Philips Hue Szene wird auf allen registrierten Philips Hue Bridges ausgelöst, auf denen diese Szene existiert. Besitzen Sie beispielsweise die Philips Hue Szene "Türklingel" auf mehreren Philips Hue Bridges und auf einer Bridge in mehreren Räumen diese Szene, so wird die Szene in allen Räumen und allen Bridges ausgelöst, wenn diese über das Kommunikationsobjekt 4 aktiviert wird. Damit haben Sie die Möglichkeit, Bridge übergreifende Szenen zu definieren, die Sie mit einem Kommando über KNX auslösen können.

Über den "Szene hinzufügen"-Knopf kann eine Philips Hue Szene einer neuen KNX-Szenen-Nummer zugeordnet werden. Die noch nicht verwendeten freien KNX-Szenen-Nummern werden in einer Auswahlliste angeboten und können genutzt werden. Standardmäßig wird die erste noch freie KNX-Szenennummer vorausgewählt. In einer weiteren Auswahlliste werden alle verfügbaren Philips Hue Szenen Namen alphabetisch sortiert angezeigt. Diese Auswahlliste wird alle 30 Sekunden automatisch neu ermittelt und kann über das Aktualisieren-Symbol manuell aktualisiert werden. Standardmäßig wird die erste Philips Hue Szene der Auflistung vorselektiert. In der Auflistung sind alle Philips Hue Szenen der registrierten Philips Hue Bridges enthalten. Sollte ein Szenen Name auf mehreren Bridges vorhanden sein, so wird diese Szene nur einmal aufgeführt.

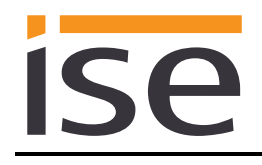

Vorhandene Konfigurationen können durch den "Löschen"-Knopf (x) am Ende jeder Zeile wieder entfernt werden. Der darunterliegende Konfigurationsknopf (Zahnrad) ermöglicht das nachträgliche Ändern der Konfiguration.

### <span id="page-48-0"></span>**6.11.1 Szenen mit Signalblinken**

Szenen können als Signalblink-Szenen konfiguriert werden, die ein Blinken der Lampen einer Hue Szene erlauben.

Das Signalblinken endet automatisch nach Ablauf der definierten Dauer (falls nicht ,unendlich' ausgewählt wurde) oder durch (vorzeitiges) Beenden über eine Abbruchszene. Falls während einer aktiven Signalszene der Farbwert einer Lampe verändert wird oder Änderungen an der Helligkeit einer Lampe vorgenommen wurden so beeinflusst dies die Lampen innerhalb der Signalszenen, dies gilt sowohl für über KNX als auch für aus der mobilen Philips Hue App ausgelöste Änderung. Falls nach dem Signalblinken der Ursprungszustand, also die Lampeneinstellung direkt vor Start des Signalblinkens, wiederhergestellt werden soll, so werden die zwischen dem Start und dem Ende der Signalszenen vorgenommenen Änderungen beim Wiederherstellen des Ursprungszustands nicht berücksichtigt.

Folgende Einstellungen können für das Signalblinken vorgenommen werden:

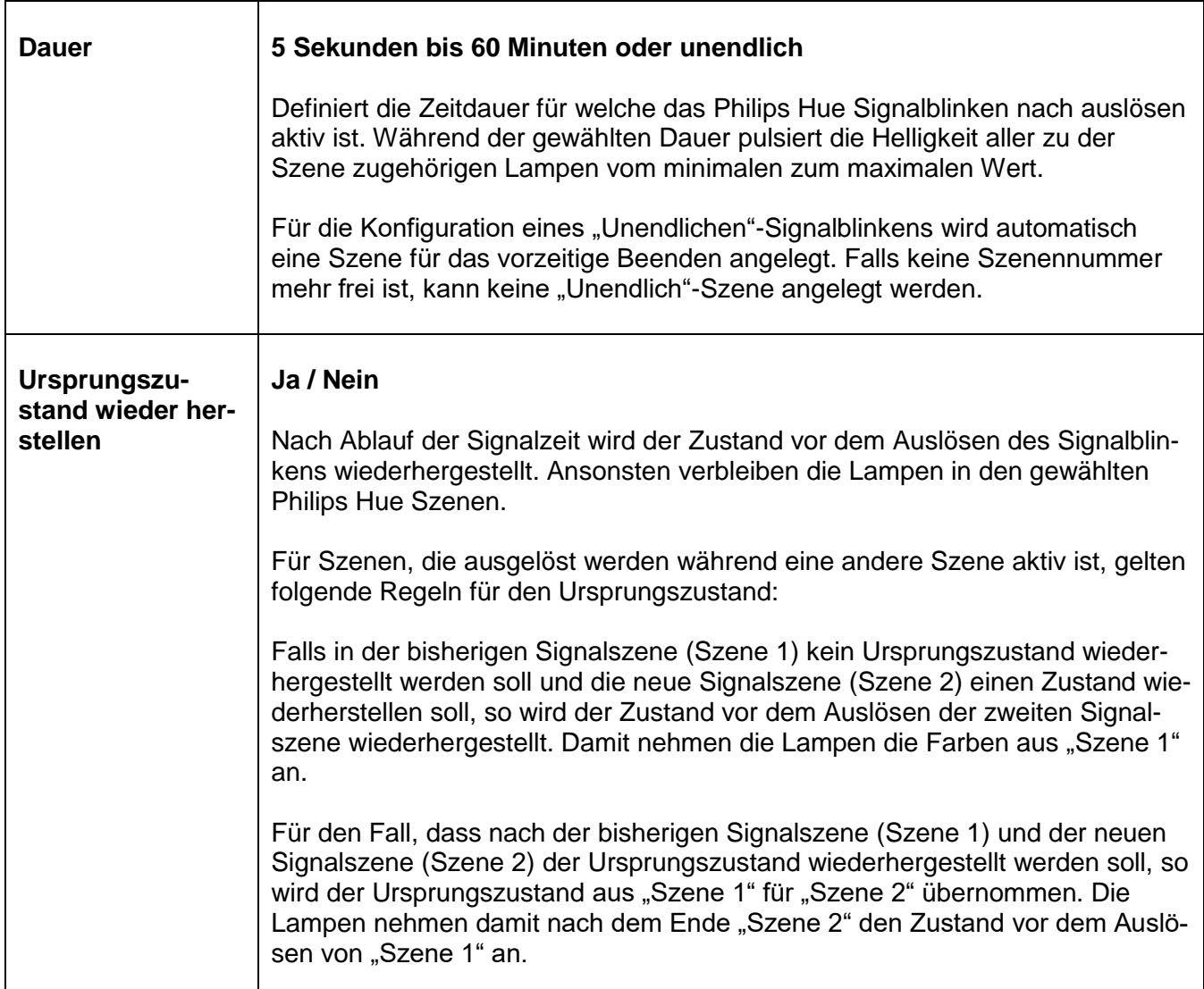

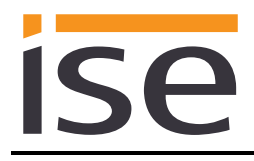

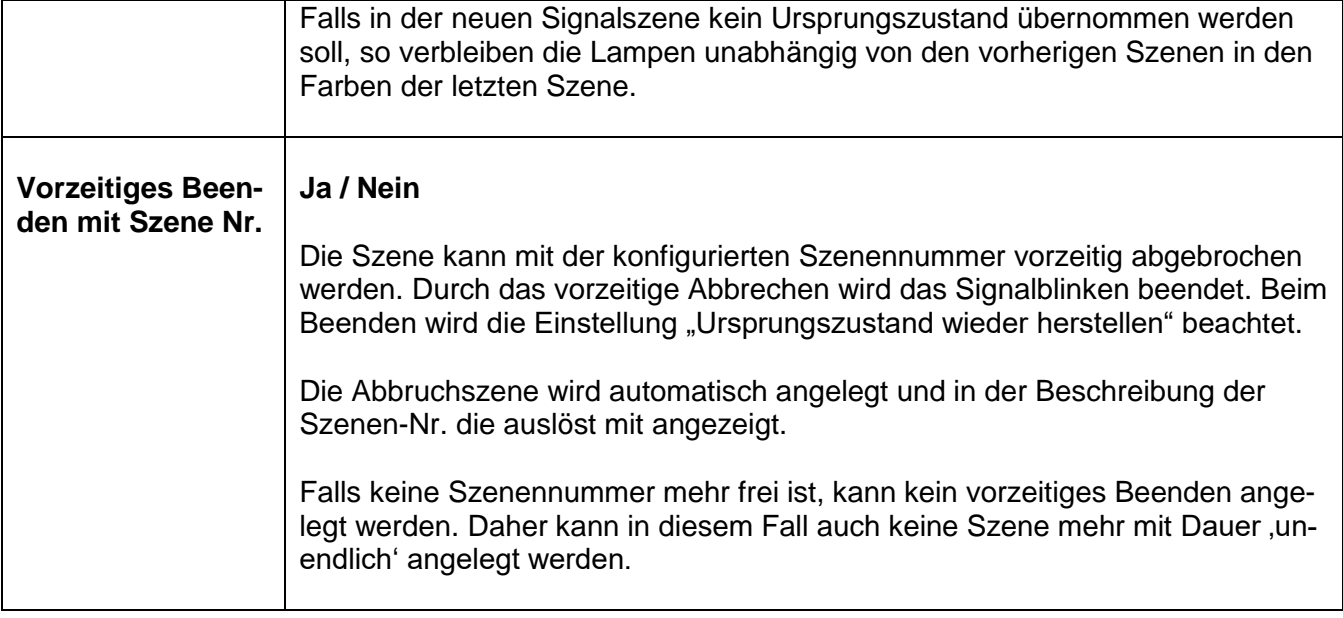

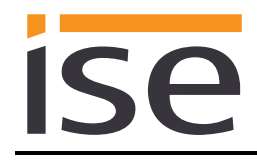

# <span id="page-50-0"></span>**7 Technische Daten**

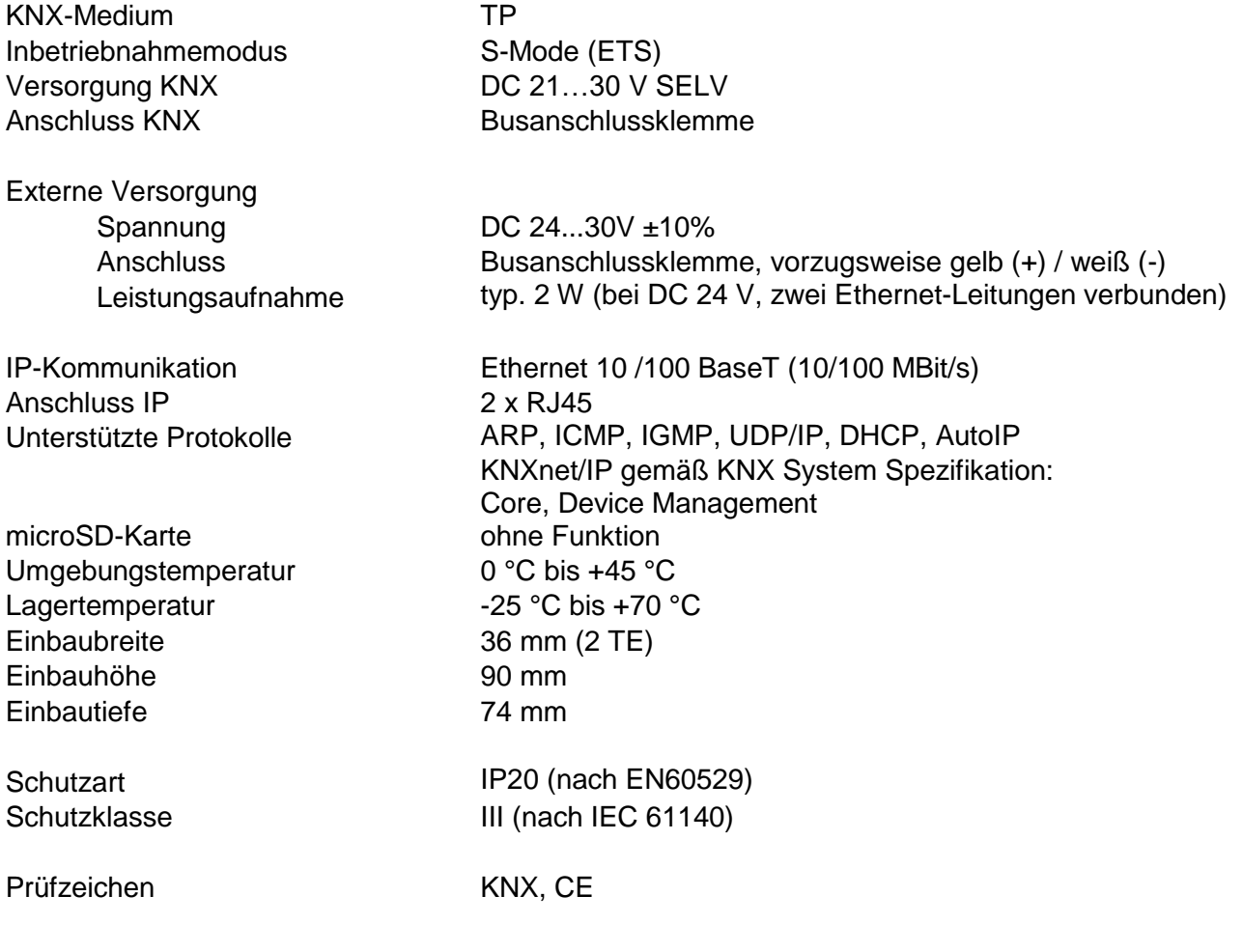

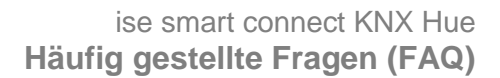

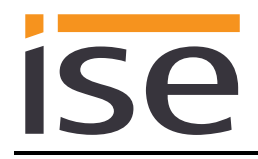

# <span id="page-51-0"></span>**8 Häufig gestellte Fragen (FAQ)**

- **Wie finde ich die IP-Adresse meines ise smart connect KNX Hue?** Bitte lesen Sie dies in Abschnitt [6.7.2](#page-42-3) – [Über die Webseite des Gerätes](#page-42-3) nach.
- **Welche Hue Bridge Version wird vom ise smart connect KNX Hue unterstützt?** Der ise smart connect KNX Hue unterstützt die Hue Bridge ab der API Version 1.15.
- **Kann ich mehrere ise smart connect KNX Hue mit einer Hue Bridge verwenden?** Ja, in diesem Fall ist jeder ise smart connect KNX Hue nur für die auf seiner Webseite konfigurierten Lampen zuständig.
- **Kann ich meine Hue-Lampen weiterhin mit anderen Apps bedienen, z.B. von meinem iPhone aus?**

Ja, die Benutzung des ise smart connect KNX Hue schränkt die Bedienung Ihrer Hue-Lampen nicht ein. Änderungen, die Sie z.B. von Ihrem Smartphone aus machen, werden soweit dies möglich ist entsprechend auf den KNX weitergeleitet.

 **Welche Aktionen der Hue-Software können mit KNX nicht nachgebildet werden bzw. sind durch KNX nicht nachvollziehbar?**

Der ise smart connect KNX Hue kann alleine keine Alarmfunktionen schalten, hierfür sind optionale Logikmodule oder Zeitschaltuhren nötig.

- **Warum erzeugen meine KNX Bediengeräte nicht die gewohnte Reaktion meiner Hue-Lampen?**
	- Wenn die Hue-Lampen sich über die offizielle Hue-Anwendung ohne Probleme bedienen lassen, prüfen Sie bitte die LED-Anzeige Ihres ise smart connect KNX Hue am Gerät, um eine Störung auszuschließen (siehe Abschnitt [6.3.2](#page-40-0) – [LED-Statusanzeige im Betrieb\)](#page-40-0).
	- Sie setzen in Ihrem System eine Hue Lux ein und verwenden nicht die Applikations-Software Version 3.1. Mit früheren Versionen können keine Systeme betrieben werden, die eine Hue Lux enthalten.
- **Warum können meine Hue-Lampen nach einiger Zeit nicht mehr über KNX gesteuert werden?**
	- Falls der ise smart connect KNX Hue eine feste IP Adressen für die Philips Hue Bridge verwendet, prüfen sie bitte ob sich die IP-Adresse der Hue Bridge geändert hat oder nutzen sie die automatisch erkannte Bridgeseriennummer. Wenn Sie DHCP für die Zuweisung der IP-Adressen für Ihre Philips Hue Bridge verwenden, koppeln Sie bitte die vergebenen IP Adressen an die MAC Adresse der jeweiligen Philips Hue Bridge.
	- Sie setzen in Ihrem System eine Hue Lux ein und verwenden nicht die Applikations-Software Version 3.1. Mit früheren Versionen können keine Systeme betrieben werden, die eine Hue Lux enthalten.

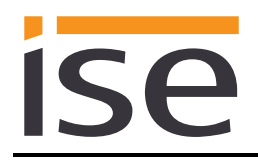

#### **Meine Hue-Lampen können nicht (mehr) über KNX gesteuert werden.**

Sie setzen in Ihrem System eine Hue Lux ein und erhalten im Log die Fehlermeldung "Bridge-Firmware zu alt". Hue Lux können erst mit der Applikations-Software Version 3.1 betrieben werden. Bei früheren Versionen erhalten Sie die beschriebene Fehlermeldung.

 **Warum wird der Status einer nicht mehr vorhandenen Hue Lampe anfangs falsch auf dem KNX Bus gesetzt?**

Wird die Philips Hue Bridge eingeschaltet, so nimmt sie beim Start an, dass alle ihr bekannten Lampen erreichbar sind. Erst danach prüft die Bridge die Erreichbarkeit der Lampen und sendet den korrekten Status an den ise smart connect KNX Hue. Dies kann einige Sekunden dauern.

 **Warum kann ich eine Hue Lampe über KNX steuern, erhalte aber keine korrekten Statusmeldungen?**

Die Hue Lampe darf auf der Gerätewebseite nur einer KNX Nummer zugeordnet sein. Bei einer mehrfachen Zuordnung werden Statusänderungen von der Hue Bridge nur für die erste gefundene KNX Nummer angezeigt.

 **Muss im ise smart connect KNX Hue eine microSD-Karte eingesetzt sein?** Nein. Der SD-Kartenslot ist ohne Funktion.

#### **Warum funktioniert die Webseite nicht?**

- Startet die Software gerade neu? Nach dem Herunterladen der Parametrierung mit der ETS kann es bis zu drei Minuten dauern bis die Webseite wieder zur Verfügung steht. Versuchen Sie nach einigen Minuten die Seite neu zu laden.
- Ist JavaScript aktiviert und sind Cookies zugelassen? Die Webseite benötigt JavaScript sowie Cookies. Erlauben Sie in den Optionen Ihres Webbrowsers ggf. die Ausführung von JavaScript und das Abspeichern von Cookies.
- Verwenden Sie einen aktuellen, unterstützten Webbrowser? Die Antwort auf die nächste Frage listet Browser auf, die auf jeden Fall funktionieren.
- **Welche Webbrowser unterstützt ise smart connect KNX Hue?** Die Webseite wurde mit folgenden Browsern in der aktuellen Version erfolgreich getestet:
	- o Mozilla Firefox
	- o Google Chrome
	- o Microsoft Edge
	- o Apple Safari
- **Gibt es Software-Updates für mein ise smart connect KNX Hue-Gerät?** Informationen zu Software-Updates finden Sie im Kapitel [6.8.1](#page-43-1) ["Firmwareupdate](#page-43-1) über die Gerä[tewebseite](#page-43-1)**Fehler! Verweisquelle konnte nicht gefunden werden.**".
- **Ist die Webseite meines ise smart connect KNX Hue über ein ise smart connect KNX Remote Access erreichbar?**

Ja, diese Produkte von ise sind miteinander kompatibel.

Der ise smart connect KNX Remote Access ist eine Fernzugriffslösung, die unter anderem den Zugriff auf lokale Gerätewebseiten von beliebigen Orten aus erlaubt, solange eine Internet-Verbindung besteht.

 **Warum meldet die ETS beim Herunterladen des Applikationsprogramms den Fehler, dass auf einen geschützten Bereich nicht geschrieben werden kann?**

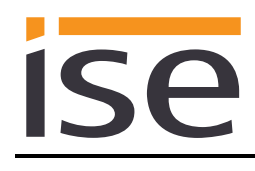

Bitte stellen Sie sicher, dass Ihre ETS-Version aktuell ist. Der ise smart connect KNX Hue benötigt die ETS4 ab Version 4.2 oder die ETS5 ab Version 5.0.2.

#### **Warum funktioniert das Setzen der Farbtemperatur nicht?**

Bei einige Lampen wie die "Philips Hue Lux" kann die Farbtemperaturen nicht geändert werden. Das Kommunikationsobjekt für Farbtemperatur schaltet diese Lampen nur ein. Verwenden Sie einen anderen Lampentyp, zum Beispiel "Philips Hue", um den gewünschten Effekt zu erzielen.

#### **Warum führt mein ise smart connect KNX Hue einen Neustart aus?** Sollte das Gerät wiederholt einen Neustart ausführen, so überprüfen Sie, ob Sie das Zeichen "\" im Gerätenamen verwendet haben. Dieses ist nicht erlaubt und erfordert einen Werksreset (siehe Kapitel [6.7](#page-42-1) [Werksreset\)](#page-42-1).

 **Warum werden die per KNX gesendeten RGB-Werte nicht korrekt übernommen, bzw. ändern sich nachträglich?** Standardmäßig werden die RGB-Werte in den CIE Farbraum konvertiert und die Hue-Lampen

im xy-Farbraum (CIE Farbraum) angesprochen. Die Lampen unterstützen jedoch nicht den kompletten Farbraum, sondern nur einen bestimmten Bereich (Gamut). Für Farbwerte außerhalb dieses Gamuts wird eine Korrektur durchgeführt. Dabei wird lampenabhängig der bestmögliche Farbwert innerhalb des Gamuts bestimmt.

Je nach Firmwareversion der Lampe kann es zu einer nachträglichen Änderung der Farbwerte kommen, falls die Lampe den angegebenen Farbwert nicht genau darstellen kann.

 **Wie lange dauert es bis Änderungen der Hue-Lampen, die ich über mein Smartphone vorgenommen habe, auf KNX gesendet werden?**  Der aktuelle Zustand der Hue-Lampen wird zyklisch (alle drei Sekunden) von der Philips Hue Bridge abgefragt. Dadurch kann es bis zu drei Sekunden dauern bis der aktuelle Zustand über KNX bereitsteht.

Für über KNX ausgelöste Zustandsänderungen wird der aktuelle Wert über KNX bereitgestellt, sobald der Schaltbefehl erfolgreich an die Philips Hue Bridge gesendet werden konnte.

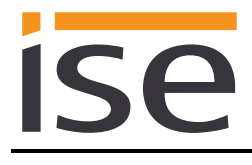

# <span id="page-54-0"></span>**9 Fehlersuche und Support**

Wenn Sie ein Problem mit Ihrem ise smart connect KNX Hue haben und Support benötigen, senden Sie bitte eine eMail mit einer aussagekräftigen Fehlerbeschreibung sowie den Logfiles nach Auftreten des Fehlers an [support@ise.de.](mailto:support@ise.de) Wie Sie die Logfiles von Ihrem ise smart connect KNX Hue herunterladen können, finden Sie im Abschnitt [9.1](#page-54-1) – [Download Logfiles im Falle eines Problems.](#page-54-1)

# <span id="page-54-1"></span>**9.1 Download Logfiles im Falle eines Problems**

Im Falle eines Problems werden für den Support die Logfiles benötigt. Diese lassen sich über die Webseite des Gerätes (siehe Abschnitt [6.7.2\)](#page-42-3) herunterladen. Gehen Sie dazu folgendermaßen vor:

- Aufrufen der Webseite des Gerätes. Dazu in der Netzwerkumgebung auf das Icon des Gerätes im Bereich *Andere Geräte* doppelklicken.
- Auf der Webseite im oberen Menü *System / Logdatei herunterladen* auswählen.
- Der sich öffnende Dialog startet den Download der Logfiles. Passiert dies nicht, so kann der angegebene Link verwendet werden.

### <span id="page-54-2"></span>**9.2 Statusseite des ise smart connect KNX Hue**

Auf der Webseite des ise smart connect KNX Hue (siehe Abschnitt [6.7.2\)](#page-42-3) können Sie den Gerätestatus aufrufen. Dieser zeigt unter anderem die installierte Softwareversion sowie die Konfiguration der Hue-Lampen im ise smart connect KNX Hue an. Im Falle eines Fehlers senden Sie uns bitte einen Screenshot der Statusseite zu.

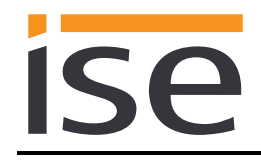

# <span id="page-55-0"></span>**9.3 Das ise smart connect KNX Hue funktioniert nicht**

Der folgende Fehlerbaum soll versuchen, die häufigsten Probleme zu lösen. Falls dies nicht gelingt, kontaktieren Sie uns bitte über [support@ise.de.](mailto:support@ise.de)

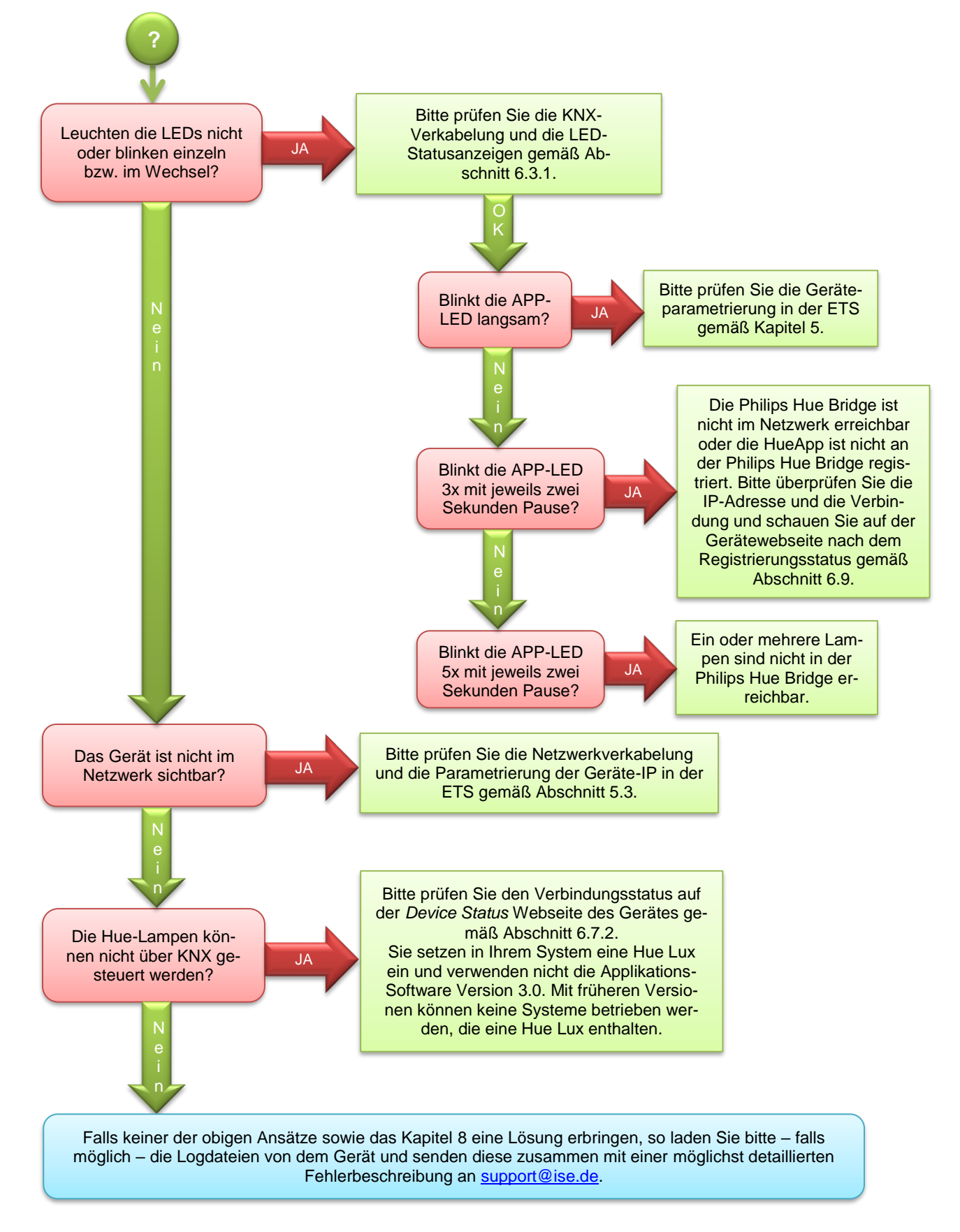

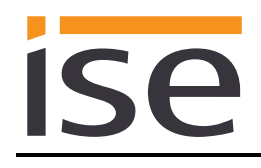

# <span id="page-56-0"></span>**10 Lizenz-Vertrag ise smart connect KNX Hue-Software**

Im Folgenden sind die Vertragsbedingungen für die Benutzung der Software durch Sie als dem "Lizenznehmer" aufgeführt.

Durch Annahme dieser Vereinbarung und durch die Installation der ise smart connect KNX Hue-Software oder der Ingebrauchnahme des ise smart connect KNX Hue schließen Sie einen Vertrag mit der Firma ise Individuelle Software und Elektronik GmbH, und erklären sich an die Bestimmungen dieses Vertrages gebunden.

# <span id="page-56-1"></span>**10.1 Definitionen**

**Lizenzgeber**: ise Individuelle Software und Elektronik GmbH, Oldenburg, Osterstraße 15, Deutschland **Lizenznehmer**: Der rechtmäßige Empfänger der ise smart connect KNX Hue-Software **Firmware**: Software, die auf der ise smart connect KNX Hue-Hardware eingebettet ist und zum Betrieb des ise smart connect KNX Hue dient.

**ise smart connect KNX Hue-Software**: Als ise smart connect KNX Hue-Software wird die gesamte Software inklusive der Betriebsdaten bezeichnet, die für das Produkt ise smart connect KNX Hue zur Verfügung gestellt wird. Dies sind insbesondere die Firmware und die Produktdatenbank.

# <span id="page-56-2"></span>**10.2 Vertragsgegenstand**

Gegenstand dieses Vertrages ist die auf Datenträger oder durch Download bereitgestellt ise smart connect KNX Hue-Software, sowie die zugehörige Dokumentation in schriftlicher oder elektronischer Form.

# <span id="page-56-3"></span>**10.3 Rechte zur Nutzung der ise smart connect KNX Hue-Software**

Der Lizenzgeber räumt dem Lizenznehmer das nichtausschließliche, zeitlich unbegrenzte und nicht übertragbare Recht ein, die ise smart connect KNX Hue-Software gemäß den nachstehenden Bedingungen für die in der gültigen Fassung der Dokumentation (die in gedruckter Form oder aber auch als Onlinehilfe bzw. Onlinedokumentation zur Verfügung gestellt wird) genannten Zwecke und Anwendungsbereiche zu nutzen.

Der Lizenznehmer verpflichtet sich sicherzustellen, dass jeder, der das Programm nutzt, dies nur im Rahmen dieser Lizenzvereinbarung durchführt und diese Lizenzvereinbarung einhält.

## <span id="page-56-4"></span>**10.4 Beschränkung der Nutzungsrechte**

## <span id="page-56-5"></span>**10.4.1 Kopieren, Bearbeiten oder Übertragen**

Der Lizenznehmer ist nicht berechtigt die ise smart connect KNX Hue-Software ganz oder auszugsweise in anderer Weise als hierin beschrieben zu nutzen, zu kopieren, zu bearbeiten oder zu übertragen. Davon ausgenommen ist eine (1) Kopie, die vom Lizenznehmer ausschließlich für Archivierungsund Sicherungszwecke angefertigt wird.

## <span id="page-56-6"></span>**10.4.2 Reverse-Engineering oder Umwandelungstechniken**

Der Lizenznehmer ist nicht berechtigt Reverse-Engineering Techniken auf die ise smart connect KNX Hue-Software anzuwenden oder die ise smart connect KNX Hue-Software in eine andere Form umzuwandeln. Zu solchen Techniken gehört insbesondere das Disassemblieren (Umwandlung binär kodierter Maschinenbefehle eines ausführbaren Programmes in eine für Menschen lesbarere Assemblersprache) oder Dekompilieren (Umwandlung binär kodierter Maschinenbefehle oder Assemblerbefehle in Quellcode in Form von Hochsprachenbefehlen).

### <span id="page-56-7"></span>**10.4.3 Die Firmware und Hardware**

Die Firmware darf nur auf der vom Lizenzgeber freigegebenen Hardware (ise smart connect KNX Hue) installiert und genutzt werden.

## <span id="page-56-8"></span>**10.4.4 Weitergabe an Dritte**

Die ise smart connect KNX Hue-Software darf nicht an Dritte weitergegeben werden oder Dritten zugänglich gemacht werden.

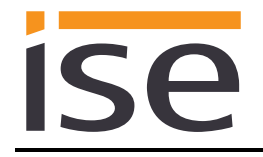

## <span id="page-57-0"></span>**10.4.5 Vermieten, Verleasen oder Unterlizenzen**

Der Lizenznehmer ist nicht berechtigt, die ise smart connect KNX Hue-Software zu vermieten, zu verleasen oder Unterlizenzen an dem Programm zu erteilen.

#### <span id="page-57-1"></span>**10.4.6 Software-Erstellung**

Der Lizenznehmer benötigt eine schriftliche Genehmigung des Lizenzgebers, um Software zu erstellen und zu vertreiben, die von der ise smart connect KNX Hue-Software abgeleitet ist.

#### <span id="page-57-2"></span>**10.4.7 Die Mechanismen des Lizenzmanagements und des Kopierschutzes**

Die Mechanismen des Lizenzmanagements und des Kopierschutzes der ise smart connect KNX Hue-Software dürfen nicht analysiert, nicht publiziert, nicht umgangen und nicht außer Funktion gesetzt werden.

### <span id="page-57-3"></span>**10.5 Eigentum, Geheimhaltung**

#### <span id="page-57-4"></span>**10.5.1 Dokumentation**

Die ise smart connect KNX Hue-Software und die Dokumentation (die in gedruckter Form oder aber auch als Onlinehilfe bzw. Onlinedokumentation zur Verfügung gestellt wird) sind Geschäftsgeheimnisse des Lizenzgebers und/oder Gegenstand von Copyright und/oder anderen Rechten und gehören auch weiterhin dem Lizenzgeber. Der Lizenznehmer wird diese Rechte beachten.

#### <span id="page-57-5"></span>**10.5.2 Weitergabe an Dritte**

Weder die Software, noch die Datensicherungskopie, noch die Dokumentation (die in gedruckter Form oder aber auch als Onlinehilfe bzw. Onlinedokumentation zur Verfügung gestellt wird) dürfen zu irgendeinem Zeitpunkt - ganz oder in Teilen, entgeltlich oder unentgeltlich - an Dritte weitergegeben werden.

### <span id="page-57-6"></span>**10.6 Änderungen, Nachlieferungen**

Die ise smart connect KNX Hue-Software und die Dokumentation (die in gedruckter Form oder aber auch als Onlinehilfe bzw. Onlinedokumentation zur Verfügung gestellt wird) unterliegen eventuell Änderungen durch den Lizenzgeber.

### <span id="page-57-7"></span>**10.7 Gewährleistung**

Die ise smart connect KNX Hue-Software wird zusammen mit der Software von Dritten ausgeliefert, die, wie in Kapitel [11](#page-59-0) – [Open Source Software](#page-59-0) beschrieben, auf der Gerätewebseite aufgelistet ist. Für die Software Dritter wird keinerlei Gewährleistung übernommen.

### <span id="page-57-8"></span>**10.7.1 Software und Dokumentation**

Die ise smart connect KNX Hue-Software und die Dokumentation (die in gedruckter Form oder aber auch als Onlinehilfe bzw. Onlinedokumentation zur Verfügung gestellt wird) werden dem Lizenznehmer in der jeweils gültigen Fassung zur Verfügung gestellt. Die Gewährleistungszeit für die ise smart connect KNX Hue-Software beträgt 24 Monate. Während dieser Zeit leistet der Lizenzgeber wie folgt Gewähr:

- Die Software ist bei Übergabe frei von Material- und Herstellungsfehlern.
- Die Software arbeitet gemäß der ihrer beigefügten Dokumentation in der jeweils gültigen Fassung.
- Die Software ist auf den vom Lizenzgeber genannten Computer-Stationen ablauffähig.

Die Erfüllung der Gewährleistung erfolgt durch Ersatzlieferung.

### <span id="page-57-9"></span>**10.7.2 Gewährleistungsbeschränkung**

Im Übrigen wird für die Fehlerfreiheit der ise smart connect KNX Hue-Software und ihrer Datenstrukturen keine Gewährleistung übernommen. Die Gewährleistung erstreckt sich auch nicht auf Mängel, die auf unsachgemäße Behandlung oder andere Ursachen außerhalb des Einflussbereiches des Lizenzgebers zurückzuführen sind. Weitere Gewährleistungsansprüche sind ausgeschlossen.

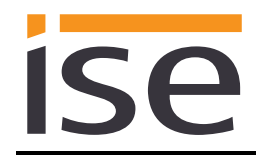

# <span id="page-58-0"></span>**10.8 Haftung**

Der Lizenzgeber ist nicht haftbar für Schäden aus entgangenem Gewinn, aus Verlust von Daten oder aus anderem finanziellen Verlust, die im Rahmen der Benutzung der ise smart connect KNX Hue-Software entstehen, selbst wenn der Lizenzgeber von der Möglichkeit eines solchen Schadens Kenntnis hat.

Diese Haftungsbeschränkung gilt für alle Schadensersatzansprüche des Lizenznehmers, gleich aus welchem Rechtsgrund. Auf jeden Fall ist die Haftung auf den Kaufpreis des Produkts beschränkt. Der Haftungsausschluss gilt nicht für Schäden, die durch Vorsatz oder grobe Fahrlässigkeit vom Lizenzgeber verursacht wurden. Unberührt bleiben weiterhin Ansprüche, die sich auf den gesetzlichen Vorschriften zur Produkthaftung beruhen.

## <span id="page-58-1"></span>**10.9 Anwendbares Recht**

Dieser Vertrag unterliegt dem Recht der Bundesrepublik Deutschland. Gerichtsstand ist Oldenburg.

# <span id="page-58-2"></span>**10.10 Beendigung**

Dieser Vertrag und die darin gewährten Rechte enden, wenn der Lizenznehmer eine oder mehrere Bestimmungen dieses Vertrages nicht erfüllt oder diesen Vertrag schriftlich kündigt. Die übergebene ise smart connect KNX Hue-Software und die Dokumentation (die in gedruckter Form oder aber auch als Onlinehilfe bzw. Onlinedokumentation zur Verfügung gestellt wird) einschließlich aller Kopien sind in diesem Falle unverzüglich und unaufgefordert vollständig zurückzugeben. Ein Anspruch auf Rückerstattung des bezahlten Preises ist in diesem Falle ausgeschlossen.

Mit Beendigung des Vertrages erlischt die Lizenz zur Nutzung der ise smart connect KNX Hue-Software. Das Produkt ise smart connect KNX Hue muss in diesem Fall außer Betrieb genommen werden. Eine weitere Nutzung des ise smart connect KNX Hue ohne Lizenz ist ausgeschlossen.

Die Inbetriebnahme-Software und die Visualisierungs-Software muss deinstalliert und alle Kopien vernichtet oder an den Lizenzgeber zurückgegeben werden.

## <span id="page-58-3"></span>**10.11 Nebenabreden und Vertragsänderungen**

Nebenabreden und Vertragsänderungen bedürfen zu ihrer Gültigkeit der Schriftform.

## <span id="page-58-4"></span>**10.12 Ausnahme**

Alle Rechte die nicht ausdrücklich in diesem Vertrag erwähnt werden, sind vorbehalten.

# <span id="page-59-0"></span>**11 Open Source Software**

Dieses Produkt verwendet Software aus dritten Quellen, die im Rahmen der GNU General Public License (GPL), bzw. Lesser GNU General Public License LGPL verwendet werden, sowie im Rahmen der Berkeley Software Distribution (BSD) und der MIT Lizenz.

Die in diesem Produkt verwendeten Software-Pakete, die in den genannten Rahmen lizenziert sind, werden auf der Geräte Webseite dieses Produktes unter System / Lizenzen aufgeführt und beschrieben.

Die Lizenztexte der GPL und LGPL sind über die folgende Web-Seite verfügbar: [http://www.gnu.org/li](http://www.gnu.org/licenses/licenses.html)[censes/licenses.html](http://www.gnu.org/licenses/licenses.html)

Der Quellcode für die Open Source-Software kann über die E-Mail-Adresse [support@ise.de](mailto:support@ise.de) bezogen werden.

Dieses Angebot ist für 3 Jahre nach Auslauf des Service für dieses Produkt gültig.